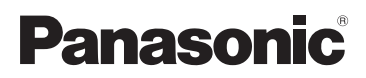

## Manuel d'utilisation

Appareil photo numérique/Kit d'objectif

# Modèles DMC-L1K

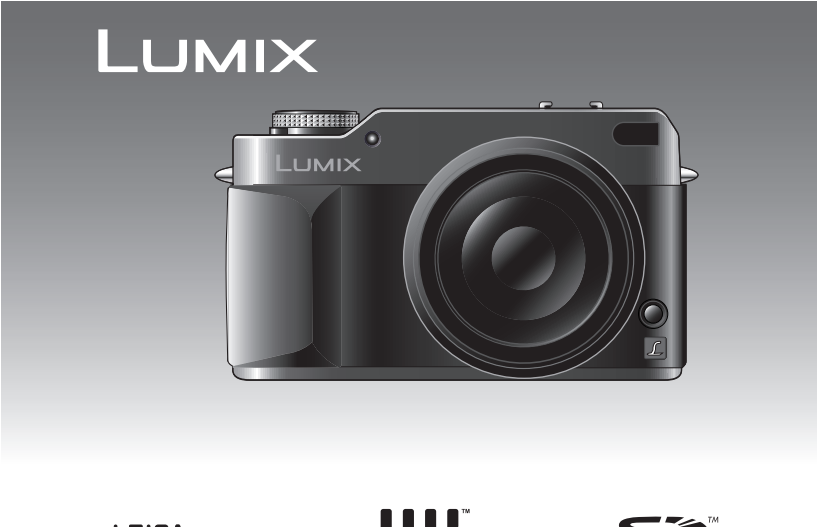

**LEICA** D VARIO-ELMARIT **FOURTHIRDS** 

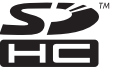

Avant l'utilisation, veuillez lire entièrement ces instructions.

Web Site: http://www.panasonic-europe.com

#### À notre clientèle,

Nous vous remercions d'avoir choisi un appareil photo numérique Panasonic. Veuillez lire attentivement ce manuel et le conserver à portée de main pour vous y référer chaque fois que vous en aurez besoin.

### **Informations pour votre sécurité**

**AVERTISSEMENT AFIN DE RÉDUIRE LES RISQUES D'INCENDIE, DE CHOCS ÉLECTRIQUES ET D'INTERFÉRENCE, N'UTILISER QUE LES ACCESSOIRES RECOMMANDÉS ET ÉVITER D'EXPOSER L'APPAREIL À LA PLUIE OU À L'HUMIDITÉ. NE PAS RETIRER LE COUVERCLE (OU LE PANNEAU ARRIÈRE); AUCUNE PIÈCE INTERNE NE PEUT ÊTRE RÉPARÉE PAR L'UTILISATEUR. CONFIER TOUTE RÉPARATION À UN TECHNICIEN QUALIFIÉ.**

**Veuillez respecter les lois relatives aux droits d'auteur.**

**L'enregistrement de bandes magnétiques ou de disques préenregistrés ou d'autres éléments publiés ou diffusés à des fins autres que votre propre usage privé peut enfreindre les lois relatives aux droits d'auteur. Même à des fins d'utilisation privée, l'enregistrement de certains éléments peut être réglementé.**

• Remarquer que notamment les commandes, les composants et les éléments des menus de votre appareil photo numérique peuvent différer quelque peu de ceux illustrés dans ce manuel.

- Four Thirds<sup>™</sup> est une marque de commerce.
- Le logo SDHC est une marque de commerce.
- Adobe est une marque de commerce ou une marque déposée de Adobe Systems Incorporated aux États-Unis et/ou dans d'autres pays.
- Leica est une marque déposée de Leica Microsystems IR GmbH.
- Elmarit est une marque déposée de Leica Camera AG.
- Les autres noms, raisons sociales et appellations de produits cités dans ce manuel sont des marques de commerce ou des marques déposées de leurs détenteurs respectifs.

LA PRISE DE COURANT DOIT SE TROUVER À PROXIMITÉ DE L'APPAREIL ET ÊTRE FACILEMENT ACCESSIBLE.

#### **MISE EN GARDE**

Une batterie de remplacement inappropriée peut exploser. Ne remplacez qu'avec une batterie identique ou d'un type recommandé par le fabricant. L'élimination des batteries usées doit être faite conformément aux instructions du manufacturier.

∫ **Remarque concernant les batteries et piles** Les batteries rechargeables ou piles usagées ne peuvent être ajoutées aux déchets ménagers.

Informez-vous auprès de l'autorité locale compétente afin de connaître

les endroits où vous pouvez déposer celles-ci.

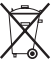

**Informations relatives à l'évacuation des déchets, destinées aux utilisateurs d'appareils électriques et électroniques (appareils ménagers domestiques)**

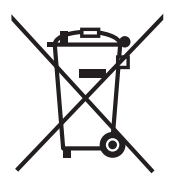

Lorsque ce symbole figure sur les produits et/ou les documents qui les accompagnent, cela signifie que les appareils électriques et électroniques ne doivent pas être jetés avec les ordures ménagères. Pour que ces produits subissent un traitement, une récupération et un recyclage appropriés, envoyez-les dans les points de collecte désignés, où ils peuvent être déposés gratuitement. Dans certains pays, il est possible de renvoyer les produits au revendeur local en cas d'achat d'un produit équivalent.

En éliminant correctement ce produit, vous contribuerez à la conservation des ressources vitales et à la prévention des éventuels

effets négatifs sur l'environnement et la santé humaine qui pourraient survenir dans le cas contraire.

Afin de connaître le point de collecte le plus proche, veuillez contacter vos autorités locales.

Des sanctions peuvent être appliquées en cas d'élimination incorrecte de ces déchets, conformément à la législation nationale.

#### **Utilisateurs professionnels de l'Union européenne**

Pour en savoir plus sur l'élimination des appareils électriques et électroniques, contactez votre revendeur ou fournisseur.

**Informations sur l'évacuation des déchets dans les pays ne faisant pas partie de l'Union européenne**

Ce symbole n'est reconnu que dans l'Union européenne.

Pour vous débarrasser de ce produit, veuillez contacter les autorités locales ou votre revendeur afin de connaître la procédure d'élimination à suivre.

#### ∫ **À propos des cartes qui peuvent être utilisées dans cet appareil**

• Vous pouvez utiliser une carte mémoire SD, une carte mémoire SDHC et une carte MultiMediaCard.

Lorsque le terme **carte** est utilisé dans ce manuel d'utilisation, il se réfère aux types de cartes suivants.

- Cartes mémoire SD (de 8 Mo à 2 Go)
- Cartes mémoire SDHC (Jusqu'à 4 Go)
- Cartes MultiMediaCard
- ∫ **Précautions à prendre avec l'appareil photo**
- **Prenez soin de ne pas secouer ni heurter l'appareil.** Cela pourrait en affecter le fonctionnement normal, empêcher toute prise de vue ou endommager l'objectif.
- **La saleté ou la poussière peut causer des problèmes de fonctionnement. Si vous utilisez l'appareil sur la plage, etc. veillez à ce qu'aucune saleté ni poussière ne s'infiltre dans l'appareil.**
- Si vous utilisez l'appareil photo par temps pluvieux ou à la plage, prenez soin que l'eau ne pénètre pas à l'intérieur de l'appareil.
- **Cet appareil n'est pas étanche. Advenant le cas où de l'eau serait éclaboussée sur l'appareil, essuyez-la avec un chiffon sec.**
- **Ne mettez pas vos mains à l'intérieur du miroir.** Ne pas appuyer, pousser ou utiliser un pinceau soufflant pour diriger de l'air sur les rideaux de l'obturateur car ils sont très fins. Soyez prudent car ils risquent d'être rayés, tordus ou endommagés.
- ∫ **Précautions à prendre avec l'écran à cristaux liquides**
- **N'appliquez pas de pression excessive sur l'écran; cela pourrait entraîner des distorsions chromatiques ou un mauvais fonctionnement.**
- Si l'appareil est rangé ou utilisé dans un endroit où surviennent de brusques changements de température, il pourrait se former de la condensation sur l'écran à cristaux liquides. Dans une telle éventualité, essuyez-le avec un linge sec et doux.
- Si l'appareil est extrêmement froid lorsqu'il est mis en marche, l'image affichée sur l'écran à cristaux liquides sera, au début, plus sombre que d'ordinaire. Toutefois, à mesure que l'appareil se réchauffe, l'image redevient normale.

Une technologie de très grande précision est utilisée pour fabriquer l'écran à cristaux liquides. Cependant, il se peut qu'il y ait quelques points sombres ou brillants (rouges, bleus ou verts) sur l'écran. Cela n'est pas un défaut de fonctionnement. Le taux de pixels efficients de l'écran atteint 99,99% avec seulement 0,01 % de pixels inactifs ou toujours éclairés. Toutefois, cela ne sera pas enregistré sur la mémoire interne ou la carte.

#### ∫ **Précautions à prendre avec l'objectif**

- N'appuyez pas avec force sur l'objectif.
- Évitez de laisser l'objectif orienté vers le soleil; cela pourrait entraîner des problèmes de fonctionnement. Aussi, convient-il de prendre des précautions si l'appareil est laissé à l'extérieur ou sur le bord d'une fenêtre.
- Lorsqu'il a des salissures (eau, huile, traces de doigts, etc.) sur la surface de l'objectif, cela peut avoir une incidence sur l'image. Essuyez légèrement la surface de l'objectif avec un chiffon sec et doux avant et après la prise de photos.
- Ne posez pas l'objectif côté monture vers le bas. Veillez à ce que les contacts  $(1)$  de la monture de l'objectif restent toujours propres.

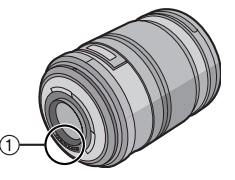

#### ∫ **À propos de la condensation (Lorsque l'objectif ou le viseur sont embués)**

- Il y a formation de condensation lorsque la température ou le taux d'humidité ambiants change comme suit. Prenez garde à la condensation car elle pourrait causer des taches sur l'objectif, de la moisissure ou un mauvais fonctionnement.
	- Lorsque l'appareil est déplacé d'un endroit froid à un autre plus chaud.
	- Lorsque l'appareil photo est amené de l'extérieur vers l'intérieur d'un véhicule climatisé.
	- Lorsque l'air frais d'un climatiseur ou dispositif similaire arrive directement sur l'appareil.
	- Dans les endroits humides.
- Gardez l'appareil photo à l'intérieur d'un sac en plastique jusqu'à ce que la température de celui-ci soit la plus près possible de celle de la température ambiante afin d'éviter la condensation. En cas de condensation, éteignez l'appareil photo et laissez-le ainsi pendant environ 2 heures. Lorsque la température de l'appareil photo se rapproche de celle ambiante, la buée disparaît naturellement.

#### ∫ **Si vous prévoyez ne pas utiliser l'appareil pendant un certain temps**

• Rangez la batterie dans un endroit frais et sec, où la température est relativement stable.

[Température recommandée: 15 °C à 25 °C. Taux d'humidité recommandé: 40 % à 60 %]

- Assurez-vous de toujours retirer la carte mémoire et la batterie de l'appareil.
- Si la batterie a été laissée à l'intérieur de l'appareil photo, elle se déchargera car un faible courant électrique passe même si l'appareil est éteint.
- Lorsque vous entreposez la batterie pendant une longue période, nous vous recommandons de la recharger une fois par an. Retirez la batterie de l'appareil photo et entreposez-la de nouveau une fois qu'elle s'est complètement déchargée.
- Nous recommandons d'entreposer l'appareil photo avec un produit déshydratant (gel de silice) lorsque vous le conservez dans un placard ou une armoire.
- **Si vous n'avez pas utilisé l'appareil photo pendant une longue période, vérifiez tous les éléments avant de prendre des photos.**

### **À propos de ce manuel d'utilisation**

#### ∫ **À propos des indications de ce manuel d'utilisation**

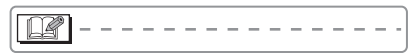

Des informations appropriées ou utiles pour l'utilisation de l'appareil photo sont décrites.

#### ∫ **À propos des illustrations de la touche du curseur**

Dans ce manuel d'utilisation, les opérations qui utilisent la touche du curseur sont décrites avec des illustrations.

Par ex.: Lorsque vous appuyez sur la touche  $\P$ 

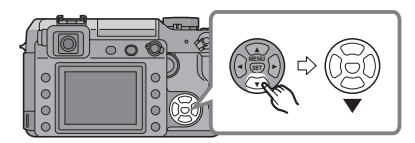

#### ∫ **À propos de la molette de sélection**

Dans ce manuel d'utilisation, les opérations sur la molette de sélection sont décrites tel qu'illustré pour correspondre à l'icône de l'écran.

Faites tourner la molette de sélection lentement mais sûrement.

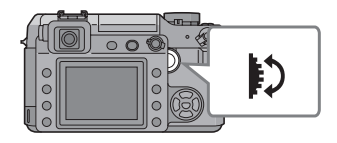

#### ∫ **À propos des illustrations de ce manuel d'utilisation**

Veuillez noter que l'aspect du produit, les illustrations et les écrans de menu sont un peu différents de ceux réellement utilisés.

### **Table des matières**

### **Avant utilisation**

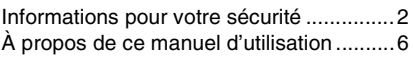

### **Préparatifs**

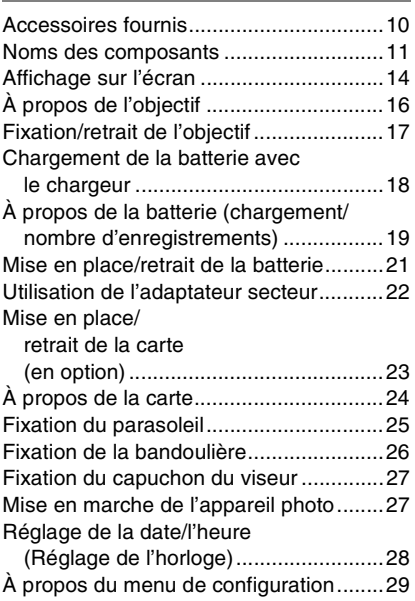

#### **Fonctions de base**

#### Avant de prendre des photos

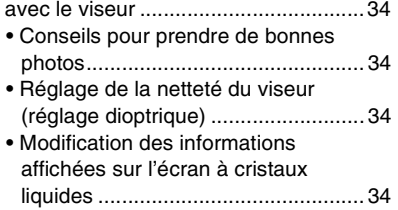

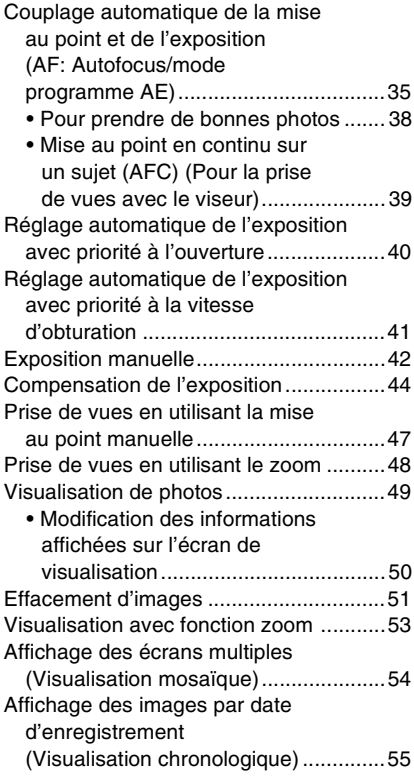

### **Fonctions avancées**

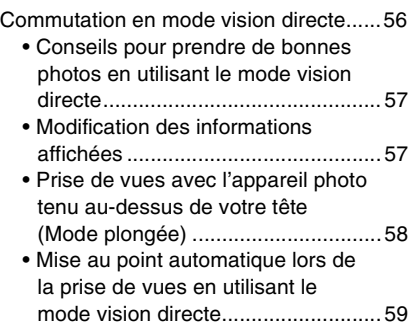

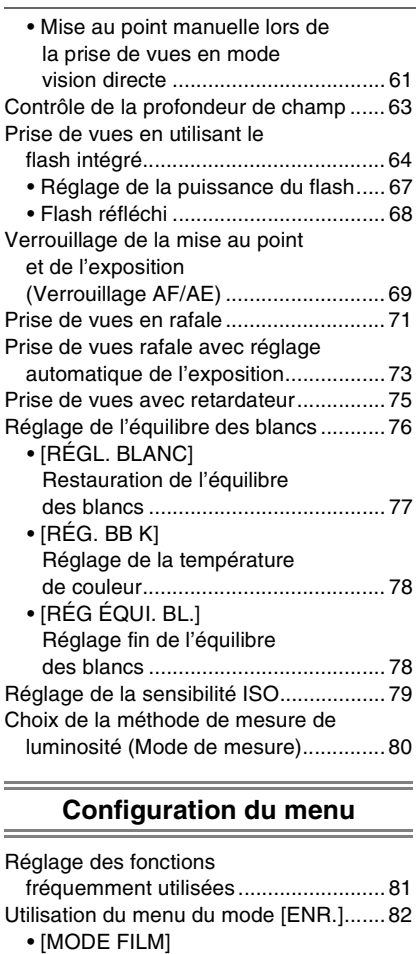

- Réglage de la tonalité des couleurs de l'image à enregistrer.................... 83 • [FORMAT IMAG]/[QUALITÉ]
- Réglage du format d'image et de la qualité qui correspondent à l'utilisation que vous faites des images ....................................... 85
- [ENR. BRUT] Enregistrement simultané d'un fichier en format brut ........................ 86

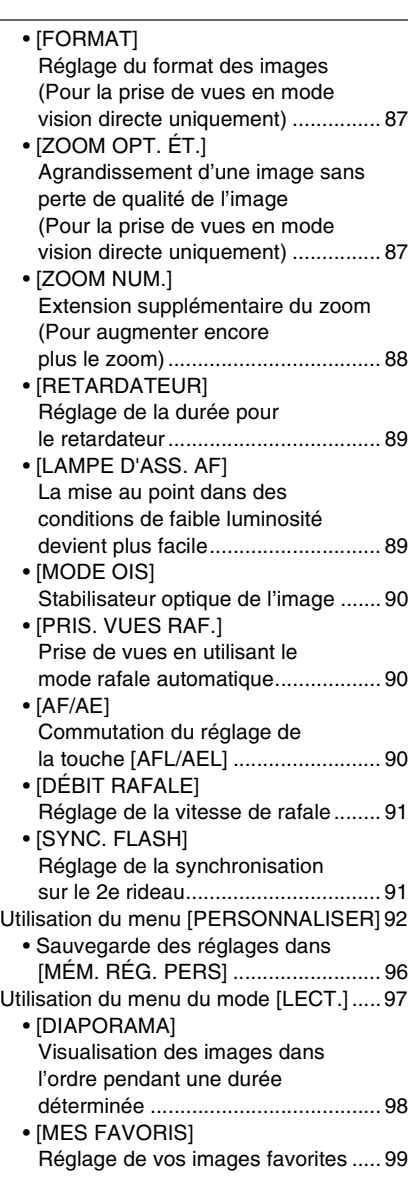

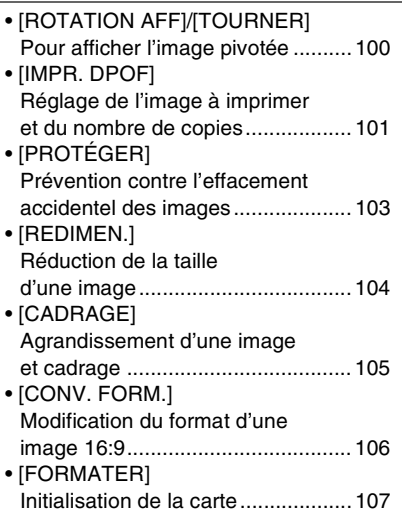

# **Connexion à d'autres appareils**

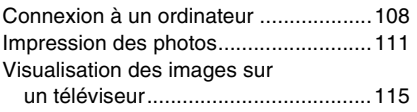

#### **Autres**

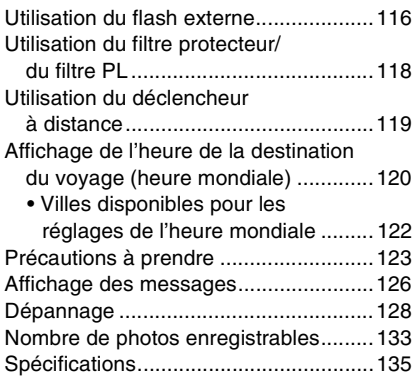

### **Accessoires fournis**

Vérifiez que tous les accessoires sont inclus avant d'utiliser l'appareil photo.

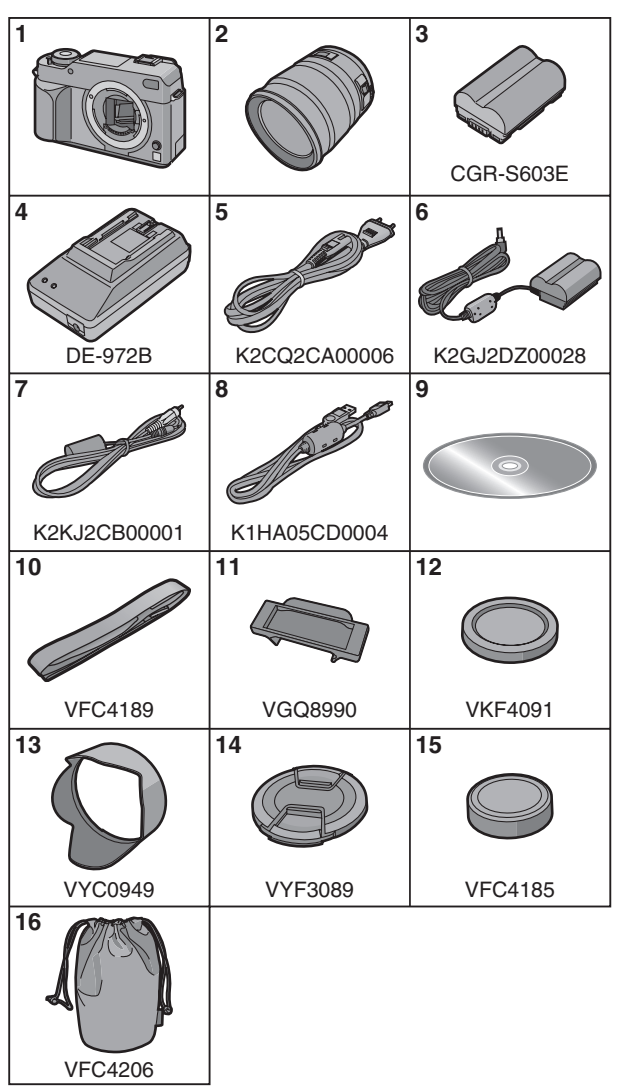

- **1** Boîtier de l'appareil photo numérique (Dans ce manuel d'utilisation, il est désigné par les termes **boîtier de l'appareil photo**.)
- **2** Objectif interchangeable "LEICA D VARIO-ELMARIT 14–50 mm/ F2.8–3.5"

(Dans ce manuel d'utilisation, il est désigné par le terme **objectif**.)

- **3** Bloc-batterie (Dans ce manuel d'utilisation, il est désigné par le terme **batterie**.)
- **4** Chargeur de batterie/Adaptateur secteur

(Dans ce manuel d'utilisation, il est désigné par le terme **adaptateur secteur**.)

- **5** Câble c.a.
- **6** Câble c.c.
- **7** Câble vidéo
- **8** Câble de raccordement USB
- **9** CD-ROM
- **10** Dragonne
- **11** Capuchon du viseur (Cet élément est fixé sur la dragonne au moment de l'achat.)
- **12** Capuchon du boîtier (Cet élément est fixé sur le boîtier de l'appareil photo au moment de l'achat.)
- **13** Parasoleil
- **14** Protège-objectif (Cet élément est fixé sur l'objectif interchangeable au moment de l'achat.)
- **15** Capuchon arrière de l'objectif (Cet élément est fixé sur l'objectif interchangeable au moment de l'achat.)
- **16** Sac de rangement pour l'objectif
- **La carte est optionnelle.**

### **Noms des composants**

#### ∫ **Boîtier de l'appareil photo**

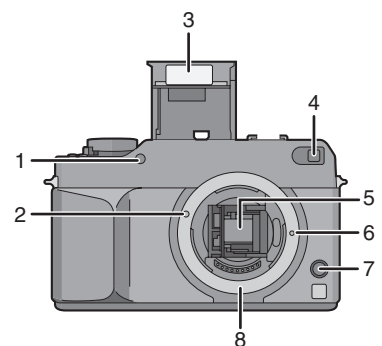

- 1 Capteur IR (P77)
- 2 Repère pour la mise en place de l'objectif (P17)
- 3 Flash (P64)
- 4 Lampe d'assistance pour la mise au point automatique (P89) Voyant du retardateur (P75)
- 5 Miroir
- 6 Tige de verrouillage de l'objectif
- 7 Touche de déverrouillage de l'objectif (P18)
- 8 Monture

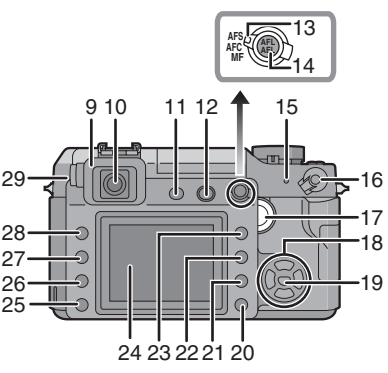

- 9 Oeilleton (P27)
- 10 Viseur (P14, 34)
- 11 Touche de vision directe [LIVE VIEW] (P56)
- 12 Touche d'ouverture du flash (P64, 68)
- 13 Sélecteur de mode de mise au point (P35, 39, 47, 59, 61)
- 14 Touche de verrouillage de la mise au point automatique/exposition automatique [AFL/AEL] (P69)
- 15 Voyant d'état (P27)
- 16 Commutateur marche/arrêt de l'appareil photo (P27)
- 17 Molette de sélection (P37, 41, 43, 45, 53 à 55, 63, 65, 68, 76, 79, 81)
- 18  $\blacktriangleleft$ / $\blacktriangleright$ / $\blacktriangle$  Touches du curseur (P29)
- 19 Touche de menu/reglage [MENU/SET] (P29)
- 20 Touche d'effacement (P51)
- 21 Touche de contrôle de profondeur de champ (P63)
- 22 Touche d'affichage [DISPLAY] (P34, 50, 57, 59)
- 23 Touche de visualisation (P49, 51, 53 à 55, 115)
- 24 Écran à cristaux liquides (P14, 34, 50, 56, 57, 58)
- 25 Touche de réglage de puissance du flash (P67)
- 26 Touche du flash (P64, 116)
- 27 Touche de sensibilité ISO [ISO] (P79)
- 28 Touche d'équilibre des blancs [WB] (P76)
- 29 Molette de réglage dioptrique (P34)

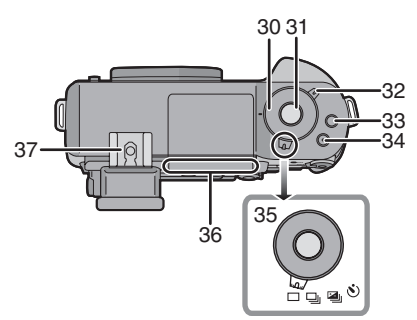

- 30 Molette de réglage de la vitesse d'obturation (P35, 40, 42)
- 31 Touche du déclencheur (P35)
- 32 Sélecteur du mode de mesure (P80)
- 33 Touche de fonction [FUNC.1] (P81)
- 34 Touche de fonction [FUNC.2] (P44, 81)
- 35 Sélecteur du mode de prise de vues Vue par vue (P35):  $\Box$  $Rate (P71): \Box$ Rafale en mode automatique (P73): Retardateur (P75): 3
- 36 Ligne de référence pour la distance de mise au point (P48)
- 37 Griffe porte-accessoire (P116)

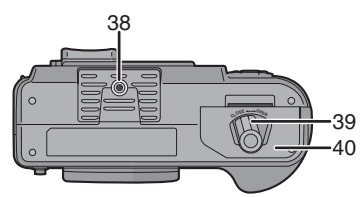

- 38 Filetage pour fixation d'un trépied
	- Lorsque vous utilisez un trépied, assurez-vous qu'il est stable lorsque l'appareil photo y est fixé.
- 39 Loquet d'ouverture/fermeture (P21)
- 40 Couvercle du logement de la batterie (P21)

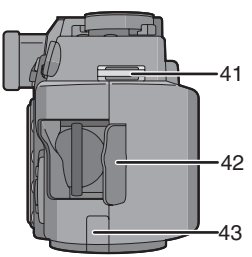

- 41 Oeillet pour la dragonne (P26)
- 42 Couvercle du logement de la carte (P23)
- 43 Bouchon de protection de la prise du câble c.c. (P22)

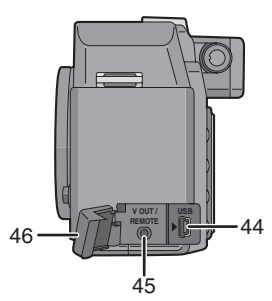

- 44 Prise [USB] (P108, 111)
- 45 Prise [V OUT/REMOTE] (P108, 115)
- 46 Couvercle de protection des prises de connexion

∫ **Objectif** "LEICA D VARIO-ELMARIT 14–50 mm/ F2.8–3.5"

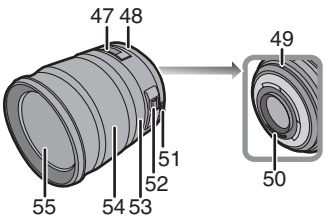

- 47 Voyant de distance de mise au point (P47, 48, 61)
- 48 Bague d'ouverture (P35, 40, 41, 42)
- 49 Repère pour la mise en place de l'objectif (P17)
- 50 Point de contact
- 51 Bague d'ouverture (P35, 40, 41, 42)
- 52 Commutateur [O.I.S.] (P18)
- 53 Bague de mise au point (P47, 61)
- 54 Bague de zoom (P49, 87, 88)
- 55 Surface de l'objectif

#### ■ Chargeur de batterie/Adaptateur **secteur (P18)**

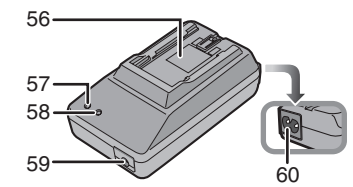

- 56 Partie en contact avec la batterie
- 57 Voyant d'alimentation [POWER]
- 58 Voyant de charge [CHARGE]
- 59 Prise de sortie du courant [DC OUT]
- 60 Prise d'entrée du courant [AC IN]
	- N'utilisez pas d'autres adaptateurs secteurs que celui fourni.
	- Assurez-vous d'utiliser un adaptateur secteur de marque Panasonic.

### **Affichage sur l'écran**

#### ∫ **Affichage du viseur**

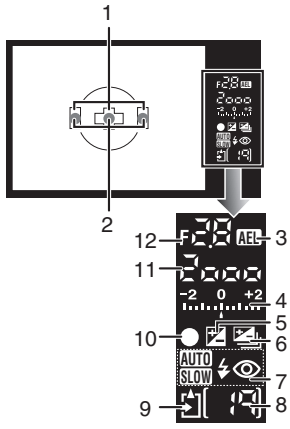

- 1 Cadre de mise au point automatique (P34, 35)
- 2 Affichage LED de mise au point automatique (P94)
- 3 Verrouillage de l'exposition automatique (P69)
- 4 Valeur de la correction d'exposition (P44)/Assistance pour l'exposition manuelle (P43)/Plage de compensation pour le mode rafale automatique (P73)
- 5 Correction d'exposition (P44)
- 6 Rafale automatique (P73)
- 7 Réglage du flash (P64)
- 8 Nombre d'enregistrements Un maximum de 99 images peuvent être affichées sur le viseur.
- 9 Accès à la carte (P24)
- 10 Mise au point (P35)
- 11 Vitesse d'obturation (P35, 40, 42)
- 12 Valeur de l'ouverture (P35, 40, 42)

■ Affichage des informations sur **l'écran à cristaux liquides (pour la prise de vues avec le viseur)**

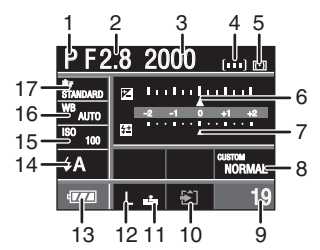

- 1 Mode d'enregistrement (P35, 40, 41, 42)
- 2 Valeur de l'ouverture (P40, 42)
- 3 Vitesse d'obturation (P41, 42)
- 4 Réglage du cadre de mise au point automatique (P94)
- 5 Mode de mesure (P80)
- 6 Compensation d'exposition (P44)
- 7 Réglage de la puissance du flash (P67)
- 8 Réglage personnalisé (P96)
- 9 Nombre d'enregistrements
- 10 Accès à la carte (P24)
- 11 Qualité (P85)
- 12 Format d'image (P85)
- 13 Indication de la batterie (P19)
- 14 Réglage du flash (P64)
- 15 Sensibilité ISO (P79)
- 16 Équilibre des blancs (P76)
- 17 Mode film (P83)

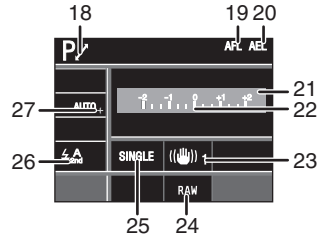

- 18 Changement de programme (P37)
- 19 Verrouillage de la mise au point automatique (P69)
- 20 Verrouillage de l'exposition automatique (P69)
- 21 Date et heure actuelles Ces valeurs s'affichent pendant environ 5 secondes lorsque l'appareil photo est mis en marche, après avoir effectué le réglage de l'horloge et après être passé du mode visualisation au mode enregistrement.
- 22 Assistance à l'exposition manuelle (P43)
- 23 Stabilisateur optique de l'image (P17, 90)
- 24 Enregistrement simultané d'un fichier en format brut OUI/NON (P86)
- 25 Vue par vue (P35): SIMPLE Rafale (P71): Rafale avec réglage automatique (P73): 3BKT 1/3 Retardateur (P75): 0.
- 26 Synchronisation sur le 2e rideau (P91): 2ND
- 27 Réglage précis de l'équilibre des blancs (P78)

#### ∫ **Affichage vision directe sur l'écran à cristaux liquides (P56)**

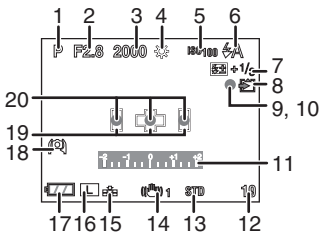

- 1 Mode d'enregistrement (P35, 40, 41, 42)
- 2 Valeur de l'ouverture (P59)
- 3 Vitesse d'obturation (P59)
- 4 Équilibre des blancs (P76)
- 5 Sensibilité ISO (P79)
- 6 Réglage du flash (P64)
- 7 Réglage de la puissance du flash (P67)
- 8 Accès à la carte (P24) S'allume en rouge.
- 9 État de l'enregistrement Clignote en rouge.
- 10 Mise au point (P59) S'allume en vert.
- 11 Assistance à l'exposition manuelle (P43)
- 12 Nombre de photos enregistrables
- 13 Mode film (P83)
- 14 Stabilisateur optique de l'image (P17, 90)
- 15 Qualité (P85)
- 16 Format d'image (P85)
- 17 Indication de la batterie (P19)
- 18 Mode plongée (P58)
- 19 Cadre de mise au point automatique (P59)
- 20 Position de mise au point (P59)

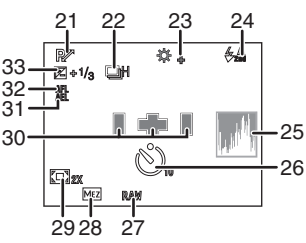

- 21 Changement de programme (P37)
- 22 Rafale (P71):  $\Box$ Rafale avec réglage automatique (P73):

Retardateur (P75):

- 23 Réglage précis de l'équilibre des blancs (P78)
- 24 Synchronisation sur le 2e rideau (P91): 2ND
- 25 Histogramme (P58)
- 26 Retardateur (P75) Ceci est affiché pendant le compte à rebours.
- 27 Enregistrement simultané d'un fichier en format brut OUI/NON (P86)
- 28 Zoom optique extra (P87)
- 29 Zoom numérique (P88)
- 30 Réglage du cadre de mise au point automatique (P94)
- 31 Verrouillage de l'exposition automatique (P69)
- 32 Verrouillage de la mise au point automatique (P69)
- 33 Compensation d'exposition (P44)

#### ■ Affichage de la visualisation sur **l'écran à cristaux liquides**

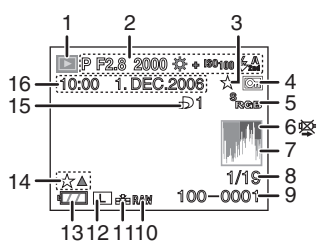

- 1 Mode visualisation (P49)
- 2 Informations sur l'enregistrement
- 3 Favoris (P99)
- 4 Image protégée (P103)
- 5 Espace couleur (P95)
- 6 Icône d'avertissement de câble débranché (P114) Cette icône s'affiche lors de l'impression à l'aide d'une imprimante prenant en charge la norme PictBridge. (Selon l'imprimante, l'icône peut ne pas être affichée.)
- 7 Histogramme (P58)
- 8 Numéro d'image/Nombre total d'images
- 9 Numéro de dossier/fichier (P109)
- 10 Enregistrement simultané d'un fichier en format brut OUI/NON (P86)
- 11 Qualité (P85)
- 12 Format d'image (P85)
- 13 Indication de la batterie (P19)
- 14 Réglages des favoris (P99)
- 15 Nombres d'impressions DPOF (P101)
- 16 Date et heure enregistrées

## **À propos de l'objectif**

Vous pouvez utiliser l'objectif fourni ou un objectif compatible avec la monture d'objectif standard pour "Four Thirds System (Four Thirds Mount)" avec cet appareil.

Sélectionnez une monture qui convient à la scène qui va être enregistrée et à votre utilisation des images.

Si vous utilisez un objectif autre qu'un objectif interchangeable compatible, la mise au point automatique ne peut pas être activée et une mesure précise n'est pas possible. De plus, certaines fonctions ne seront pas activées.

#### ∫ **"Four Thirds Mount"**

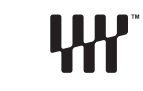

**FOURTHIRDS** 

Il s'agit du standard de monture d'objectif pour le "Four Thirds System". Ce sont de nouveaux objectifs interchangeables développés tout particulièrement pour les exigences de conception optique des appareils photo numériques.

#### ■ Utilisation d'un objectif d'un autre **fabricant**

- Certains objectifs d'autres fabricants ne disposent pas d'une bague d'ouverture. Lorsque vous utilisez un objectif sans bague d'ouverture, [FUNC.1] est configuré pour le réglage d'ouverture. Reportez-vous à la P81 pour plus d'informations sur l'utilisation de la fonction [FUNC.1].
- Selon le type d'objectif, il se peut que vous ne puissiez pas utiliser certaines fonctions.
- La gamme de flashs disponible, etc. varie en fonction de la valeur de l'ouverture de l'obiectif que vous utilisez.
- Prenez quelques images d'essai avec l'objectif que vous utilisez.

### **Fixation/retrait de l'objectif**

- Vérifiez que l'appareil photo est éteint.
- Fermez le flash.
- ∫ **Fixation d'un objectif sur le boîtier de l'appareil photo**
- **1 Tournez le capuchon arrière de l'objectif** A **et le bouchon du boîtier B** dans le sens de la **flèche pour les retirer.**

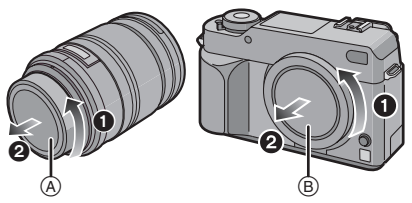

- Ne mettez pas vos mains à l'intérieur du miroir. (P11)
- **2 Alignez les repères pour la mise en place de l'objectif** C **(marques rouges) sur le boîtier de l'appareil photo et sur l'objectif, puis tournez l'objectif dans le sens de la flèche jusqu'à ce que vous entendiez un déclic.**

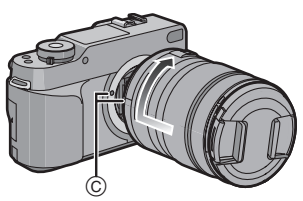

- N'appuyez pas sur la touche de déverrouillage de l'objectif lorsque vous fixez un objectif.
- N'essayez pas de fixer l'objectif lorsque vous le tenez en angle par rapport au boîtier, car la monture de l'objectif risquerait d'être éraflée.
- Vérifiez que l'objectif est fixé correctement.
- **3 Retirez le capuchon d'objectif.**

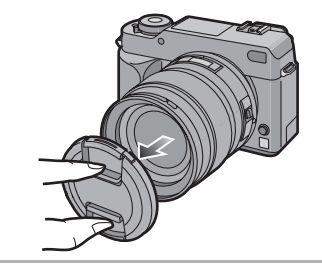

#### ∫ **Stabilisateur optique de l'image**

L'objectif fourni possède une fonction de stabilisateur optique de l'image. La fonction de stabilisateur optique de l'image est réglée pour être activée lorsque l'objectif est fixé sur le boîtier de l'appareil photo.

#### **Placez le commutateur [O.I.S.] sur [OUI].**

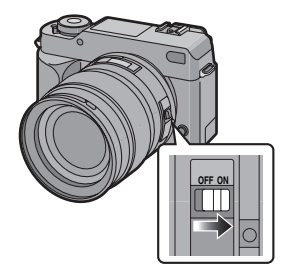

- Vous pouvez changer le mode du stabilisateur optique de l'image en [MODE1] ou [MODE2] en utilisant [MODE OIS] dans le menu du mode [ENR.] (P90). Il est placé sur [MODE1] au moment de l'achat.
- Nous vous conseillons de régler le commutateur [O.I.S.] sur [NON] lorsque vous utilisez un trépied. Si le commutateur  $[O.I.S.]$  est placé sur  $[NON], [(\Box)_{OFF}]$ s'affiche sur l'écran à cristaux liquides.
- ∫ **Retrait d'un objectif du boîtier de l'appareil photo**
- Vérifiez que l'appareil photo est éteint.
- **1 Fixez le protège-objectif.**
- **2 Placez le commutateur [O.I.S.] sur [NON].**
- **3 Appuyez sur la touche de déverrouillage de l'objectif** D **tout en tournant l'objectif aussi loin que possible dans le sens de la flèche pour le retirer.**

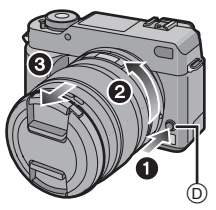

- Assurez-vous toujours que le capuchon du boîtier est fixé sur le boîtier de l'appareil photo afin que des saletés ou de la poussière ne pénètrent pas à l'intérieur.
- Fixez le capuchon arrière de l'objectif afin que les contacts de la monture de l'objectif ne soient pas rayés.

- Changez les objectifs dans un endroit où il n'y a pas beaucoup de saletés ou de poussière.
- Lorsque vous éteignez l'appareil photo ou que vous le transportez, fixez le protège-objectif pour protéger la surface de la lentille.
- Retirez le protège-objectif avant de prendre des photos.
- **Prenez soin de ne pas perdre le protège-objectif, le capuchon arrière de l'objectif et le capuchon de boîtier.**

### **Chargement de la batterie avec le chargeur**

• Lorsque l'appareil photo est expédié, la batterie n'est pas chargée. Chargez la batterie avant utilisation.

#### **1 Branchez le câble c.a.**

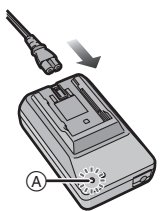

- Lorsque vous branchez le câble c.a., le voyant [POWER] (A) s'illumine en rouge.
- La batterie ne peut pas être chargée lorsque le câble c.c. est branché à l'adaptateur secteur.
- **2 Alignez la batterie avec les marques situées sur l'adaptateur secteur, puis placez-la directement dans l'adaptateur secteur. Vérifiez qu'elle est bien installée.**

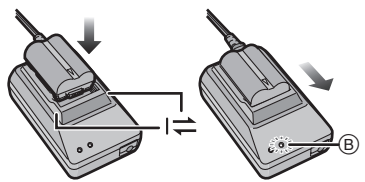

• Le chargement débute lorsque le voyant [CHARGE] (B) s'illumine en vert.

#### **3 Retirez la batterie lorsque le chargement est terminé.**

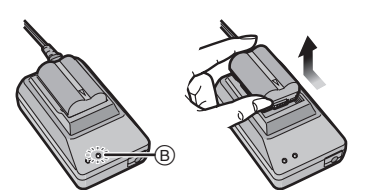

• Le chargement est terminé lorsque le voyant [CHARGE] (B) s'éteint (au bout de 130 minutes environ).

FRP - - - -

- Une fois le chargement terminé, assurez-vous de débrancher le câble c.a. de la prise électrique.
- La batterie chauffe pendant son utilisation ainsi que pendant et après le chargement. L'appareil photo chauffe également pendant l'utilisation. Ceci n'est pas un défaut de fonctionnement.
- La batterie peut se décharger si elle est laissée au repos pendant une période prolongée après avoir été chargée. Rechargez la batterie lorsqu'elle est déchargée.
- **Utilisez l'adaptateur secteur et la batterie inclus.**
- **Utilisez l'adaptateur secteur à l'intérieur.**
- **Ne pas démonter ou modifier l'adaptateur secteur.**

### **À propos de la batterie (chargement/ nombre d'enregistrements)**

#### ∫ **Indication de la batterie**

La charge résiduelle de la batterie apparaît à l'écran.

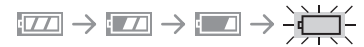

- L'indication de la batterie devient rouge et clignote. (Le voyant d'état clignote lorsque l'écran à cristaux liquides s'éteint.) Rechargez la batterie ou remplacez-la par une batterie complètement chargée. (Cela n'apparaît pas lorsque l'adaptateur secteur est utilisé.)
- ∫ **Durée de la batterie Nombre de photos enregistrables en utilisant le viseur (selon la norme CIPA en mode programme exposition automatique)**

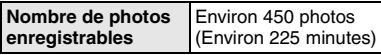

#### **Conditions des prises de vues établies par la CIPA**

- Température ambiante : 23 °C /Humidité : 50 % avec écran à cristaux liquides en fonction.
- Utilisation de la carte mémoire SD de Panasonic $*$  (128 Mo; en option).
- Utilisation de la batterie fournie.
- Utilisation de l'objectif fourni.
- Démarrage de l'enregistrement 30 secondes après la mise sous tension de l'appareil photo. (Lorsque la fonction de stabilisateur optique de l'image est placée sur [MODE1])
- **Enregistrement toutes les 30 secondes** avec le flash à pleine puissance un enregistrement sur deux.
- Éteignez l'appareil photo tous les 10 enregistrements.
- CIPA est l'acronyme de "Camera & Imaging Products Association".
- $*$  La carte est en option.

**Le nombre de photos enregistrables varie en fonction de la durée de l'intervalle entre les enregistrements. Si la durée de l'intervalle entre les enregistrements augmente, le nombre de photos enregistrables diminue. [par ex. Lors d'un enregistrement toutes les 2 minutes, le nombre de photos enregistrables tombe à environ 110.]**

**Nombre de photos enregistrables en utilisant l'écran à cristaux liquides (Vision directe)**

**(Les conditions sont les mêmes que celles de la norme CIPA.)**

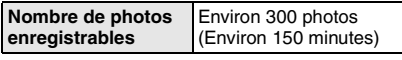

#### **Durée de la visualisation**

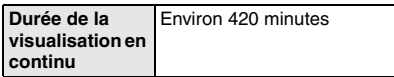

Le nombre de photos enregistrables et la durée de la visualisation vont dépendre des conditions de fonctionnement de l'appareil et des conditions d'entreposage de la batterie.

#### ■ Chargement

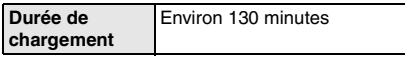

de photos enregistrablesLa durée de chargement et le nombre

d'enregistrements avec le bloc batterie en option (CGR-S603E) sont les mêmes que ci-dessus.

• Le voyant [CHARGE] s'allume lorsque le chargement démarre.

#### ∫ **Lorsque le voyant [CHARGE] clignote**

- La batterie est complètement à plat (déchargée de manière excessive). Au bout de quelques instants, le voyant va s'allumer et le chargement normal va commencer.
- Lorsque la température de la batterie est excessivement élevée ou basse, la durée de chargement sera plus longue qu'à la normale.
- Lorsque la durée de fonctionnement de l'appareil photo devient extrêmement courte même après un chargement complet de la batterie, la durée de vie de la batterie a peut-être été atteinte. Achetez une nouvelle batterie.

#### ■ Conditions de chargement

- Chargez la batterie à une température comprise entre 10 °C et 35 °C. (La température de la batterie doit également être la même.)
- Si la température ambiante est basse (par ex. en ski/planche à neige), la performance de la batterie sera amoindrie et le temps disponible pour l'enregistrement/visualisation deviendra extrêmement court.

### **Mise en place/ retrait de la batterie**

- Assurez-vous que l'appareil photo est mis hors marche.
- Fermez le flash.
- **1 Faites glisser le loquet de déverrouillage dans le sens de la flèche (côté OPEN), puis ouvrez le couvercle du logement de la batterie.**

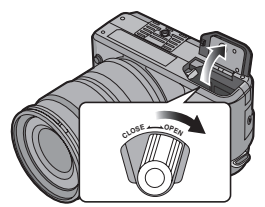

- **Assurez-vous d'utiliser une batterie de marque Panasonic (CGR-S603E).**
- **2 Mise en place:**

**Insérez complètement la batterie jusqu'à l'émission d'un déclic.**

**Retrait:**

**Poussez le levier** A **dans le sens de la flèche pour retirer la batterie.**

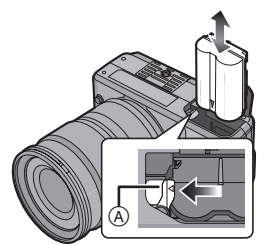

• Prêtez attention au sens indiqué par le repère  $\sqrt{\phantom{a}}$  sur la batterie lors de l'insertion de la batterie.

- **3** 1 **Fermez le couvercle du logement de la batterie.**
	- 2 **Faites glisser le loquet de déverrouillage dans le sens de la flèche (côté CLOSE).**

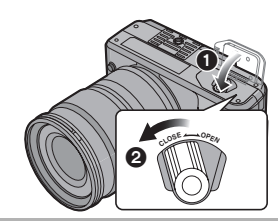

- Retirez la batterie après utilisation.
- Lorsqu'une batterie complètement chargée a été insérée pendant plus de 24 heures, le réglage de l'horloge est sauvegardé (dans l'appareil photo) pendant environ 3 mois même si la batterie est retirée. (Si vous insérez une batterie qui n'est pas suffisamment chargée, la durée pendant laquelle le réglage de l'horloge et mémorisé peut être plus courte.) Toutefois, le réglage de l'horloge est annulé au bout de ce laps de temps. Dans ce cas, réglez de nouveau l'horloge. (P30)
- **N'enlevez ni la carte ni la batterie lors de l'accès à la carte. Les données peuvent être endommagées. (P24)**
- **Retirez la batterie après que l'écran à cristaux liquides et le voyant d'état (vert) s'éteignent. Autrement, la configuration de l'appareil photo peut ne pas être sauvegardée correctement.**
- **La batterie fournie n'est conçue que pour cet appareil photo. Ne l'utilisez avec aucun autre appareil.**

### **Utilisation de l'adaptateur secteur**

Vous pouvez utiliser l'appareil photo sans vous soucier du déchargement de la batterie lorsqu'il est branché à un ordinateur ou à une imprimante avec l'adaptateur secteur.

- Vérifiez que l'appareil photo est hors marche.
- Fermez le flash.
- **1 Branchez le câble c.a.**

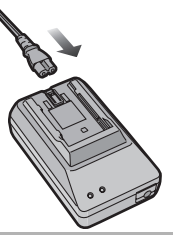

**2 Branchez le câble c.c.** A**.**

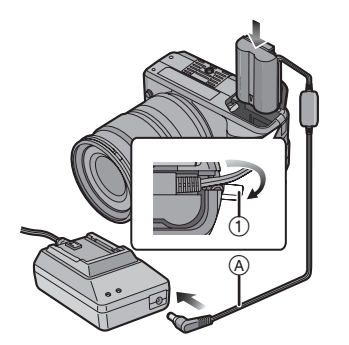

• Tirez pour ouvrir le bouchon de protection de la prise du câble c.c.  $(1)$ , puis connectez le câble c.c. au boîtier de l'appareil photo en utilisant les mêmes étapes qu'à la section "Mise en place/retrait de la batterie" (P21). Faites passer le câble c.c. à travers l'ouverture comme indiqué dans l'illustration, puis fermez le couvercle du logement de la batterie.

• Prenez soin de ne pas accrocher le câble c.c. en fermant le couvercle du logement de la batterie.

#### $\square$

- N'utilisez pas d'autres adaptateurs secteurs que celui fourni.
- N'utilisez pas de câble c.c. autre que celui fourni. Si vous utilisez d'autres câbles c.c., cela peut provoquer un défaut de fonctionnement.
- L'appareil photo chauffe pendant l'utilisation. Ceci n'est pas un défaut de fonctionnement.
- Déconnectez l'adaptateur secteur et le câble c.c. lorsque l'appareil photo n'est pas utilisé.

### **Mise en place/ retrait de la carte (en option)**

- Vérifiez que l'appareil photo est hors marche.
- Fermez le flash.
- Préparez une carte.
- **1 Faites glisser le couvercle du logement de la carte pour l'ouvrir.**

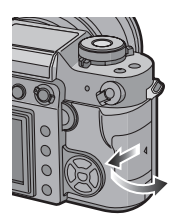

#### **2 Mise en place:**

**Insérez complètement la carte jusqu'à ce que vous entendiez le déclic de verrouillage.**

#### **Retrait:**

**Poussez la carte jusqu'à ce que vous entendiez un déclic, puis tirez-la tout bien vers l'extérieur.**

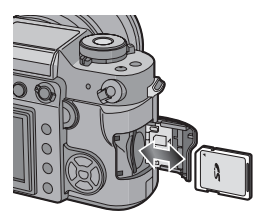

- Vérifiez le sens de la carte.
- Ne touchez pas aux contacts de connexion situés sur l'arrière de la carte.
- La carte peut être endommagée si elle n'est pas insérée complètement.
- **3** 1 **Fermez le couvercle du logement de la carte.**
	- 2 **Faites glisser le couvercle du logement de la carte jusqu'au bout, puis fermez-le énergiquement.**

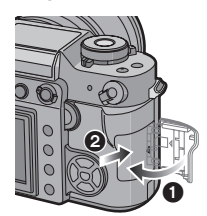

• Si le couvercle du logement de la carte ne se ferme pas complètement, retirez la carte et insérez-la à nouveau.

- **Éteignez toujours l'appareil photo avant d'ouvrir le couvercle du logement de la carte.**
- **La carte et ses données peuvent être endommagées si celle-ci est insérée ou retirée lorsque l'appareil photo est allumé.**
- **Nous recommandons l'utilisation d'une carte mémoire SD ou d'une carte mémoire SDHC de Panasonic.**

## **À propos de la carte**

#### ∫ **Accès à la carte**

Le témoin A d'indication d'accès à la carte s'allume lorsque les photos sont en train d'être enregistrées sur la carte.

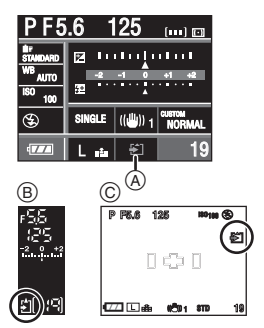

- B: Affichage dans le viseur
- C: Pendant la prise de vues en mode vision directe

L'indicateur d'accès à la carte s'allume lorsque les images sont en train d'être visualisées ou effacées ou la carte est en train d'être formatée (P107).

Il ne faut pas:

- éteindre l'appareil photo.
- retirer la batterie ou la carte.
- secouer ou cogner l'appareil photo.
- débrancher le câble c.c. si vous utilisez l'adaptateur secteur.

La carte ou ses données peuvent être endommagées et l'appareil peut ne plus fonctionner normalement.

#### ∫ **À propos de la manipulation de la carte**

Transférez régulièrement les photos importantes de votre carte vers votre ordinateur (P108). Les données de la carte peuvent être endommagées ou perdues à cause des ondes électromagnétiques, de l'électricité statique, ou d'une panne de l'appareil photo ou d'une carte défectueuse.

- Ne formatez pas la carte sur votre ordinateur ou sur un autre appareil. Formatez-la uniquement avec l'appareil photo pour assurer un fonctionnement correct. (P107)
- La vitesse de lecture/d'écriture de la carte mémoire SD et de la carte mémoire SDHC est rapide. Ces deux types de cartes sont équipées d'une languette de protection contre l'écriture (D) ce qui empêche l'écriture et le formatage d'une carte. (Quand la languette est déplacée vers le côté [LOCK], il est impossible d'écrire ou d'effacer des données sur la carte ou de la formater. Lorsque la languette est déverrouillée, ces fonctions sont à nouveau disponibles.)

#### **Carte mémoire SD**

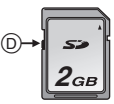

Veuillez prendre connaissance des plus récentes informations sur le site Web suivant.

#### **http://panasonic.co.jp/pavc/global/cs**

(Disponible en anglais seulement.)

• Veuillez vous reporter à la P133 pour plus d'informations sur le nombre de photos enregistrables pour chaque carte.

- Cet appareil photo prend en charge les cartes mémoire SD basées sur les spécifications des cartes mémoire SD et formatées avec le système FAT12 ou le système FAT16. Il prend également en charge les cartes mémoire SDHC basées sur les spécifications des cartes mémoire SD et formatées avec le système FAT32.
- La carte mémoire SDHC est une carte mémoire standard choisie par l'association SD en 2006 pour les cartes mémoire à grande capacité de plus de 2 Go.
- Cet appareil photo prend en charge la carte mémoire SD aussi bien que la carte mémoire SDHC. Vous pouvez utiliser une carte mémoire SDHC dans un appareil qui prend en charge les cartes mémoire SDHC; cependant, vous ne pouvez pas utiliser une carte mémoire SDHC dans un appareil qui ne prend en charge que les cartes mémoire SD. (Si vous utilisez une carte mémoire SDHC dans un autre appareil, veuillez toujours lire le manuel d'utilisation de l'autre appareil.)
- La carte mémoire SD, la carte mémoire SDHC et la carte MultiMediaCard sont des cartes externes petites, légères et amovibles.
- La vitesse de lecture/écriture d'une carte MultiMediaCard est plus lente que celle d'une carte mémoire SD ou d'une carte mémoire SDHC. Si vous utilisez une carte MultiMediaCard, les performances de certaines fonctions peuvent être légèrement inférieures à celles indiquées.
- Conservez la carte mémoire hors de portée des enfants afin qu'ils ne puissent pas l'avaler.

## **Fixation du parasoleil**

Sous la lumière vive du soleil, le parasoleil minimise les reflets d'objectif et les images parasites. Le parasoleil intercepte l'excès de lumière et améliore la qualité de l'image.

- Vérifiez que l'appareil photo est hors marche.
- Fermez le flash.

**Insérez le parasoleil sur l'objectif en positionnant les parties étroites en haut et en bas, puis en le tournant dans le sens de la flèche jusqu'à ce que vous entendiez un déclic.**

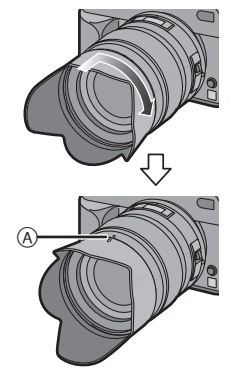

A: Alignement avec le repère.

#### ■ Rangement temporaire du parasoleil

**1 Tournez le parasoleil dans le sens de la flèche pour le retirer.**

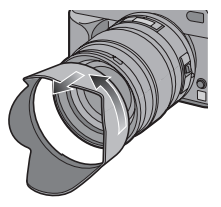

**2 Retournez le parasoleil, puis fixez-le de la même façon, tel qu'illustré ci-dessus.**

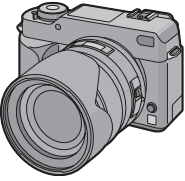

- Fixez le protège-objectif.
- Lorsque vous rangez temporairement le parasoleil, vérifiez qu'il est fermement fixé et qu'il n'apparaît pas dans l'image.

 $|\mathbb{R}|$ 

- Tenez les parties étroites du parasoleil lorsque vous le fixez ou le retirez.
- Lorsque vous prenez des photos avec le flash et que le parasoleil est monté, la partie inférieure de l'écran peut s'assombrir (effet de vignetage) et le contrôle du flash peut être empêché car l'éclair du flash peut être obscurci par le parasoleil. Nous vous recommandons de retirer le parasoleil.
- Lorsque vous utilisez la lampe d'assistance de mise au point automatique dans l'obscurité, retirez le parasoleil.
- Pour plus de détails sur la façon de fixer le filtre protecteur et le filtre PL, reportez-vous à la P118.
- Consultez le revendeur ou le centre de services le plus proche si vous avez perdu les accessoires fournis. (Vous pouvez acheter les accessoires séparément.)

### **Fixation de la bandoulière**

**1 Passez la bandoulière à travers le trou de l'œillet de bandoulière.**

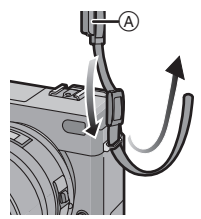

A : Capuchon du viseur

• Fixez la bandoulière de façon à ce que le côté avec le capuchon du viseur soit près du viseur.

**2 Passez la bandoulière à travers l'élément coinceur et ajustez la bandoulière.**

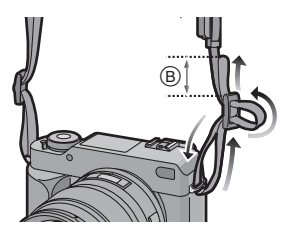

B: Tirez la bandoulière sur 2 cm ou plus.

• Fixez également la bandoulière de l'autre côté de l'appareil de sorte qu'elle ne soit pas entortillée.

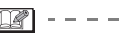

- Vérifiez que la bandoulière est fixée fermement à l'appareil photo.
- Fixez la bandoulière de sorte que le logo "LUMIX" se trouve à l'extérieur.

### **Fixation du capuchon du viseur**

Lorsque vous prenez des photos et que votre œil est éloigné du viseur, de la lumière peut pénétrer dans le viseur et affecter l'exposition et la mise au point. Fixez le capuchon du viseur pour que la lumière ne pénètre pas dans le viseur, empêchant une exposition adéquate, lorsque vous prenez des photos en mode vision directe (P56) ou avec le retardateur (P75) ainsi que lorsque vous utilisez le déclencheur à distance par câble. (DMW-RSL1; en option) (P119)

**1 Faites glisser l'œilleton à partir du bas pour le retirer.**

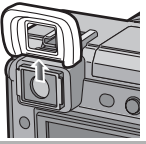

**2 Faites glisser le capuchon du viseur par le haut.**

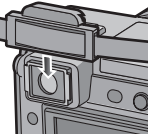

• Le capuchon du viseur est fixé sur la dragonne.

### ∫ **Fixation de l'œilleton**

Faites glisser l'œilleton par le haut.

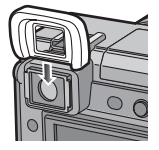

- Prenez garde de ne pas perdre l'œilleton.
- Consultez le revendeur ou le centre de services le plus proche si vous avez perdu l'œilleton (VYQ3887).

### **Mise en marche de l'appareil photo**

#### **Placez le commutateur marche/ arrêt de l'appareil photo sur [ON].**

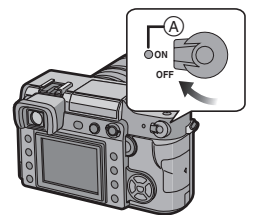

- Le voyant d'état (A) s'allume lorsque vous positionnez le commutateur sur [ON]. Le voyant d'état clignote si la charge résiduelle de la batterie devient faible.
- L'appareil photo s'éteint lorsque vous placez le commutateur sur [OFF].

**Fonction réduction des poussières** Lorsque l'appareil photo est mis en marche, la fonction de réduction des poussières est activée automatiquement pour faire tomber toute poussière se trouvant sur la partie avant du capteur d'image.

### **Réglage de la date/ l'heure (Réglage de l'horloge)**

#### ∫ **Réglage initial**

L'horloge n'est pas configurée et donc l'écran suivant apparaît lorsque vous mettez l'appareil photo en marche.

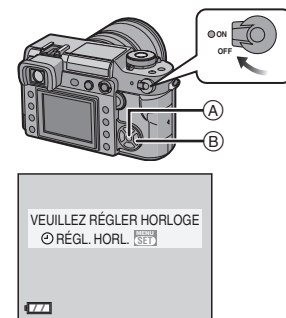

- $(A)$ : Touche [MENU/SET]
- $B$ : Touches du curseur

#### **1 Appuyez sur [MENU/SET].**

#### **2 Appuyez sur** 3**/**4**/**2**/**1 **pour sélectionner la date et l'heure.**

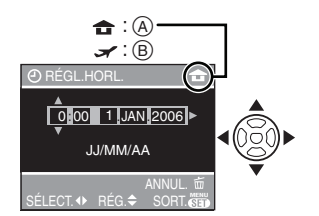

- A: Heure du fuseau horaire d'origine
- B: Heure du fuseau horaire de la destination du voyage (P120)
- 2/1: Sélectionnez l'élément désiré.
- ▲/▼: Réglez l'ordre d'affichage pour la date et l'heure.
- Appuyez sur  $[\tilde{m}]$  pour annuler la configuration de l'heure.
- Reportez-vous à la section [HEURE MOND.] (P120) pour plus d'informations sur le réglage de l'heure locale et de l'heure du fuseau horaire de la destination du voyage  $[\sqrt{2}]$ .
- **3 Appuyez sur [MENU/SET] à plusieurs reprises pour fermer le menu.**
	- Mettez l'appareil photo hors marche après la fin du réglage de l'horloge. Puis, remettez-le en marche et vérifiez que le réglage de l'heure est correct.
- ∫ **Changement du réglage de l'horloge**
- **1** Appuyez sur [MENU/SET] pour afficher le menu, puis appuyez sur  $\blacktriangleleft$ .
- **2** Appuyez sur ▼ pour sélectionner l'icône [] du menu [CONFIG.], puis appuyez  $sur$   $\blacktriangleright$ . (P29)
- **3** Appuyez sur ▲/▼ pour sélectionner  $[RÉGL. HORL.]$ , puis appuyez sur  $\blacktriangleright$ . Effectuez le réglage tel qu'indiqué aux étapes **2** et **3**.

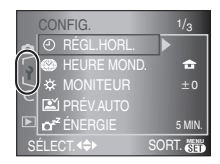

- Lorsque la batterie complètement chargée a été insérée pendant plus de 24 heures, la configuration de l'horloge est sauvegardée pendant environ 3 mois même si la batterie est retirée.
- Le réglage peut être effectué pour l'année 2000 jusqu'à 2099. L'affichage utilise le format du système horaire de 24 heures.
- Si la date n'est pas réglée dans l'appareil photo, elle ne sera pas imprimée lorsque vous utiliserez les services d'un laboratoire photo, même si le magasin fournit l'option de l'impression de la date pour vos photographies. (P102)

### **À propos du menu de configuration**

- Configurez les éléments tel que désiré. (Reportez-vous aux P30 à 33 pour chaque rubrique du menu.)
- L'exemple suivant montre comment régler l'option [BIP].
- Sélectionnez [RESTAURER] pour remettre les réglages à la configuration initiale du moment de l'achat. (P32)
- **1 Appuyez sur [MENU/SET], puis appuyez sur** 2**.**

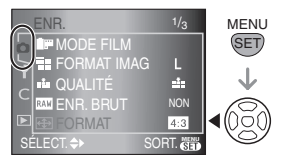

**2** Appuyez sur ▼ pour sélectionner **l'icône [ ] du menu [CONFIG.], puis appuyez sur**  $\blacktriangleright$ **.** 

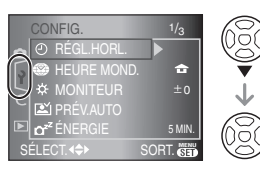

#### **3 Appuyez sur** 3**/**4 **pour sélectionner l'élément du menu.**

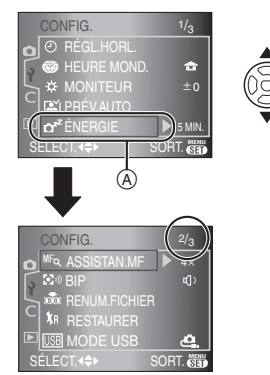

• Arrivé à  $\circledA$ , appuyez sur  $\blacktriangledown$  pour passer à l'écran de menu suivant.

#### **4** Appuyez sur ▶, appuyez sur ▲/▼ **pour sélectionner la rubrique, puis appuyez sur [MENU/SET].**

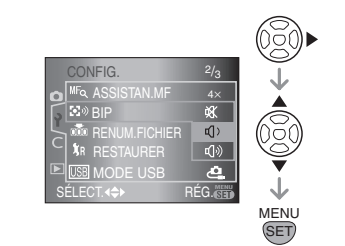

**5 Appuyez sur [MENU/SET] pour fermer le menu.**

**• Vous pouvez également appuyer sur la touche du déclencheur à mi-course pour fermer le menu.**

#### ∫ **À propos des éléments des écrans du menu**

• Il y a 3 écrans de menu dans le menu [CONFIG.] (1/3, 2/3 et 3/3).

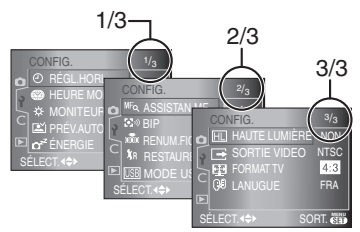

- Vous pouvez également utiliser la molette de sélection lorsque les instructions indiquent d'utiliser  $\triangle/\blacktriangledown$ , par ex. lors de la sélection d'éléments de menu à configurer.
- L'écran de menu qui suit l'écran 3/3 est le premier écran de menu du menu [PERSONNALISER].

#### **[RÉGL. HORL.]**

Appuyez sur [  $\binom{MEN}{N}$  ] pour afficher le menu [CONFIG.] et sélectionnez la rubrique à configurer. (P29) Changez la date et l'heure. (P28)

#### **EXA THEURE MOND.1**

Appuyez sur [  $\frac{MENU}{SED}$  ] pour afficher le menu [CONFIG.] et sélectionnez la rubrique à configurer. (P29)

- **[ ]:** L'heure locale de la destination du voyage est réglée.
- **[**  $\bigoplus$  **]:** L'heure du lieu d'origine est réglée.
- Reportez-vous à la P120 pour plus d'informations sur le réglage de [HEURE MOND.].

#### **[MONITEUR]**

Appuyez sur [' $\frac{MENU}{NED}$ ] pour afficher le menu [CONFIG.] et sélectionnez la rubrique à configurer. (P29)

Réglez la luminosité de l'écran à cristaux liquides sur 7 niveaux.

#### **[PRÉV. AUTO]**

Appuyez sur [  $\equiv$  ] pour afficher le menu [CONFIG.] et sélectionnez la rubrique à configurer. (P29)

#### **Durée prévisualisation [1SEC.]/[2SEC.]/[3SEC.]:**

L'image enregistrée apparaît pendant la durée définie. Cette fonction est utile pour confirmer la mise au point.

**[OFF]:** L'image enregistrée n'apparaît pas automatiquement.

#### **Durée d'agrandissement**

#### **[1SEC.]/[2SEC.]/[3SEC.]:**

L'image enregistrée est agrandie 4 fois et apparaît sur l'écran pendant la durée définie. Cette fonction est utile pour confirmer la mise au point.

L'image n'est pas agrandie si vous utilisez le mode rafale, rafale automatique ou si vous enregistrez simultanément un fichier brut.

- **[OFF]:** L'image enregistrée n'apparaît pas automatiquement.
- Si vous utilisez le mode rafale (P71), le mode rafale avec réglage automatique (P73) ou si vous enregistrez simultanément un fichier brut (P86), la fonction de prévisualisation automatique est activée indépendamment du réglage de cette fonction. (L'image n'est pas agrandie.)
- Si [HAUTE LUMIÈRE] (P32) est placée sur [OUI], les zones blanches saturées apparaissent en clignotant en noir et blanc lorsque la fonction de prévisualisation automatique est activée.

#### $\mathbf{C}^{\mathbf{z}^Z}$  [ÉNERGIE]

Appuyez sur [  $\left\lfloor \frac{MENU}{NENU} \right\rfloor$  pour afficher le menu [CONFIG.] et sélectionnez la rubrique à configurer. (P29)

#### **[1MIN.]/[2MIN.]/[5MIN.]/[10MIN.]:**

Le mode d'économie d'énergie est activé (l'appareil photo s'éteint automatiquement pour sauvegarder la durée de vie de la batterie) si l'appareil photo n'est pas utilisé pendant la durée sélectionnée dans les paramètres.

- **[NON]:** Le mode d'économie d'énergie n'est pas activé.
- Appuyez à mi-course sur la touche du déclencheur ou mettez l'appareil hors et en marche pour annuler le mode d'économie d'énergie.
- Le mode d'économie d'énergie n'est pas activé lors de l'alimentation sur l'adaptateur secteur, d'un raccordement à un ordinateur ou à une imprimante et lors d'un diaporama. (Toutefois, le réglage du mode d'économie d'énergie est fixé à [10 MIN.] pendant une pause au cours d'un diaporama ou pendant la visualisation d'un diaporama manuel.)

#### **MF<sub>Q</sub>** [ASSISTAN. MF] **(Pour la prise de vues en mode vision directe uniquement)**

Appuyez sur [  $\frac{MENU}{SED}$  ] pour afficher le menu [CONFIG.] et sélectionnez la rubrique à configurer. (P29)

Pendant la prise de vues en mode vision directe et en mode mise au point manuelle, la totalité de l'écran à cristaux liquides est agrandie pour faciliter la mise au point sur le sujet. (P61)

- **[4x]:** L'écran est agrandi dans son intégralité 4 fois.
- **[10x]:** L'écran est agrandi dans son intégralité 10 fois.

**[NON]:**L'écran n'est pas agrandi.

#### **[BIP]** Appuyez sur [  $\frac{MENU}{NENU}$  ] pour afficher le menu [CONFIG.] et sélectionnez la rubrique à configurer. (P29)

Réglez le volume du bip de confirmation de mise au point, du bip du retardateur et bip de l'alarme.

- **[ ]:** Aucune tonalité
- [**q**[)]: Douce tonalité
- **[ ]:** Forte tonalité

#### **[RENUM.FICHIER]**

Appuyez sur [  $\frac{\text{MENU}}{\text{SED}}$  ] pour afficher le menu [CONFIG.] et sélectionnez la rubrique à configurer. (P29)

Sélectionnez ce mode pour que le numéro de fichier de la photo suivante soit 0001. (Le numéro du dossier est mis à jour et le numéro du premier fichier est 0001.)

• Un numéro de dossier entre 100 et 999 peut être assigné.

Lorsque le numéro du dossier arrive à 999, il ne peut pas être remis à zéro. Nous vous conseillons de formater la carte après avoir sauvegardé les données sur un ordinateur ou autre part.

- Pour réinitialiser le numéro du dossier à 100, formatez tout d'abord la carte (P107), puis utilisez cette fonction pour restaurer le numéro de fichier. Un écran de réinitialisation apparaîtra alors. Sélectionnez [OUI] pour réinitialiser le numéro de dossier.
- Reportez-vous à la P109 pour plus d'informations à propos des numéros de fichiers et des numéros de dossiers.

#### **[RESTAURER]**

Appuyez sur [  $\frac{MENU}{NENU}$  ] pour afficher le menu [CONFIG.] et sélectionnez la rubrique à configurer. (P29)

Les réglages suivants sont restaurés aux paramètres initiaux.

- **Réglages du menu du mode [ENR.]**
- **Réglages du menu [CONFIG.]/ [PERSONNALISER]**
- Les réglages suivants sont aussi restaurés lorsque vous sélectionnez [RESTAURER].
	- [MODE FILM] (P83)
	- [MÉM. RÉG. PERS] (P96)
	- [HEURE MOND.] (P120)
	- [MES FAVORIS] dans le menu [LECT.] (P99)
- Le numéro de dossier et le réglage de l'horloge ne sont pas modifiés.

#### **[MODE USB]**

Appuyez sur [  $\frac{\text{MENU}}{\text{SED}}$  ] pour afficher le menu [CONFIG.] et sélectionnez la rubrique à configurer. (P29)

Sélectionnez le système de communication USB après ou avant de brancher l'appareil photo à un ordinateur ou à l'imprimante à l'aide du câble USB (fourni). (P108, 111)

#### **[ SÉLECT.CONNEX.]:**

Choisissez entre [PC] et [PictBridge (PTP)] si vous branchez l'appareil photo à un ordinateur ou à une imprimante compatible à PictBridge.

#### **[ PC]:**

Configurez après ou avant la connexion à un ordinateur.

#### **[ PictBridge (PTP)]:**

Configurez après ou avant la connexion à une imprimante compatible à PictBridge.

• Lorsque [PC] est sélectionné, l'appareil est branché via le système de communication "USB Mass Storage" (mémoire de masse USB).

• Lorsque [PictBridge (PTP)] est sélectionné, l'appareil est branché via le système de communication "PTP (Picture Transfer Protocol)".

#### **[HAUTE LUMIÈRE]**

Appuyez sur [ ] pour afficher le menu SET MENU [CONFIG.] et sélectionnez la rubrique à configurer. (P29)

- **[OUI]:** Lorsque la fonction de prévisualisation automatique est activée, les zones blanches saturées apparaissent en clignotant en noir et blanc.
- **[NON]:** Pas de fonction de surbrillance.

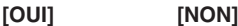

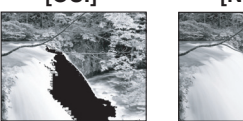

- 
- S'il n'y a pas de zone blanche saturée, effectuez une compensation d'exposition négative (P44) en vous référant à l'histogramme (P58), puis prenez de nouveau la photo. Cela peut entraîner une meilleure qualité de l'image.
- Il se peut qu'il y ait des zones blanches saturées si la distance entre l'appareil photo et le sujet est trop réduite lors de la prise de vues avec le flash. Si [HAUTE LUMIÈRE] est réglé sur [OUI] dans ce cas, ces zones blanches saturées apparaissent en clignotant en noir et blanc.

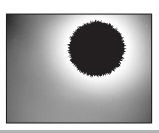

#### **[SORTIE VIDEO]**

Appuyez sur [  $\frac{MENU}{NENU}$  ] pour afficher le menu [CONFIG.] et sélectionnez la rubrique à régler. (P29)

- **[NTSC]:** La sortie vidéo est réglée sur le système NTSC.
- **[PAL]:** La sortie vidéo est réglée sur le système PAL.
- Le réglage de la sortie vidéo est effectif uniquement en mode visualisation.

#### **E** [FORMAT TV]

Appuyez sur [ ] pour afficher le menu SET MENU [CONFIG.] et sélectionnez la rubrique à configurer. (P29)

#### **[** 16:9 **]:**

Sélectionnez cette option si vous branchez l'appareil photo sur un téléviseur avec un écran 16:9.

#### **14:3 | 1**

Sélectionnez cette option si vous branchez l'appareil photo sur un téléviseur avec un écran 4:3.

- Le réglage du format TV n'est effectif qu'en mode visualisation.
- [16.9] convient pour l'affichage d'images enregistrées avec un réglage de format de [ 16:9 ] sur le plein écran d'un téléviseur 16:9. Toutefois, les images enregistrées quand le réglage de format est de  $\lceil 4 \cdot 8 \rceil$  ou de [ $\blacktriangleleft$ ] seront affichées avec des bandes noires à droite et à gauche de l'écran.
- Lorsque [4:3] est sélectionné, les images enregistrées quand le réglage de format est de [ [  $\frac{1}{10}$  ] ou [  $\frac{1}{10}$  ] sont affichées avec des bandes noires en haut et en bas de l'écran.
- Lorsque vous sélectionnez [ [ a g ] et que vous utilisez le câble vidéo (fourni) pour la sortie (P115), les images sont affichées verticalement sur l'écran à cristaux liquides.

### **[LANGUE]**

Appuyez sur [  $\frac{MENU}{NENU}$  ] pour afficher le menu [CONFIG.] et sélectionnez la rubrique à configurer. (P29)

Configurez la langue dans l'écran de menu à partir des langues suivantes. Sélectionnez la langue désirée avec ▲/▼ et sauvegardez-la en appuyant sur [MENU/SET].

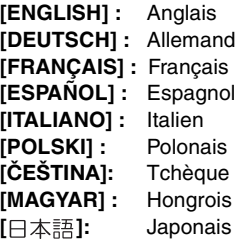

• Si vous choisissez une autre langue par erreur, sélectionnez [  $\mathbb{Q}$ ] parmi les icônes du menu pour choisir la langue désirée.

### Avant de prendre des **photos avec le viseur**

#### **Conseils pour prendre de bonnes photos**

- Tenez délicatement l'appareil photo des deux mains, maintenez les bras immobiles contre le corps et tenez-vous les pieds légèrement écartés.
- Lorsque vous prenez des photos, assurez-vous que vous êtes bien stable et que vous ne risquez pas de heurter une autre personne, un ballon, etc.
- Assurez-vous que l'appareil photo ne bouge pas lorsque vous appuyez sur la touche du déclencheur.
- Ne couvrez pas la lampe d'assistance de mise au point, le capteur IR, etc., avec vos doigts ou d'autres objets.
- Lorsque vous tenez l'appareil photo verticalement, nous vous recommandons de le tenir avec la lampe d'assistance de mise au point  $(A)$  en haut de l'appareil photo afin de ne pas la couvrir avec vos doigts.

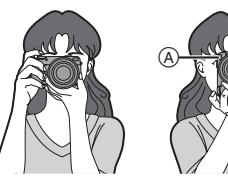

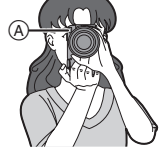

#### ■ Fonction détection du sens de **l'appareil**

Les images enregistrées lorsque l'appareil photo est tenu verticalement sont lues verticalement (tournées). (Uniquement lorsque [ROTATION AFF] (P100) est placé sur [OUI])

• Il se peut que les images ne s'affichent pas verticalement si elle ont été prises avec l'appareil photo dirigé vers le haut ou vers le bas.

#### **Réglage de la netteté du viseur (réglage dioptrique)**

**Regardez le viseur dans un endroit bien éclairé, puis tournez la molette de correction dioptrique jusqu'au moment où la ligne du cadre de mise au point (B) est la plus claire.**

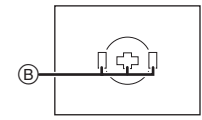

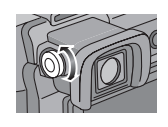

**Modification des informations affichées sur l'écran à cristaux liquides**

#### **Appuyez sur [DISPLAY] pour effectuer les modifications.**

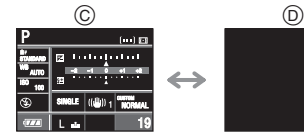

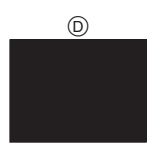

C: Affichage normal D: Pas d'affichage

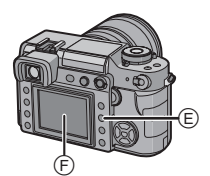

- E: Touche [DISPLAY]
- F: Écran à cristaux liquides

 $\Box$ 

• Vous pouvez également prendre des photos en regardant l'écran à cristaux liquides. (Vision directe) Reportez-vous à la P56 pour plus d'informations.

### **Couplage automatique de la mise au point et de l'exposition (AF: Autofocus/mode programme AE [22])**

L'appareil photo définit automatiquement la valeur de l'ouverture et la vitesse d'obturation en fonction de la luminosité autour du sujet.

- Retirez le protège-objectif.
- Mettez l'appareil photo en marche. (P27)
- Placez le sélecteur du mode de prise de vues sur  $[\Box]$ .

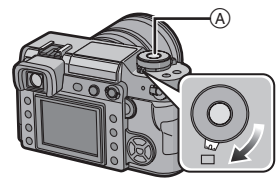

A: Touche du déclencheur

**1 Placez le sélecteur du mode de prise de vues sur [AFS].**

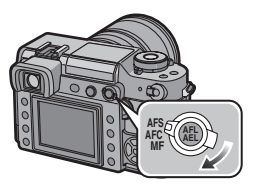

• AFS est l'acronyme de "Auto Focus Single" (Mise au point simple). La mise au point est fixée lorsque vous appuyez à mi-course sur la touche du déclencheur.

**2 Tournez la molette de réglage de la vitesse d'obturation vers [A].**

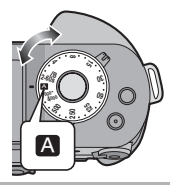

**3 Tournez la bague d'ouverture vers [A], tout en appuyant sur la touche de la bague d'ouverture** B**.**

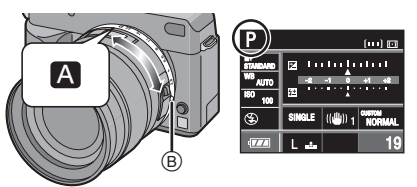

- Le mode passe en mode programme  $AE$  [  $P$  ].
- **4 Dirigez le cadre de mise au point**  C **vers le point sur lequel vous voulez effectuer la mise au point, puis appuyez à mi-course sur la touche du déclencheur.**

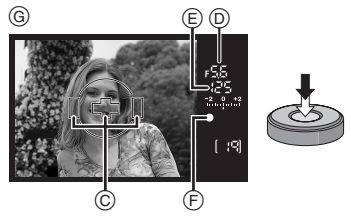

G: Affichage du viseur

- Vous pouvez vérifier la valeur de l'ouverture  $(D)$  et la vitesse d'obturation  $(E)$ .
- L'appareil photo émet un signal sonore et le voyant de mise au point s'allume F lorsque la mise au point sur le sujet est réalisée.
- Le voyant de mise au point clignote lorsque la mise au point sur le sujet n'est pas réalisée. Dans ce cas, la photo n'est pas prise. Appuyez à mi-course sur la touche du déclencheur pour effectuer de nouveau la mise au point sur le sujet.
- Veuillez vous reporter à la P38 pour plus d'informations sur les sujets sur lesquels il est difficile de faire la mise au point.
- L'appareil photo effectue la mise au point sur l'un des 3 points de la zone de mise au point, à gauche, à droite ou au centre, dans le cadre de mise au point et un témoin (affichage LED de mise au point) s'allume lorsque la mise au point sur le sujet est réalisée. Vous pouvez modifier le réglage du cadre de mise au point et l'affichage LED AF dans le menu [PERSONNALISER] (P92)
- Reportez-vous à la P37 pour plus d'informations sur le changement de programme.
- **La plage de mise au point se situe entre 29 cm et** ∞ **. (avec l'objectif fourni)**
- Si la sensibilité ISO est placée sur [ISO100] et la valeur d'ouverture sur F2.8 (avec l'objectif fourni), la vitesse d'obturation est automatiquement configurée à une valeur située entre 4 secondes et 1/4000e de seconde.

#### **5 Appuyez à fond sur la touche du déclencheur pour prendre la photo.**

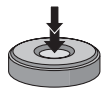

• La photo n'est pas prise tant que la mise au point sur le sujet n'est pas réalisée.

• Si vous voulez prendre une photo en appuyant à fond sur la touche du déclencheur même lorsque la mise au point sur le sujet n'a pas été effectuée, réglez [PRIO MISE AU PT] dans le menu [PERSONNALISER] sur [NON]. (P95)

#### I LISY

- Nous vous recommandons de vérifier que l'horloge est réglée correctement avant de prendre des photos. (P28)
- Lorsqu'une durée est définie pour le mode d'économie d'énergie (P31), l'appareil photo s'éteint automatiquement si vous ne le faites pas fonctionner pendant le laps de temps défini. Pour faire fonctionner de nouveau l'appareil photo, appuyez à mi-course sur la touche du déclencheur ou éteignez, puis mettez l'appareil hors et en marche.
- Pour éviter les parasites d'image, nous vous recommandons de réduire la sensibilité ISO avant de prendre des photos. (P79) (la sensibilité ISO est placée sur [AUTO] lorsque l'appareil photo est expédié. Ainsi, lorsque vous prenez des photos à l'intérieur, etc., la sensibilité ISO augmente.)
- Lorsque vous utilisez un objectif sans bague d'ouverture, appuyez sur [FUNC.1], puis tournez la molette de sélection pour régler l'ouverture.
#### ■ Changement de programme

En mode programme de réglage automatique de l'exposition, vous pouvez modifier la valeur d'ouverture et la vitesse d'obturation prédéfinies sans modifier l'exposition. Cela s'appelle un changement de programme.

Vous pouvez rendre le fond plus flou en diminuant la valeur de l'ouverture ou enregistrer un sujet en mouvement de façon plus dynamique en diminuant la vitesse d'obturation lorsque vous prenez une image en mode programme de réglage automatique de l'exposition.

• Appuyez à mi course sur le déclencheure puis appuyez sur  $\triangle/\blacktriangledown$  ou tournez la molette de sélection (A) pour activer le changement de programme pendant que la valeur de l'ouverture et la vitesse d'obturation sont affichées dans le viseur (environ 10 secondes).

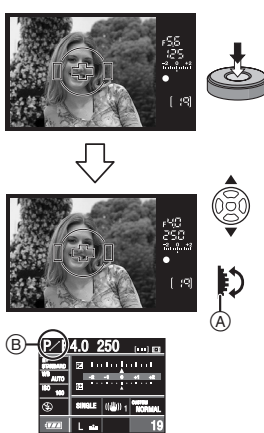

- Le voyant de changement de programme B apparaît sur l'écran si le changement de programme est activé.
- Pour annuler le changement de programme, éteignez l'appareil photo ou tournez la molette de sélection vers le haut ou vers le bas jusqu'à ce que l'indication de changement de programme disparaisse.

■ Exemple de changement de **programme en utilisant l'objectif fourni**

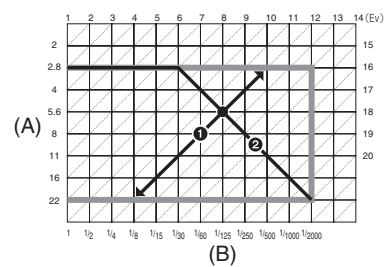

- (A): Valeur de l'ouverture
- (B): Vitesse d'obturation
- **1** Quantité de changement de programme
- **2** Graphique en segments du changement de programme
- $\Box$ ----------------
- Si l'exposition n'est pas adéquate lorsque la touche du déclencheur est enfoncée à mi-course, la valeur d'ouverture et la vitesse d'obturation sur l'écran à cristaux liquides (écran d'affichage des informations) deviennent rouges. Les témoins de la valeur d'ouverture et de la vitesse d'obturation clignotent sur le viseur. (Ils ne clignotent pas si le flash est activé.)
- Le changement de programme est annulé et l'appareil photo retourne en mode programme de réglage automatique de l'exposition normal s'il s'écoule plus de 10 secondes après l'activation du changement de programme. Toutefois, le réglage de changement de programme est sauvegardé.
- Selon la luminosité autour du sujet, le changement de programme peut ne pas être activé.

#### **Pour prendre de bonnes photos**

#### ∫ **Mise au point**

- **La plage de mise au point se situe entre 29 cm et** ∞ **. (avec l'objectif fourni)**
- Si la distance entre l'appareil photo et le sujet se situe en dehors de la plage de mise au point de l'appareil photo, l'image peut ne pas être parfaitement nette même si le voyant de mise au point s'allume.
- L'appareil photo n'effectuera pas une mise au point correcte sur les sujets dans les cas suivants.
	- Lorsqu'une scène comporte des sujets proches et éloignés.
	- Lorsqu'il y a de la saleté ou de la poussière sur le verre entre l'objectif et le sujet.
	- Lorsque des objets lumineux ou scintillants entourent le sujet.
- Lorsque vous prenez une photo dans des endroits sombres.
- Lorsque le sujet se déplace rapidement.
- Lorsque la scène est peu contrastée.
- Lorsque qu'il y a de l'instabilité/un vacillement.
- Lorsque vous prenez un sujet très brillant en photo.
- Lorsque vous prenez des photos d'objets comportant un motif répétitif, par ex. les fenêtres d'un immeuble.

Nous vous recommandons de prendre des photos en utilisant le verrouillage de la mise au point automatique/de l'exposition automatique (P69). Dans les endroits sombres, la lampe d'assistance de mise au point (P89) peut s'allumer pour effectuer la mise au point sur le sujet.

• Même si le voyant de mise au point apparaît quand la mise au point sur le sujet est réalisée, celle-ci est annulée lorsque vous relâchez la touche du déclencheur. Appuyez de nouveau à mi-course sur la touche du déclencheur.

#### ∫ **Prévention du vacillement (instabilité de l'appareil photo)**

- Faites attention au vacillement lorsque vous appuyez sur la touche du déclencheur.
- Nous vous recommandons l'usage d'un trépied. Faites également attention à la manière dont vous tenez l'appareil photo (P34). L'utilisation du retardateur (P75) ou du déclencheur à distance (DMW-RSL1; en option) (P119) évite le phénomène de vacillement causé en appuyant sur la touche du déclencheur lorsque vous utilisez un trépied.
- La vitesse d'obturation sera plus lente particulièrement dans les cas suivants. Maintenez l'appareil photo immobile à partir du moment où la touche du déclencheur est enfoncée jusqu'à ce que la photo soit prise. Nous vous recommandons l'usage d'un trépied.
	- Synchro lente (P65)
	- Synchro lente/Réduction yeux rouges (P65)
	- Lorsque vous réglez une vitesse d'obturation lente (P41, 42)

#### ∫ **Exposition**

• Si vous appuyez à mi-course sur la touche du déclencheur alors que l'exposition n'est pas appropriée, la valeur de l'ouverture  $\textcircled{a}$  et la vitesse d'obturation  $\textcircled{b}$ deviennent rouges. Les témoins de la valeur d'ouverture et de la vitesse d'obturation clignotent sur le viseur. (Elles ne clignotent pas si le flash est activé.)

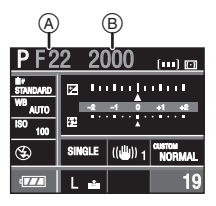

• Lorsque la plus grande partie du sujet est très lumineuse, comme par beau temps ou sur de la neige, les images enregistrées peuvent être assombries. Dans de tels cas, faites une compensation d'exposition positive. (P44)

### **Mise au point en continu sur un sujet (AFC) (Pour la prise de vues avec le viseur)**

Ce mode vous permet de composer plus facilement une image en effectuant la mise au point en continu sur le mouvement du sujet pendant que la touche du déclencheur est enfoncée à mi-course. Lorsque vous prenez des photos d'un sujet en mouvement, l'appareil prédit le mouvement du sujet et effectue la mise au point dessus. (Prédiction de mouvement)

• Vérifiez que l'appareil photo est réglé pour prendre des photos avec le viseur. Lorsque vous prenez des photos en mode vision directe, appuyez sur [LIVE VIEW] pour commuter le réglage pour que l'appareil photo soit réglé pour prendre des photos avec le viseur. (P56)

#### **Placez le sélecteur du mode de prise de vues sur [AFC].**

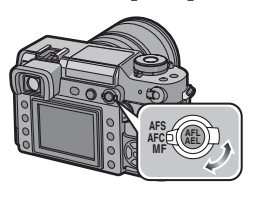

• AFC est l'acronyme de "Auto Focus Continuous" (Mise au point continue). L'appareil effectue la mise au point en continu sur le sujet pendant que la touche du déclencheur est enfoncée à mi-course.

- Il est possible que la mise au point sur le sujet prenne un certain temps si vous tournez la bague de zoom en passant de la position grand-angle à téléobjectif ou si vous changez subitement de sujet en passant d'un élément lointain à un sujet proche.
- Appuyez de nouveau à mi-course sur la touche du déclencheur lorsqu'il est trop difficile d'effectuer la mise au point sur le sujet.
- Reportez-vous à la P72 pour plus d'informations sur la mise au point sur le sujet en mode rafale.
- Le mode de mise au point [AFC] n'est pas activé lors de la prise de vues en mode vision directe.

Si vous changez le sélecteur du mode de prise de vue au mode vision directe [AFC], le message [PASSEZ À AFS] apparaît et le mode de mise au point [AFC] est sélectionné.

# **Réglage automatique de l'exposition avec priorité à l'ouverture [ ]**

Placez la valeur de l'ouverture sur un nombre plus élevé lorsque vous voulez un arrière-plan net. Placez la valeur de l'ouverture sur un nombre moins élevé lorsque vous voulez un arrière-plan flou.

### **1 Tournez la molette de réglage de la vitesse d'obturation vers [A].**

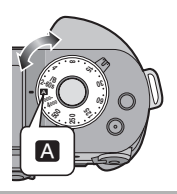

**2 Tournez la bague d'ouverture pour régler la valeur de l'ouverture.**

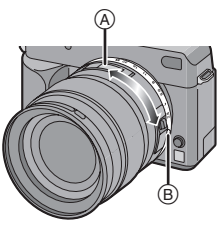

A: [2.8] à [22]

• Lorsque vous modifiez la vitesse à partir de [A], tournez la bague d'ouverture tout en appuyant sur la touche de la bague d'ouverture (B).

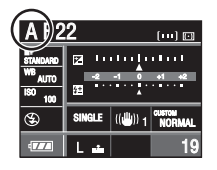

• Le mode passe en mode réglage automatique de l'exposition avec priorité à l'ouverture [A].

**3 Prenez une photo.**

- Si vous appuyez à mi-course sur la touche du déclencheur alors que l'exposition n'est pas appropriée, la valeur de l'ouverture et la vitesse d'obturation deviennent rouges. (Elles ne deviennent pas rouges si le flash est activé.)
- Lorsque la plupart des sujets à l'écran sont lumineux (par ex. un ciel bleu durant une journée ensoleillée, un champ de neige, etc.), les images enregistrées peuvent être assombries. Dans ce cas, effectuez une compensation d'exposition positive. (P44)
- La sensibilité ISO ne peut pas être réglée sur [AUTO]. (La sensibilité ISO est réglée automatiquement sur [ISO100] lorsque vous passez de [AUTO] à réglage automatique de l'exposition avec priorité à l'ouverture.)
- Lorsque vous utilisez un objectif sans bague d'ouverture, appuyez sur [FUNC.1] puis tournez la molette de sélection pour régler l'ouverture.

# **Réglage automatique de l'exposition avec priorité à la vitesse d'obturation [ ]**

Lorsque vous voulez prendre une image nette d'un sujet en mouvement rapide, configurez une vitesse d'obturation plus rapide. Lorsque vous voulez créer un effet de traînée, configurez une vitesse d'obturation plus lente.

**1 Tournez la bague d'ouverture vers [A] tout en appuyant sur la touche de la bague d'ouverture** A**.**

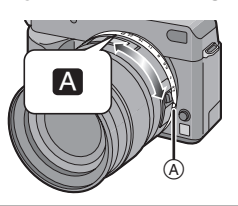

**2 Tournez la molette de réglage de la vitesse d'obturation pour régler la vitesse d'obturation.**

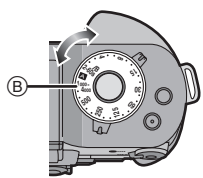

B: [2-60s/B] à [1000-4000]

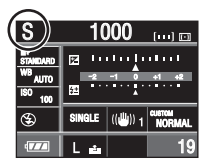

• Le mode passe en mode réglage automatique de l'exposition avec priorité à la vitesse d'obturation  $[$   $\blacksquare$   $]$ . • Si la molette de réglage de la vitesse d'obturation est réglée sur [2-60s/B] ou sur [1000-4000], appuyez sur  $\triangle$ / $\nabla$  ou tournez la molette de sélection  $\odot$  pour régler la vitesse d'obturation.

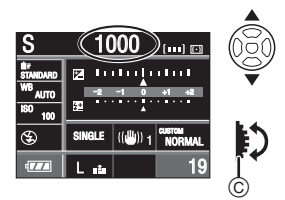

- Vous pouvez effectuer le réglage dans une plage allant de 1/2 seconde à 60 secondes par incréments de [1/3 EV] si la molette de réglage de la vitesse d'obturation est placée sur [2-60s/B].
- Vous pouvez effectuer le réglage dans une plage allant de 1/1000e de seconde à 1/4000e de seconde par incréments de [1/3 EV] si la molette de réglage de la vitesse d'obturation est placée sur [1000-4000].
- Si vous placez [COMP. EXP. DIR.] (P93) sur [OUI], vous ne pouvez pas utiliser la molette de sélection.

# **3 Prenez une photo.**

- 
- Lorsque le flash est activé, la vitesse d'obturation devient inférieure à 1/160e de seconde, indépendamment du réglage de la vitesse d'obturation. (P67)
- Si vous appuyez à fond sur la touche du déclencheur lorsque la vitesse d'obturation est lente, la vitesse d'obturation à l'écran régresse.
- Nous vous recommandons l'usage d'un trépied lorsque la vitesse d'obturation est faible.
- Si vous appuyez à mi-course sur la touche du déclencheur alors que l'exposition n'est pas appropriée, la valeur de

l'ouverture et la vitesse d'obturation deviennent rouges. Les témoins de la valeur d'ouverture et de la vitesse d'obturation clignotent sur le viseur. (Ils ne clignotent pas si le flash est activé.)

- Lorsque la plupart des sujets à l'écran sont lumineux (par ex. un ciel bleu durant une journée ensoleillée, un champ de neige, etc.), les images enregistrées peuvent être assombries. Dans ce cas, effectuez une compensation d'exposition positive. (P44)
- La sensibilité ISO ne peut pas être placée sur [AUTO]. (La sensibilité ISO est réglée automatiquement sur [ISO100] lorsque vous passez de [AUTO] à réglage automatique de l'exposition avec priorité à la vitesse d'obturation.)
- Vous ne pouvez pas régler la synchro. lente  $\begin{bmatrix} 4s \\ 1 \end{bmatrix}$  et la synchro lente/réduction yeux rouges  $[4 \text{ s} \odot]$  sur le flash intégré.
- Lorsque vous utilisez un objectif sans bague d'ouverture, appuyez sur [FUNC.1] puis tournez la molette de sélection pour régler l'ouverture.

# **Exposition manuelle [ ]**

Déterminez l'exposition en réglant manuellement la valeur de l'ouverture et la vitesse d'obturation.

### **1 Réglez la valeur de l'ouverture et la vitesse d'obturation.**

**Tournez la bague d'ouverture pour régler la valeur de l'ouverture.**

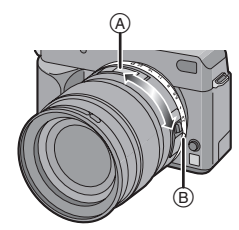

#### A: [2.8] à [22]

• Lorsque vous modifiez la vitesse à partir de [A], tournez la bague d'ouverture tout en appuyant sur la touche de la baque d'ouverture B.

**Tournez la molette de réglage de la vitesse d'obturation pour régler la vitesse d'obturation.**

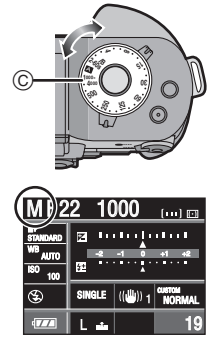

C: [2-60s/B] à [1000-4000]

- Le mode devient le mode d'exposition manuelle  $\boxed{M}$ ].
- Si la molette de réglage de la vitesse d'obturation est placée sur [2-60s/B] ou sur [1000-4000], appuyez sur  $\triangle$ / $\nabla$  ou tournez la molette de sélection (D) pour régler la vitesse d'obturation.

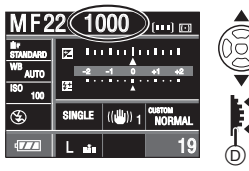

- Vous pouvez effectuer le réglage dans une plage allant de 1/2 seconde à 60 secondes par incréments de [1/3 EV] si la molette de réglage de la vitesse d'obturation est placée sur [2-60s/B]. Le réglage suivant après 60 secondes est [B] (pose en un temps). Reportez-vous à la P43 pour plus d'informations sur le réglage de la pose B (pose en un temps).
- Vous pouvez effectuer le réglage dans une plage allant de 1/1000 de seconde à 1/4000 de seconde par incréments de [1/3 EV] si la molette de réglage de la vitesse d'obturation est placée sur [1000-4000].
- Si vous placez [COMP. EXP. DIR.] (P93) sur [OUI], vous ne pouvez pas utiliser la molette de sélection.

# **2 Appuyez à mi-course sur la touche du déclencheur.**

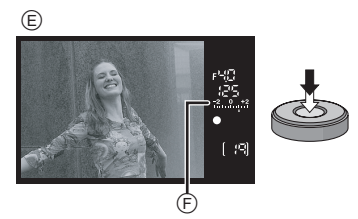

E: Affichage dans le viseur

- Assistance à l'exposition manuelle (F) apparaît pendant environ 10 secondes pour indiquer une approximation de la condition d'exposition.
- Si l'exposition n'est pas appropriée, vérifiez la valeur de l'ouverture et la vitesse d'obturation qui ont été placées.

### **3 Appuyez à fond sur la touche du déclencheur pour prendre la photo.**

#### ∫ **Assistance à l'exposition manuelle**

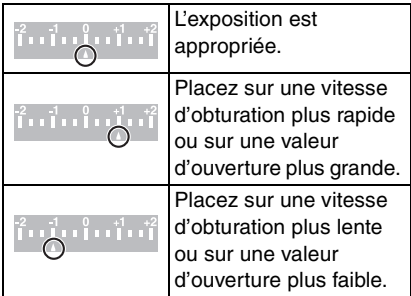

• L'assistance à l'exposition manuelle est une approximation. Nous vous recommandons de vérifier les images en utilisant la prévisualisation automatique.

#### ∫ **À propos de [B] (pose en un temps)**

Si vous placez la vitesse d'obturation sur [B], l'obturateur reste ouvert tout le temps que la touche du déclencheur est enfoncée à fond (jusqu'à environ 8 minutes). L'obturateur se ferme si vous relâchez la

touche du déclencheur.

Utilisez cette fonction lorsque vous voulez maintenir l'obturateur ouvert pendant une longue durée pour prendre des photos de feu d'artifice, une scène nocturne, etc.

- Si vous placez la vitesse d'obturation sur  $[B], [E_0, E_1]$  s'affiche sur le viseur et  $[B]$ s'affiche sur l'écran à cristaux liquides.
- Lorsque vous prenez des photos avec la vitesse d'obturation placée sur [B], utilisez une batterie suffisamment chargée. (P19)
- Nous recommandons l'usage d'un trépied ou du déclencheur à distance (DMW-RSL1; en option) lorsque vous prenez des photos avec la vitesse d'obturation placée sur [B]. Reportez-vous à la P119 pour plus d'informations sur le déclencheur à distance.
- Lorsque vous prenez des photos avec la vitesse d'obturation placée sur [B], des parasites peuvent devenir visibles. Pour éviter des parasites dans l'image, nous vous recommandons de placez [RÉD. PAR. OBT. L.] dans le menu [PERSONNALISER] sur [OUI] avant de prendre des photos. (P95)
- L'écran d'assistance à la mise au point manuelle n'apparaît pas.

I DK

- Si vous appuyez à fond sur la touche du déclencheur lorsque la vitesse d'obturation est lente, la vitesse d'obturation à l'écran régresse.
- Nous recommandons l'usage d'un trépied lorsque la vitesse d'obturation est faible.
- Si l'exposition n'est pas appropriée, la valeur de l'ouverture et la vitesse d'obturation deviennent rouges lorsque la touche du déclencheur est enfoncée à mi-course. Les témoins de la valeur d'ouverture et de la vitesse d'obturation clignotent sur le viseur. (Ils ne clignotent pas si le flash est activé.)
- Vous ne pouvez pas régler les éléments suivants en exposition manuelle.
	- $-$  AUTO  $\begin{bmatrix} 4 & 1 \\ 4 & 1 \end{bmatrix}$ , AUTO/Réduction yeux rouges  $[4 \otimes ]$ . Synchro lente  $[4S]$ Synchro lente/Réduction yeux rouges [  $\frac{1}{2}$  so ] sur le flash intégré
	- [AUTO] en sensibilité ISO (La sensibilité ISO est placée automatiquement sur [ISO100] lorsque vous passez de [AUTO] à exposition manuelle.)
	- Compensation d'exposition
- Lorsque vous utilisez un objectif sans bague d'ouverture, appuyez sur [FUNC.1], puis tournez la molette de sélection pour régler l'ouverture.

# **Compensation de l'exposition**

Utilisez cette fonction lorsque vous ne pouvez pas réaliser une exposition appropriée à cause de la différence de luminosité entre le sujet et l'arrière-plan. Regardez les exemples suivants.

### **Sous-exposé**

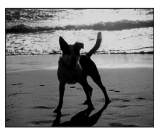

Faites une compensation d'exposition positive.

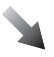

### **Exposé correctement**

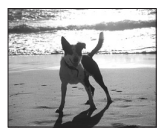

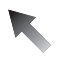

#### **Surexposé**

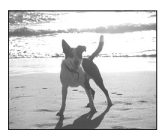

Faites une compensation d'exposition négative.

### ■ Si vous utilisez [FUNC.2] pour **compenser l'exposition**

([FUNC.2] est réglé pour la compensation d'exposition au moment de l'achat.)

# **1** Appuyez sur [FUNC.2]  $\widehat{A}$ .

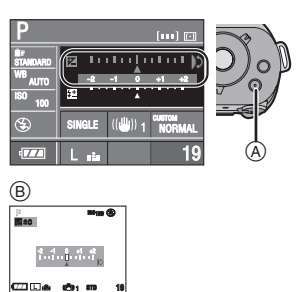

- B: Pendant la prise de vues en mode vision directe
- **2 Tournez la molette de sélection** C **pour compenser l'exposition.**

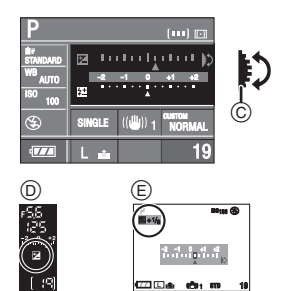

- D: Affichage du viseur
- E: Pendant la prise de vues en mode vision directe
- Tournez la molette de sélection vers le haut pour compenser l'exposition avec des valeurs négatives et vers le bas pour la compenser avec des valeurs positives.
- Vous pouvez effectuer une compensation d'exposition entre  $[-2$  EV] et  $[+2$  EV] par incréments de [1/3 EV].
- Sélectionnez [0] pour revenir à l'exposition originale.
- $\cdot$  [ $\mathbf{\mathcal{F}}$ ] et la valeur de compensation d'exposition sélectionnée sont affichés dans le viseur.

• La valeur de la compensation d'exposition est affichée sur l'écran à cristaux liquides lorsque vous prenez des photos en mode vision directe. Reportez-vous à la P56 pour plus d'informations sur le mode vision directe.

**3 Appuyez à mi-course sur la touche du déclencheur pour régler l'exposition sélectionnée.**

- Vous pouvez également régler l'exposition sélectionnée en effectuant les opérations suivantes:
	- Appuyez sur [FUNC.2]
	- Ne faites pas fonctionner l'appareil photo pendant quelques secondes
- ∫ **Si vous utilisez la molette de sélection seulement pour compenser l'exposition**

Si vous placez [COMP. EXP. DIR.] sur [OUI], vous pouvez compenser l'exposition en tournant seulement la molette de sélection et ne pas avoir à appuyer sur [FUNC.2]. (Cette fonction est placée sur [NON] au moment de l'achat.)

**1 Appuyez sur [MENU/SET], puis appuyez sur** 2**.**

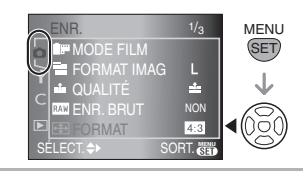

**2** Appuyez sur ▼ pour sélectionner l'icône [  $\subset$  ] du menu **[PERSONNALISER], puis**  appuyez sur  $\blacktriangleright$ .

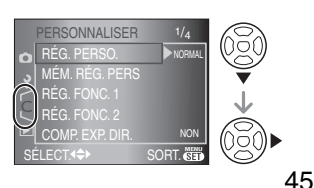

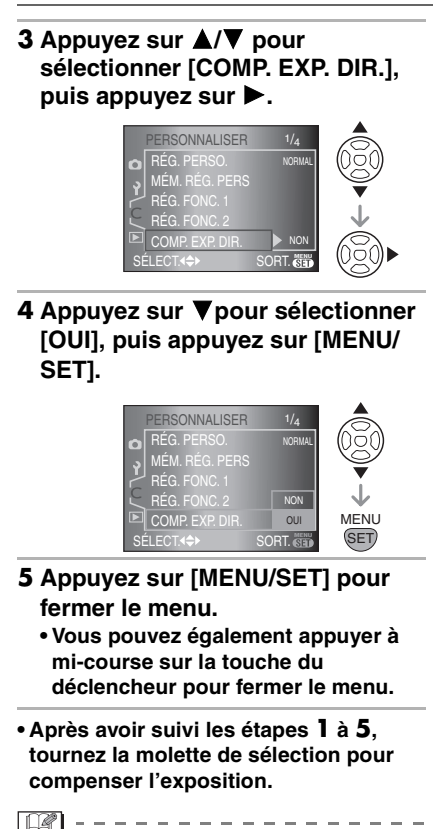

- EV est l'acronyme de "Exposure Value (Valeur d'exposition)". Cela réfère à la quantité de lumière fournie au capteur DCC par la valeur de l'ouverture et la vitesse d'obturation.
- La valeur d'exposition réglée est mémorisée même si l'appareil photo est éteint.
- La plage de compensation de l'exposition sera limitée selon la luminosité du sujet.
- Tournez la molette de sélection lentement mais sûrement.
- Vous ne pouvez pas compenser l'exposition en mode d'exposition manuelle.
- Reportez-vous à la P81 pour plus d'informations sur le réglage d'une fonction différente pour [FUNC.2].

# **Prise de vues en utilisant la mise au point manuelle**

Utilisez cette fonction lorsque vous voulez fixer la mise au point ou lorsque la distance entre l'objectif et le sujet est déterminée et que vous ne voulez pas activer la mise au point automatique.

**1 Réglez le sélecteur du mode de prise de vues sur [MF].**

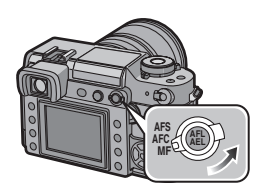

**2 Tournez la bague de mise au point pour effectuer la mise au point sur le sujet.**

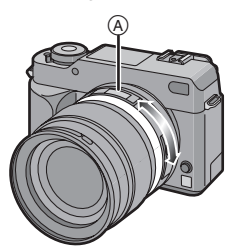

- Le témoin de mise au point s'allume lorsque la bague de mise au point tourne pour effectuer la mise au point sur le sujet. La zone de mise au point est fixée sur le cadre de mise au point automatique au centre de l'écran.
- Le voyant de distance de mise au point ( $[0.29]$  m à  $[\infty]$ ) (A) montre la distance approximative de la plage de mise au point à partir de la ligne de référence pour la distance de mise au point . (P48)

# **3 Prenez la photo.**

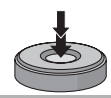

∫ **Technique pour la mise au point manuelle**

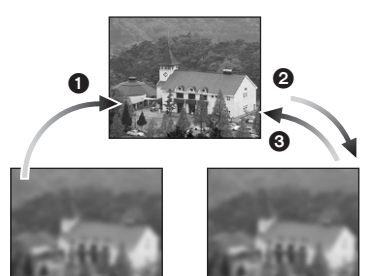

- **1** Tournez la baque de mise au point.
- 2 Tournez-la encore un peu plus.
- **3** Effectuez un réglage précis de la mise au point sur le sujet en tournant la bague de mise au point lentement dans l'autre sens.

 $\Box$ 

- Si vous utilisez la fonction zoom après avoir effectué la mise au point sur le sujet, refaites de nouveau la mise au point sur le sujet.
- Après avoir mis l'appareil hors marche, puis en marche ou après avoir annulé marche le mode d'économie d'énergie, effectuez de nouveau la mise au point.

#### ∫ **À propos du voyant de distance de mise au point et de la ligne de référence de mise au point**

Le numéro sur le voyant de distance de mise au point  $(A)$  ([0,29] m à [ $\infty$ ]) est une mesure à partir de la ligne de référence de mise au point (1) située sur le haut de l'appareil photo.

Utilisez cette fonction lorsque vous prenez des photos avec la mise au point manuelle ou lorsque vous prenez des photos rapprochées.

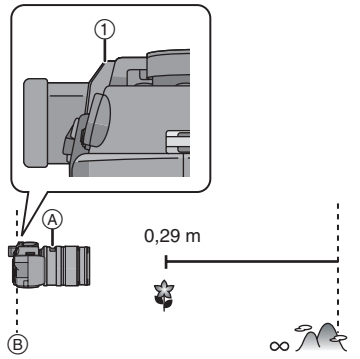

- B: Ligne de référence pour la distance de mise au point
- $\Box$  $\cdots \cdots \cdots \cdots \cdots$
- Si la distance entre l'appareil photo et le sujet se situe en dehors de la plage de mise au point de l'appareil photo, il est possible que l'image ne soit pas parfaitement nette même si le témoin de mise au point s'allume.
- La plage de flash disponible se situe à environ 2,5 m à 7,0 m (plongée)(Lorsque la sensibilité ISO est placée sur [AUTO].). Nous vous recommandons de placer le flash sur forcé Non  $\left[\right]$  lorsque vous prenez des photos à une distance rapprochée.
- Si vous prenez des photos rapprochées
	- Nous recommandons l'usage d'un trépied et du retardateur.(P75)
	- La plage de mise au point effective (profondeur de champ) est réduite de manière significative. Ainsi, si la distance entre l'appareil photo et le sujet est modifiée après avoir effectué la mise au point sur le sujet, il peut devenir difficile d'effectuer de nouveau une mise au point sur celui-ci.
- La résolution de la périphérie de l'image peut diminuer légèrement. Cela n'est pas un défaut de fonctionnement.

# **Prise de vues en utilisant le zoom**

Avec la distance focale comprise entre 14 mm et 50 mm de l'objectif fourni (équivalent à un film de 35 mm: 28 mm à 100 mm), vous pouvez rapprocher les personnes ou les sujets (jusqu'à  $3.6\times$  avec le zoom optique) et enregistrer les paysages en grand-angle.

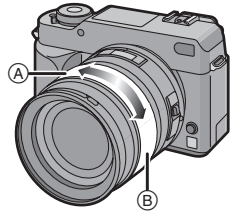

A: Téléobjectif

B: Grand-angle

#### ∫ **Pour rapprocher les sujets, utilisez la position (Téléobjectif)**

### **Tournez la bague de zoom vers la position Téléobjectif.**

50 mm (équivalent à un film de 35 mm: 100 mm)

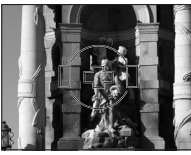

 $3.6<sub>2</sub>$ 

∫ **Pour éloigner les sujets, utilisez la position (Grand-angle)**

**Tournez la bague de zoom vers la position grand-angle.**

> 14 mm (équivalent à un film de 35 mm: 28 mm)

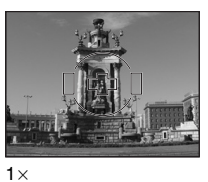

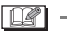

• Si vous utilisez la fonction zoom après avoir effectué la mise au point sur le sujet, refaites de nouveau la mise au point sur le sujet.

# **Visualisation de photos**

**1** Appuyez sur  $\sqrt{2}$ .

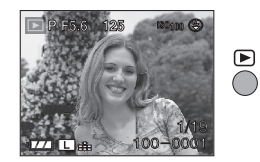

## **2 Appuyez sur** 2**/**1**pour sélectionner l'image.**

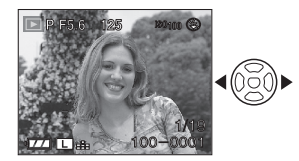

- 2: Lecture de l'image précédente
- **1:** Lecture de l'image suivante
- La première photo enregistrée sera affichée après la dernière enregistrée.
- Lorsque [ROTATION AFF] est placé sur [OUI], les images enregistrées en tenant l'appareil photo verticalement sont lues verticalement. (P100)

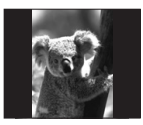

∫ **Avance rapide/marche arrière rapide** Appuyez et maintenez enfoncé  $\blacktriangleleft$ pendant la visualisation

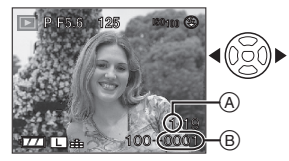

- 2: Marche arrière rapide
- **1:** Avance rapide
- Le numéro de fichier ® et le numéro d'image (A) peuvent uniquement être changés un par un. Pour lire l'image, relâchez </>
<sub>1</sub> lorsque le numéro de l'image désirée apparaît.
- Si vous appuyez et maintenez enfoncé  $\blacktriangleleft/\blacktriangleright$ , le nombre de fichiers lus vers l'avant/vers l'arrière en une fois augmente. (Le nombre réel de fichiers lus défilant vers l'avant ou l'arrière en une fois dépend du nombre de fichiers enregistrés.)
- Vous ne pouvez faire défiler rapidement vers l'avant ou vers l'arrière les images qu'une par une en mode visualisation mosaïque. (P54)

#### ∫ **Pour terminer la visualisation**

Appuyez de nouveau sur  $[\triangleright]$  ou appuyez à mi-course sur la touche du déclencheur.

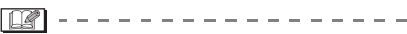

- L'appareil fonctionne conformément aux normes de fichiers DCF "Design rule for Camera File system" établies par la "Japan Electronics and Information Technology Industries Association (JEITA)".
- L'appareil prend en charge les fichiers au format JPEG. (Dans certains cas, même les images JPEG ne peuvent pas être visualisées.)
- L'écran à cristaux liquides peut ne pas être en mesure d'afficher les détails des images enregistrées. Vous pouvez utiliser le zoom de visualisation (P53) pour contrôler les détails des images.
- Lorsque vous visualisez des images prises avec d'autres appareils, il est possible que la qualité soit dégradée. (Les images sont affichées sous forme de [LA VIGNETTE EST AFFICHÉE] à l'écran.)
- Si vous modifiez un nom de dossier ou un nom de fichier sur votre ordinateur, il est possible que les images ne puissent pas être lues sur l'appareil photo.
- Si le fichier d'image n'est pas conforme aux normes, le numéro du dossier/fichier est indiqué par [—] et l'écran peut devenir noir.

### **Modification des informations affichées sur l'écran de visualisation**

#### **Appuyez sur [DISPLAY] pour passer sur l'écran du moniteur.**

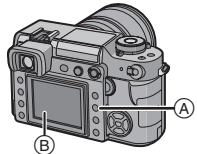

A: Touche [DISPLAY]

- $\overline{\mathbb{B}}$ : Écran à cristaux liquides
- La touche [DISPLAY] n'est pas activée lorsque l'écran du menu est affiché. Vous ne pouvez sélectionner que Affichage normal ou Pas d'affichage avec le zoom de visualisation (P53) et pendant un diaporama (P98).
- Reportez-vous à la P58 pour plus d'informations sur l'histogramme (F) et à la P95 pour plus d'informations sur l'espace couleur (G).

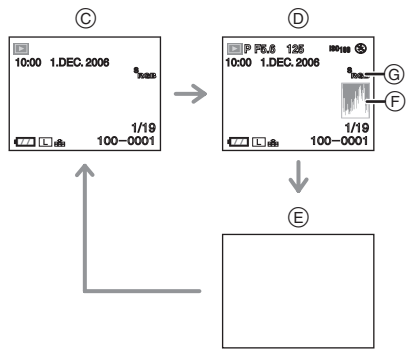

- C: Affichage normal
- D: Affichage avec la date d'enregistrement, l'espace couleur et l'histogramme
- E: Pas d'affichage

- L'histogramme n'apparaît pas dans les situations suivantes.
	- Visualisation avec fonction zoom
	- Visualisation mosaïque
	- Visualisation chronologique

50 VOT0W85

# **Effacement d'images**

# Appuyez sur  $[\triangleright]$ ].

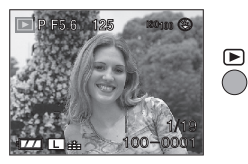

- ∫ **Pour effacer une seule image**
- **1 Sélectionnez l'image avec** 2**/**1**.**

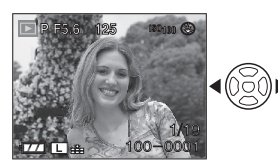

- 2: Pour afficher l'image précédente
- ▶: Pour afficher l'image suivante

# **2** Appuyez sur [而].

### **3 Appuyez sur** 3 **pour sélectionner [OUI] puis appuyez sur [MENU/ SET].**

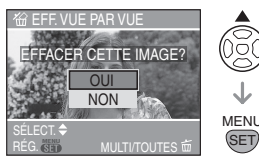

• Pendant que l'image est effacée, [ m ] apparaît sur l'écran.

- ∫ **Pour effacer [EFFACEM. MULTIPLE]/ [EFFACER TOUT]**
- 1 Appuyez deux fois sur  $\lceil \frac{1}{m} \rceil$ .
- **2** Appuyez sur **∆/▼** pour **sélectionner [EFFACEM. MULTIPLE] ou [EFFACER TOUT], puis appuyez sur [MENU/SET].**

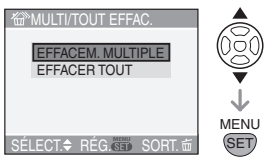

- Si vous vous sélectionnez [EFFACEM. MULTIPLE], effectuez les opérations à partir de l'étape **3**.
- Si vous sélectionnez [EFFACER TOUT], effectuez les opérations à partir de l'étape **5**.
- Lorsque [MES FAVORIS] (P99) est réglé sur [OUI], [TOUT EFFACER SAUF **★** 1 s'affiche. Si vous sélectionnez [TOUT EFFACER SAUF ★ 1, effectuez les opérations à partir de l'étape **5**. (Toutefois, si aucune des images n'affiche  $\left[\bigstar\right]$ , vous ne pouvez pas sélectionner [TOUT EFFACER SAUF + 1 même si IMES FAVORIS] est réglé sur [OUI].)

### **3 Appuyez sur** 2**/**1 **pour sélectionner l'image, puis appuyez sur ▼ pour effectuer le réglage.**

(Uniquement lors de la sélection [EFFACEM. MULTIPLE])

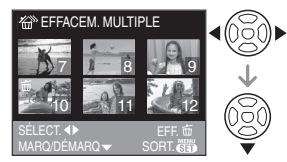

• Répétez la procédure ci-dessus.

- $\cdot$   $\lfloor \frac{1}{10} \rfloor$  apparaît sur les images sélectionnées. Si ▼ est de nouveau enfoncée, le réglage est annulé.
- L'icône [  $\boxed{ }$  ] clignote en rouge si l'image sélectionnée est protégée et ne peut pas être effacée. Annulez le réglage de protection, puis effacez l'image. (P103)

# **4** Appuyez sur  $\lceil \frac{1}{m} \rceil$ .

## **5** Appuyez sur▲ pour sélectionner **[OUI], puis appuyez sur [MENU/ SET].**

(Écran lors de la sélection de [EFFACEM. MULTIPLE])

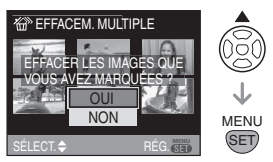

- [EFFACER TOUTES LES IMAGES DE LA CARTE MÉMOIRE ?] s'affiche lorsque vous utilisez [EFFACER TOUT] et [EFFACER TOUT SAUF  $\star$  ?] s'affiche lorsque vous utilisez [TOUT EFFACER SAUF  $\star$  1.
- Si vous appuyez sur [MENU/SET] pendant l'effacement d'images lorsque vous utilisez [EFFACER TOUT] ou [TOUT EFFACER SAUF  $\star$ ], l'effacement s'arrêtera en cours de route.

 $|\mathbb{R}|$ 

- Une fois effacées, les images ne peuvent plus être récupérées. Vérifiez les images avant de les effacer.
- Ne mettez pas l'appareil hors marche pendant l'effacement.
- Utilisez une batterie suffisamment chargée (P19) ou un adaptateur secteur pendant l'effacement.
- Il est possible d'effacer jusqu'à 50 images à la fois en utilisant [EFFACEM. MULTIPLE].
- Plus le nombre d'images est élevé, plus cela prend de temps pour les effacer.
- Les images ne sont pas effacées même si vous sélectionnez [EFFACER TOUT] ou  $[TOUT EFFACER SAUF + 1$  dans les cas suivants.
	- La languette de protection contre l'écriture de la carte mémoire SD ou de la carte mémoire SDHC est placée sur le côté [LOCK] (P24).
	- Le fichier n'est pas conforme aux normes DCF (P50).
	- Les images sont protégées  $\lceil \overline{m} \rceil$ (P103).

# **Visualisation avec fonction zoom**

# **1** Appuyez sur  $[\triangleright]$ ].

**2 Tournez la molette de sélection** A **vers le bas pour agrandir l'image.**

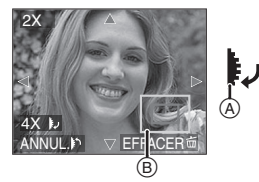

- $\bullet$  1  $\times$   $\rightarrow$  2  $\times$   $\rightarrow$  4  $\times$   $\rightarrow$  8  $\times$   $\rightarrow$  16  $\times$
- Lorsque vous tournez la molette de sélection vers le haut après avoir agrandi une image, l'agrandissement devient plus faible. Lorsque vous tournez la molette de sélection vers le bas, l'agrandissement devient plus important.
- Lorsque vous modifiez l'agrandissement, l'indication de position du zoom (B) apparaît pendant environ 1 seconde pour vous permettre de vérifier l'endroit où l'image est agrandie.

### **3 Appuyez sur** 3**/**4**/**2**/**1 **pour déplacer la position.**

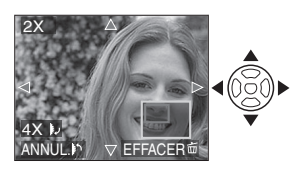

• Lorsque vous déplacez la section (position) devant être affichée, la position du zoom est affichée pendant environ 1 seconde.

#### ∫ **Pour arrêter l'utilisation de la visualisation avec la fonction zoom**

Tournez la molette de sélection vers le haut ou appuyez sur [MENU/SET].

### ■ Pour effacer une image pendant la **visualisation avec la fonction zoom**

- **1** Appuyez sur [而].
- **2** Appuyez sur ▲ pour sélectionner [OUI].
- **3** Appuyez sur [MENU/SET].

```
------------
```
- Même si les indications à l'écran sont désactivées en mode visualisation normale (P49), l'agrandissement et l'opération en cours apparaissent à l'écran lorsque la fonction de visualisation avec zoom est activée. Vous pouvez choisir d'activer ou de désactiver ces indications en appuyant sur [DISPLAY]. Lorsque vous réglez l'agrandissement sur  $1\times$ , les indications affichées à l'écran sont celles qui s'affichent dans le mode de visualisation normale.
- Plus une image est agrandie, plus la qualité d'image se dégrade.
- Si vous voulez enregistrer une image agrandie, utilisez la fonction cadrage. (P105)
- La visualisation avec la fonction zoom peut ne pas fonctionner si les images ont été enregistrées avec un autre appareil.

# **Affichage des écrans multiples**

# **(Visualisation mosaïque)**

# **1** Appuyez sur  $[\triangleright]$ .

### **2 Tournez la molette de sélection** A **vers le haut pour afficher les écrans multiples.**

(Écran lorsque 9 écrans sont affichés)

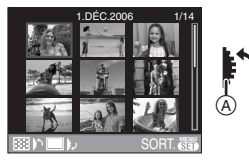

- $\bullet$  1 écran $\rightarrow$ 9 écrans $\rightarrow$ 25 écrans $\rightarrow$ Affichage d'écrans chronologiques (P55)
- Après que les écrans multiples soient affichés, tournez la molette de sélection plus en avant pour afficher 25 écrans et la visualisation chronologique (P55). Tournez la molette de sélection vers l'arrière pour retourner à l'écran précédent.

### **3 Appuyez sur** 3**/**4**/**2**/**1 **pour sélectionner une image.**

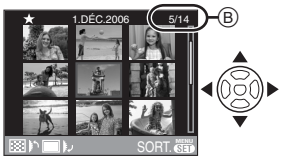

• La date d'enregistrement et le numéro de l'image affichée ainsi que le nombre total d'images enregistrées (B) sont affichés.

• L'icône des favoris [  $\bigtimes$  ] est affichée pour les images définies comme favorites. (Seulement lorsque [MES FAVORIS] (P99) est placé sur [OUI])

#### ∫ **Exemples de 25 écrans**

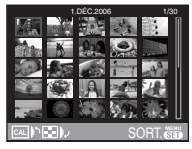

#### ■ Pour revenir à la visualisation **normale**

Tournez la molette de sélection vers le bas ou appuyez sur [MENU/SET].

• L'image encadrée en orange est affichée sur l'écran de visualisation de la 1 ère image visualisée.

#### ∫ **Pour effacer une image pendant la visualisation mosaïque**

- **1** Appuyez sur **A/V/**√<del>/</del> pour sélectionner une image, puis appuyez sur  $\lceil \frac{2}{101} \rceil$ .
- **2** Appuyez sur ▲ pour sélectionner [OUI].
- **3** Appuyez sur [MENU/SET].

| [13]

- Même si les indications à l'écran sont désactivées en visualisation normale(P49), les informations d'enregistrement, etc., apparaissent à l'écran en mode visualisation mosaïque. Si vous retournez à l'écran précédent, les indications affichées à l'écran sont celles qui s'affichent dans le mode de visualisation normale.
- Les images ne seront pas affichées dans le sens de rotation même si [ROTATION AFF] est réglé sur [OUI]. (P100)

# **Affichage des images par date d'enregistrement**

# **(Visualisation chronologique)**

Vous pouvez afficher les images par date d'enregistrement en utilisant la fonction visualisation chronologique.

# **1** Appuyez sur  $\sqrt{2}$ .

**2 Tournez la molette de sélection** A **vers le haut pour afficher l'écran chronologique.**

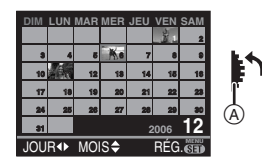

- La date d'enregistrement de l'image sélectionnée dans l'écran de visualisation devient la date sélectionnée lorsque l'écran chronologique est affiché en premier.
- S'il y a plusieurs images avec la même date d'enregistrement, c'est la première image enregistrée ce jour qui est affichée.
- Le calendrier est affiché mensuellement.

### **3 Appuyez sur** 3**/**4**/**2**/**1 **pour sélectionner la date des éléments à visualiser.**

- 2/1: Sélectionnez la date
- $\triangle$ / $\blacktriangledown$ : Sélectionnez le mois
- Si aucune image n'a été enregistrée pendant un mois, le mois n'est pas affiché.

### **4 Appuyez sur [MENU/SET] pour afficher les images qui ont été enregistrées à la date sélectionnée.**

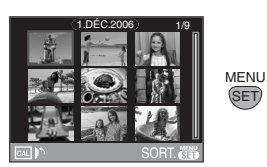

- Les images qui ont été enregistrées à la date sélectionnée sont affichées sur l'écran de visualisation des 9 écrans.
- Tournez la molette de sélection vers le haut pour retourner à l'écran chronologique.

### **5** Appuyez sur **∆/**▼/◀/▶ pour **sélectionner une image, puis appuyez sur [MENU/SET].**

- L'image encadrée en orange est affichée sur le 1er écran de visualisation.
- ∫ **Pour retourner à 1 écran de visualisation**

Une fois que l'écran chronologique est affiché, tournez la molette de sélection vers le bas pour afficher 25 écrans, 9 écrans (P54) et l'écran du 1 écran de visualisation.

n

- Les images sont affichées sans avoir effectué une rotation même si vous avez réglé [ROTATION AFF] sur [OUI]. (P100)
- Vous pouvez afficher le calendrier entre janvier 2000 et décembre 2099.
- Si la date d'enregistrement de l'image sélectionnée en mode de visualisation mosaïque des 25 écrans ne se trouve pas entre janvier 2000 et décembre 2099, l'appareil photo l'affiche automatiquement avec la plus ancienne date du calendrier.
- Les images traitées sur un ordinateur ou tout autre appareil peuvent être affichées avec des dates différentes des dates d'enregistrement réelles.
- Si la date n'est pas réglée dans l'appareil photo (P28), la date d'enregistrement est réglée sur le 1er janvier 2006.
- Si vous prenez des photos après avoir placé la destination du voyage sur [HEURE MOND.] (P120), les images sont affichées selon les dates de la destination du voyage dans la visualisation chronologique.

# **Commutation en mode vision directe**

Vous pouvez également prendre des photos tout en regardant sur l'écran à cristaux liquides pour l'utiliser comme viseur. Cette fonction s'appelle le mode vision directe.

Elle est utile si vous voulez vérifier la composition du sujet sur l'écran à cristaux liquides lorsque vous prenez des photos de près, lorsque vous utilisez un trépied, etc.

### **Appuyez sur [LIVE VIEW] pour commuter le réglage.**

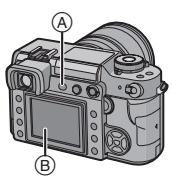

- A: Touche [LIVE VIEW]
- B: Écran à cristaux liquides

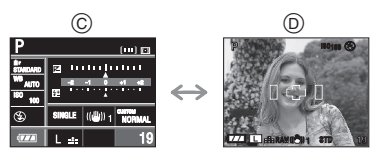

- C: Pendant la prise de vues avec le viseur
- D: Pendant la prise de vues en mode vision directe
- ∫ **Vous pouvez effectuer les opérations suivantes en mode vision directe**
	- **Affichage de la grille de référence (P57)**

Vous pouvez prendre des photos avec une composition bien soignée en visualisant l'équilibre du sujet dans l'image.

**• Affichage de l'histogramme (P58)** Vous pouvez afficher l'exposition d'une image sous forme de graphique.

### **• Mode plongée (P59)**

L'écran est plus facile à regarder lorsque vous prenez des photos en tenant l'appareil photo au-dessus de votre tête.

**• Assistance de mise au point manuelle (P61)**

Vous pouvez agrandir une portion de l'écran pour ajuster la mise au point avec précision.

**• Touche contrôle de la profondeur de champ [ ] (P63)**

Vous pouvez contrôler la profondeur de champ sans que l'écran ne s'assombrisse.

**• Format (P87)**

Vous pouvez prendre des photos avec une vue panoramique.

- **Zoom optique extra (P87)** Vous pouvez agrandir l'image tout en en préservant la qualité.
- **Zoom numérique (P88)** Vous pouvez augmenter encore plus l'agrandissement du zoom.

- Reportez-vous à la P14 pour plus d'informations sur l'affichage de l'écran lorsque vous prenez des photos en mode vision directe.
- Fixez le capuchon de l'œilleton lorsque vous prenez des photos en mode vision directe. (P27)
- L'exposition et la tonalité des couleurs peuvent différer lors de la prise de vues en mode vision directe et lors de la prise de vues avec le viseur.
- Le mode de mise au point [AFC] n'est pas activé lors de la prise de vues en mode vision directe. (P39)

Si vous changez le sélecteur du mode de prise de vue au mode vision directe [AFC], le message [PASSEZ À AFS] apparaît et le mode de mise au point [AFC] est sélectionné.

**Conseils pour prendre de bonnes photos en utilisant le mode vision directe**

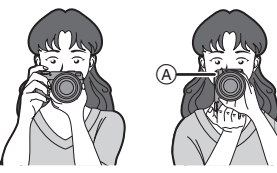

- Tenez délicatement l'appareil photo des deux mains, maintenez les bras immobiles contre le corps et tenez-vous les pieds légèrement écartés.
- Assurez-vous que l'appareil photo ne bouge pas lorsque vous appuyez sur la touche du déclencheur.
- Ne couvrez pas la lampe d'assistance AF, le capteur IR, etc., avec vos doigts ou d'autres objets.
- S'il est difficile de voir sur l'écran à cristaux liquides à cause de la lumière du soleil, etc., rayonnant directement dessus, nous vous recommandons d'utiliser votre main ou un autre objet pour faire écran à la lumière lorsque vous utilisez l'appareil photo.
- Lorsque vous tenez l'appareil photo verticalement, tenez-le de sorte que la lampe d'assistance AF  $(A)$  se trouve sur le haut de l'appareil photo.

### **Modification des informations affichées**

### **Appuyez sur [DISPLAY] pour passer à l'écran du moniteur.**

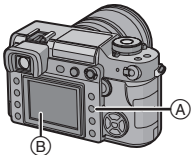

A: Touche [DISPLAY] B: Écran à cristaux liquides

- La touche [DISPLAY] n'est pas activée lorsque l'écran du menu est affiché.
- Vous pouvez configurer l'affichage des informations pour qu'elles apparaissent sur l'écran à cristaux liquides. (P96)

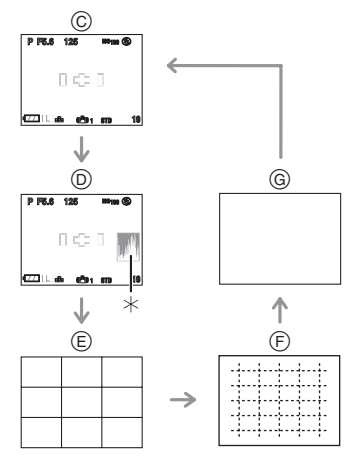

- C: Affichage normal
- D: Affichage avec histogramme
- E: Pas d'affichage (grille de référence d'enregistrement 1)
- F: Pas d'affichage (grille de référence d'enregistrement 2)
- G: Pas d'affichage
- $*$  Histogramme

#### ∫ **Affichage de la grille de référence d'enregistrement**

Lorsque le sujet est aligné sur les lignes horizontales et verticales de la grille de référence, ou sur l'intersection de celles-ci, la taille, l'angle et l'équilibre du sujet sont mis en évidence. Cette fonction facilite une bonne composition de l'image.

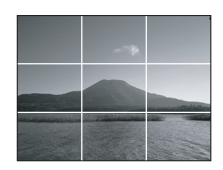

Grille de référence 1

#### ∫ **Histogramme**

Un histogramme est un graphique qui affiche la luminosité le long de l'axe horizontal (du noir vers le blanc) et le nombre de pixels de chaque niveau de luminosité sur l'axe vertical.

Il vous permet de vérifier facilement l'exposition d'une image.

- **1** Lorsque les valeurs sont distribuées de façon égale, l'exposition est correcte et la luminosité est bien équilibrée.
- <sup>2</sup> Lorsque les valeurs sont concentrées vers la gauche, l'image est sous-exposée.

<sup>3</sup> Lorsque les valeurs sont concentrées vers la droite, l'image est surexposée.

#### **Exemples d'histogrammes**

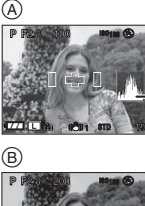

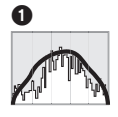

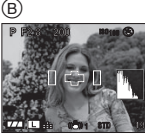

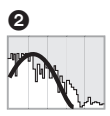

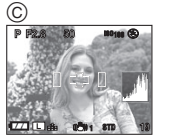

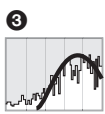

- A Correctement exposée
- B Sous-exposée
- C Surexposée
- $*$ Histogramme

#### $\Box$

- **Lorsque l'image enregistrée et l'histogramme ne correspondent pas dans les conditions ci-dessous, l'histogramme s'affiche en orange.**
	- Lorsque le flash est activé.
	- Lorsque le flash est fermé.
		- 1 Lorsque la luminosité de l'écran à cristaux liquides n'est pas affichée correctement dans les endroits sombres.
		- 2 Lorsque l'exposition n'est pas ajustée de manière adéquate.
- L'histogramme en mode enregistrement est approximatif.
- Les histogrammes d'enregistrement et de visualisation peuvent différer.
- L'histogramme de l'appareil peut différer de ceux des logiciels de traitement d'image des ordinateurs, etc.
- Déterminez s'il y a des zones blanches saturées à l'aide de la fonction surbrillance lorsque la fonction prévisualisation automatique est activée. (P32)

### **Prise de vues avec l'appareil photo tenu au-dessus de votre tête (Mode plongée)**

L'écran à cristaux liquides devient facile à voir lorsque l'appareil photo est tenu dans la position montrée ci-dessous. Ceci est utile lorsque vous ne pouvez pas vous rapprocher du sujet parce qu'une personne se trouve sur le chemin.

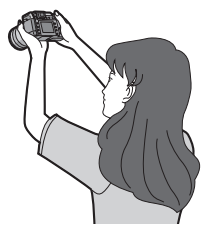

### **Appuyez sur [DISPLAY]** A **pendant 1 seconde.**

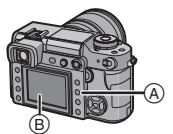

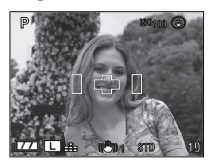

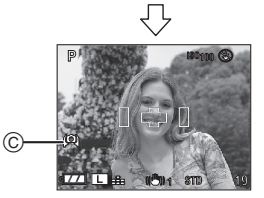

- C Icône de mode plongée
- Si vous appuyez sur [DISPLAY] pendant 1 seconde, le mode plongée est activé. L'écran à cristaux liquides (B) s'illumine et devient plus facile à voir lorsque l'appareil photo est tenu loin de vous. (Cependant, il devient plus difficile à voir lorsqu'il est vu tout droit.)

#### ■ Annulation du mode plongée

Appuyez et maintenez enfoncée la touche [DISPLAY] de nouveau pendant 1 seconde ou éteignez l'appareil photo.

• Le mode plongée est également annulé si le mode d'économie d'énergie est activé.

- En mode plongée, les images sont affichées avec une luminosité accrue sur l'écran à cristaux liquides. Ainsi, certains sujets peuvent apparaître différents à l'écran. Les images enregistrées n'en sont toutefois pas affectées.
- Vous pouvez remarquer l'effet du mode plongée s'il est difficile de regarder l'écran à cristaux liquides à cause de la lumière

du soleil, etc. rayonnant directement dessus. Dans ce cas, nous vous recommandons d'utiliser votre main ou un autre objet pour faire écran à la lumière lorsque vous utilisez l'appareil photo.

- Le mode plongée n'est pas activé dans les cas suivants:
	- En mode visualisation
	- Pendant l'affichage de l'écran du menu

**Mise au point automatique lors de la prise de vues en utilisant le mode vision directe**

**1 Placez le sélecteur du mode de mise au point sur [AFS]. (P35)**

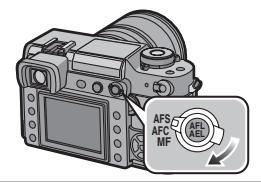

**2 Dirigez le cadre de mise au point** D **vers le point sur lequel vous voulez effectuer la mise au point, puis appuyez à mi-course sur la touche du déclencheur.**

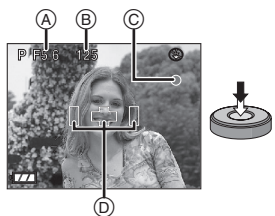

• Lorsque vous appuyez à mi-course sur la touche du déclencheur, le miroir s'abaisse et se relève pour permettre à l'appareil photo de faire la mise au point. À cet instant, vous entendez le même bruit que lorsque la touche du déclencheur est enfoncée à fond. Toutefois, aucune photo n'est prise.

- L'appareil photo émet un signal sonore et le voyant de mise au point s'allume  $(vert)$   $\odot$  lorsque la mise au point sur le sujet est réalisée.
- Le voyant de mise au point clignote (vert) lorsque la mise au point sur le sujet n'est pas réalisée. Dans ce cas, la photo n'est pas prise. Appuyez à mi-course sur la touche du déclencheur pour effectuer de nouveau la mise au point sur le sujet.
- Veuillez vous reporter à la P38 pour plus d'informations sur les sujets sur lesquels il est difficile de faire la mise au point.
- Vous pouvez vérifier la valeur de l'ouverture (A) et la vitesse d'obturation  $(B)$  qui sont affichées.
- L'appareil photo effectue la mise au point sur l'un des 3 points de la zone de mise au point, à gauche, à droite ou au centre, dans le cadre de mise au point et un témoin (affichage LED de mise au point) s'allume lorsque la mise au point sur le sujet est réalisée. Vous pouvez modifier le réglage du cadre de mise au point dans le menu [PERSONNALISER] (P92)
- Reportez-vous à la P37 pour le changement de programme.
- **La plage de mise au point se situe entre 29 cm et ∞. (avec l'objectif fourni)**
- **3 Appuyez à fond sur la touche du déclencheur pour prendre la photo.**
	- La photo n'est pas prise tant que la mise au point sur le sujet n'est pas réalisée.
	- Si vous voulez prendre une photo même lorsque la mise au point sur le sujet n'est pas réalisée, vous pouvez commuter le réglage en utilisant [PRIO MISE AU PT] dans le menu [PERSONNALISER]. (P95)

• Le bruit d'obturateur se fait entendre deux fois lorsqu'une photo est prise. Le premier bruit d'obturateur intervient lorsque l'obturateur revient en position avant qu'une photo ne soit prise et le deuxième bruit d'obturateur correspond au moment où la photo est réellement prise.

#### $\Box$  $\label{eq:2.1} \begin{array}{lllllllllllllllllllll} \alpha & \alpha & \alpha & \alpha & \alpha & \alpha & \alpha & \alpha & \alpha & \alpha \end{array}$

- Si la touche du déclencheur est enfoncée à fond puis relâchée, le deuxième bruit d'obturateur se fait entendre. Toutefois, aucune photo n'est prise.
- L'intervalle de temps entre l'appui complet sur la touche du déclencheur et la prise de la photo (décalage au déclenchement) est plus long que lorsque vous prenez des photos avec le viseur. C'est pourquoi nous vous recommandons de vérifier les images à l'aide de la fonction de prévisualisation automatique.
- Si vous appuyez à mi-course sur la touche du déclencheur alors que l'exposition n'est pas appropriée, la valeur de l'ouverture et la vitesse d'obturation deviennent rouges. (Elles ne deviennent pas rouges si le flash est activé.)
- La luminosité de l'écran à cristaux liquides peut être différente de la luminosité des images enregistrées, surtout lors d'enregistrements dans des endroits sombres.

**Mise au point manuelle lors de la prise de vues en mode vision directe**

**1 Réglez le sélecteur du mode de prise de vues sur [MF].**

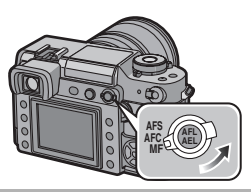

**2 Tournez la bague de mise au point pour effectuer la mise au point sur le sujet.**

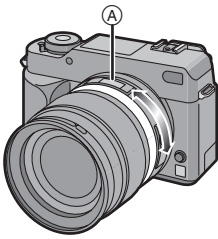

 $(A): [0,29]$  m à  $[\infty]$ 

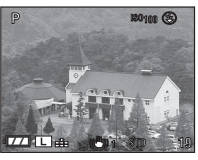

• Les numéros sur la bague de mise au point ( $[0,29]$  m à  $[\infty]$ ) indiquent la distance approximative de la plage de mise au point à partir de la ligne de référence pour la distance de la mise au point. (P48)

### **3 Prenez la photo.**

■ Technique pour la mise au point **manuelle**

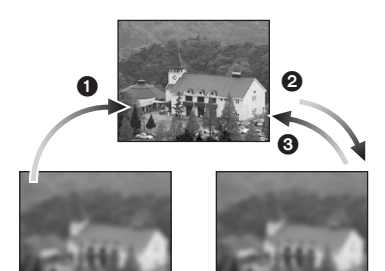

- **1** Tournez la baque de mise au point.
- **2** Tournez-la encore un peu plus.
- 3 Effectuez une mise au point précise sur le sujet en tournant la bague de mise au point lentement dans l'autre sens.
- ∫ **À propos de l'assistance à la mise au point manuelle**

Si [ASSISTAN. MF] est réglé sur  $[4 \times]$  ou  $[10\times]$  lorsque vous prenez des photos en mode mise au point manuelle, l'assistance à la mise au point manuelle est activée et l'écran s'agrandit lorsque vous appuyez sur  $[MENT/SET]$  après avoir appuyé sur  $\blacktriangleleft$ . Ceci vous permet d'effectuer plus facilement la mise au point sur le sujet.

**1 Appuyez sur** 2**/**1 **pour afficher l'écran d'assistance à la mise au point manuelle.**

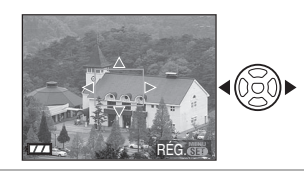

**2 Appuyez sur** 3**/**4**/**2**/**1 **pour changer la position de l'écran** 

# **d'assistance à la mise au point manuelle.**

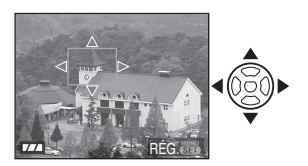

**3 Appuyez sur [MENU/SET] pour agrandir l'écran d'assistance à la mise au point manuelle.**

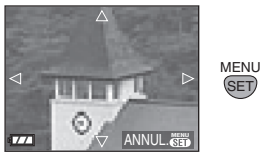

- Tournez la bague de mise au point pour effectuer la mise au point sur le sujet.
- La partie agrandie peut être déplacée en appuyant sur  $\triangle$ / $\nabla$ / $\blacktriangleleft$ / $\blacktriangleright$ .
- **4 Appuyez sur [MENU/SET] pour fermer l'assistance à la mise au point manuelle.**

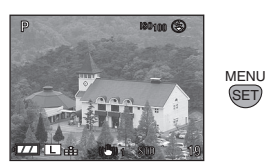

- L'écran revient à l'écran précédent.
- ∫ **Modification de l'agrandissement**

**1 Appuyez sur [MENU/SET], puis**  appuyez sur **4**.

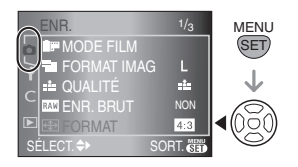

**2** Appuyez sur ▼ pour sélectionner **l'icône [ ] du menu [CONFIG.],**  puis appuyez sur  $\blacktriangleright$ .

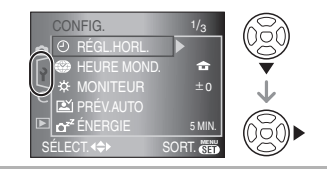

**3 Appuyez sur** 3**/**4 **pour sélectionner [ASSISTAN. MF],**  puis appuyez sur  $\blacktriangleright$ .

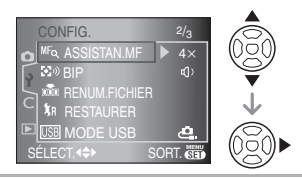

**4 Appuyez sur** 3**/**4 **pour sélectionner [4**a**] ou [10**a**], puis appuyez sur [MENU/SET].**

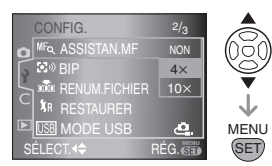

- $[4\times]$ : L'écran est agrandi dans son intégralité 4 fois.
- $[10\times]$ : L'écran est agrandi dans son intégralité 10 fois.

[NON]: L'écran n'est pas agrandi.

- **5 Appuyez sur [MENU/SET] pour fermer le menu.**
	- **Vous pouvez également fermer le menu en appuyant à mi-course sur la touche du déclencheur.**

#### ∫ **Modification de l'agrandissement avec l'écran d'assistance à la mise au point manuelle**

Vous pouvez agrandir la totalité de l'écran 10 fois ou 4 fois pendant que l'écran d'assistance à la mise au point manuelle est agrandi en tournant la molette de sélection.

 $\Box$ 

- L'assistance à la mise au point manuelle disparaît dans les cas suivants.
	- Environ 10 secondes après que vous ayez cessé d'appuyer sur ▲/▼/◀/▶ ou de tourner la bague de mise au point ou la molette de sélection
	- Lorsque la touche du déclencheur est enfoncée à mi-course
- L'assistance à la mise au point manuelle retourne au centre de l'écran lorsque l'appareil est mis hors marche et est remis en marche de nouveau.
- Vous ne pouvez pas utiliser l'assistance à la mise au point manuelle lorsque vous utilisez le zoom numérique.

# **Contrôle de la profondeur de champ**

Vous pouvez contrôler la profondeur de champ (plage de mise au point effective) avant de prendre une photo en fermant l'obturateur à lamelles à la valeur d'ouverture que vous avez réglée.

**Appuyez sur [@] A (touche de contrôle de profondeur de champ).**

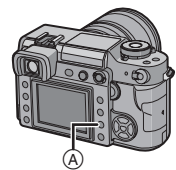

• Pendant que vous appuyez sur  $[$   $]$ (touche de contrôle de profondeur de champ), la luminosité de l'écran est ajustée automatiquement et vous pouvez contrôler la profondeur de champ sans que l'écran ne s'assombrisse lorsque l'obturateur à lamelles se ferme.

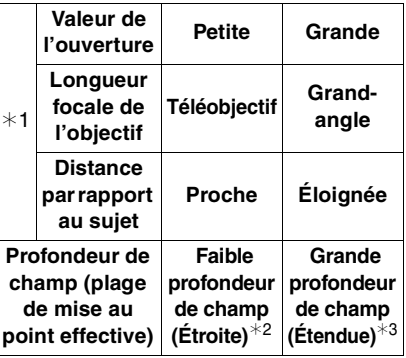

∫ **Propriétés de la profondeur de champ**

¢1 Conditions d'enregistrement

¢2 Exemple: Lorsque vous voulez prendre une photo avec un fond flou, etc.

 $*3$  Exemple: Lorsque vous voulez prendre une photo dont tous les éléments sont nets, y compris le fond, etc.

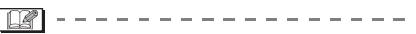

- L'écran peut devenir sombre selon le sujet, les réglages de l'appareil photo, etc.
- $\cdot$  [ $\circledR$ ] (touche de contrôle de profondeur de champ) n'est pas activée lorsque vous prenez des photos avec le viseur.

# **Prise de vues en utilisant le flash intégré**

∫ **Ouvrez le flash** Appuyez sur la touche  $\left[\frac{I}{2}\right]$  OPEN] (A).

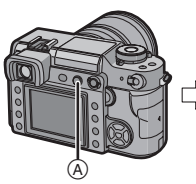

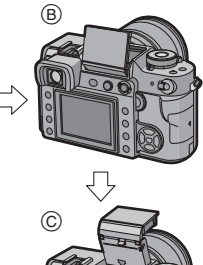

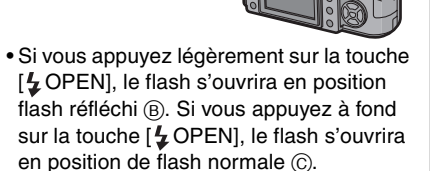

• Utilisez le flash en position de flash normale lors de la prise de vues normale avec le flash.

#### ∫ **Fermez le flash**

- **1:** Appuyez sur le flash vers le bas jusqu'à ce qu'il se verrouille dans la position flash réfléchi.
- 2: Fermez le flash fermement.

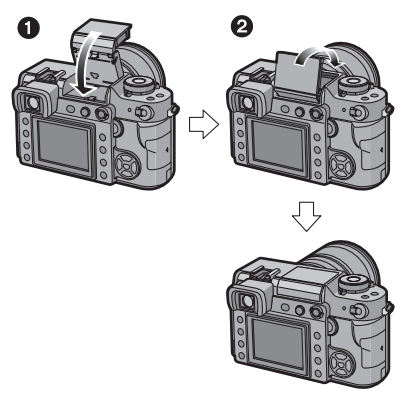

- Cet appareil photo est compatible avec le flash réfléchi de sorte que le flash s'ouvre et se ferme en deux étapes. Référez-vous à la P68 pour plus d'informations sur le flash réfléchi.
- Assurez-vous de bien fermer le flash lorsqu'il n'est pas en service.

#### ∫ **Réglages de flash disponibles en mode enregistrement**

Configurez le type flash qui convient à l'enregistrement.

# **1** Appuyez sur  $\lceil 4 \rceil$   $\odot$ .

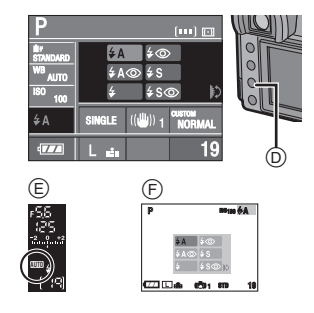

- E: Affichage dans le viseur
- F: Pendant la prise de vues en mode vision directe

### **2 Tournez la molette de sélection** G **et sélectionnez le réglage de flash.**

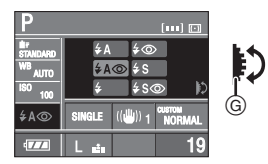

- Reportez-vous à la section "Réglages de flash disponibles selon le mode d'exposition" à la P66 pour plus d'informations sur les réglages de flash qui peuvent être sélectionnés pour le flash intégré.
- Reportez-vous à la P91 pour le réglage sur le 1er et le 2e rideau.

### **3 Appuyez à mi-course sur la touche du déclencheur pour définir le réglage de flash sélectionné.**

- Vous pouvez également définir le réglage de flash sélectionné en effectuant les opérations suivantes:
	- Appuyez sur  $\lceil 1 \rceil$
	- Ne faites pas fonctionner l'appareil photo pendant quelques secondes

# **: AUTO**

Le flash se déclenche automatiquement en fonction des conditions de prise de vues.

### **: AUTO/Réduction yeux rouges**¢

Le flash se déclenche automatiquement en fonction des conditions de prise de vues. Il réduit le phénomène des yeux rouges (les yeux du sujet apparaissent en rouge sur la photo) en déclenchant le flash avant la prise réelle de la photo. Après cela, le flash est activé à nouveau pour la prise de vues réelle.

**• Utilisez cette fonction lorsque la prise de vues se fait dans un endroit sombre.**

#### $\frac{1}{2}$ **: Forcé Oui**

Le flash se déclenche obligatoirement, à chaque prise de vues.

**• Utilisez ce réglage lorsque la scène est éclairée à contre-jour ou avec de la lumière fluorescente.**

#### **: Forcé Oui/Réduction yeux rouges**¢

Le flash se déclenche obligatoirement à chaque prise de vues. En même temps, il réduit le phénomène des yeux rouges.

**• Utilisez ce réglage lorsque la scène est éclairée à contre-jour ou avec de la lumière fluorescente.**

#### **: Synchro lente**

Lorsque le sujet est sur fond sombre, ce réglage ralentit la vitesse d'obturation alors que le flash se déclenche, afin d'éclaircir l'arrière plan.

**• Utilisez ce réglage pour photographier des personnes devant un arrière-plan sombre.**

#### **: Synchro lente/Réduction yeux rouges**¢

Lorsque le sujet est sur fond sombre, ce réglage ralentit la vitesse d'obturation alors que le flash se déclenche, afin d'éclaircir l'arrière plan. En même temps, il réduit le phénomène des yeux rouges.

#### **• Utilisez ce réglage pour photographier des personnes devant un arrière-plan sombre.**

#### **: Forcé Non**  $\bigcirc$

Le flash est fixé à Forcé Non <a>[<a]</a>] lorsqu'il est fermé.

Le flash ne se déclenche jamais.

**• Utilisez ce réglage pour prendre des photos dans des endroits où l'usage du flash est interdit.**

- ¢ **Le flash est activé deux fois. L'intervalle de temps entre le premier et le second flash est plus grand lorsque [**  $\frac{1}{2}$  **A**  $\odot$  **], [**  $\frac{1}{2}$  $\odot$  **]**  $\circ$  **0 [**  $\frac{1}{2}$  $\circ$  $\circ$  **] sont activés. Le sujet ne devra pas bouger jusqu'à ce que le second flash soit activé.**
- ∫ **Réglages de flash disponibles selon le mode d'exposition**

Les réglages de flash disponibles pour le flash intégré diffèrent selon le mode d'enregistrement.

 $(O: Disponible, -: Non disponible)$ 

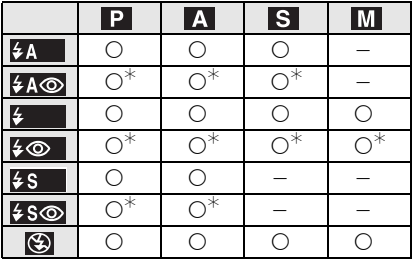

 $\ast$  Avec le réglage de la synchro sur le deuxième rideau, le réglage du flash n'est pas disponible.

#### ∫ **Plage de flash disponible pour la prise de vues (avec l'objectif fourni)**

Les réglages de flash disponibles pour le flash intégré diffèrent selon le réglage du mode de sensibilité ISO.

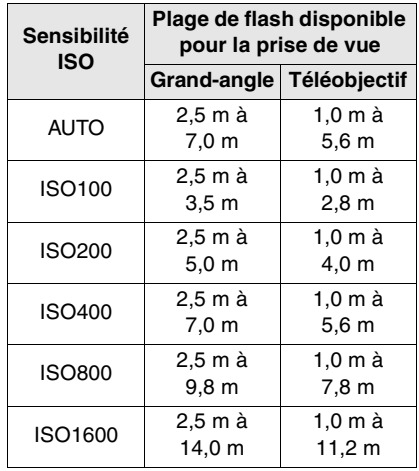

- Reportez-vous à la P79 pour la sensibilité ISO.
- Reportez-vous à la P38 pour la plage de mise au point.
- Si la sensibilité ISO est placée sur [AUTO] lorsque vous utilisez le flash, elle sera automatiquement augmentée jusqu'à un maximum de [ISO400].
- Vérifiez la distance entre l'appareil photo et le sujet lorsque vous prenez une photo.Si la distance entre l'appareil photo et le sujet est inférieure à 2,5 m lors de la prise de vues avec le flash, l'éclair du flash sera obscurci par l'objectif et une partie de l'écran va s'assombrir. Augmentez la distance entre l'appareil photo et le sujet pour qu'elle soit supérieure à 2,5 m lors de la prise de vues avec le flash.
- Pour éviter les parasites, nous vous conseillons de diminuer la sensibilité ISO avant la prise de vues. (P79)

#### ∫ **Vitesse d'obturation pour chaque réglage de flash (lorsque le flash intégré est activé)**

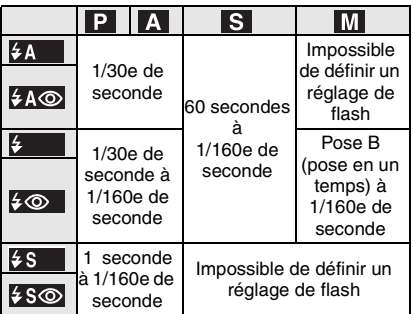

- La vitesse de synchronisation du flash passe à plus de 1/160e de seconde.
- $\Box$ **• Ne regardez pas directement le flash de trop près lorsque celui-ci est activé.**
- **Si vous approchez le flash trop près d'un sujet ou si vous fermez le flash pendant qu'il est activé, les objets peuvent être décolorés par la chaleur ou la lumière du flash.**
- **Ne couvrez pas l'éclair du flash avec vos doigts ou tout autre objet.**
- Ne portez pas l'appareil photo en gardant le flash intégré ouvert.
- Ne fermez pas le flash dès qu'il est déclenché avant de prendre des photos à cause de AUTO/Réduction yeux rouges, etc. Cela entraîne un défaut de fonctionnement.
- L'icône du flash à l'écran devient rouge lorsque le flash est activé et que vous enfoncez le déclencheur à mi-course.
- Lorsque vous prenez une photo en dehors de la plage de flash disponible, l'exposition peut ne pas être ajustée correctement et l'image peut devenir lumineuse ou sombre.
- Il est possible que l'équilibre des blancs soit déréglé si l'éclairage du flash est insuffisant. (P76)
- Lors d'une prise de vues répétée, l'enregistrement pourrait ne pas avoir été effectué même si le flash s'est déclenché. Prenez la photo après que le voyant d'accès à la carte se soit éteint.
- L'effet de réduction des yeux rouges varie selon les personnes. De plus, si le sujet se trouvait loin de l'appareil photo ou ne regardait pas au moment du premier flash, il se peut que l'effet ne soit pas évident.
- Lorsque le flash est en cours de chargement, l'icône du flash clignote en rouge et vous ne pouvez pas prendre de photo même si vous appuyez à fond sur la touche du déclencheur.
- Dans le mode prises de vues en rafale/ rafale avec réglage automatique, une seule photo est prise à chaque déclenchement du flash.
- **Si vous prenez des photos avec le flash lorsque le parasoleil est fixé, l'éclair du flash peut être obscurci par le parasoleil.**
- Lorsque vous fixez un flash externe, il a priorité sur le flash intégré. Reportez-vous à la P116 pour le flash externe.

# **Réglage de la puissance du flash**

Réglez la puissance du flash lorsque le sujet est petit ou que le coefficient de réflexion est très élevé ou très bas.

# **1** Appuyez sur  $\left[\frac{\mathbf{F}}{2}\right]$   $\left(\widehat{A}\right)$ .

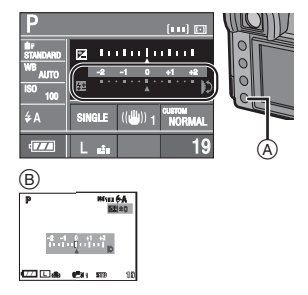

- B: Pendant la prise de vues en mode vision directe
- **2 Tournez la molette de sélection** C **pour ajuster la puissance du flash.**

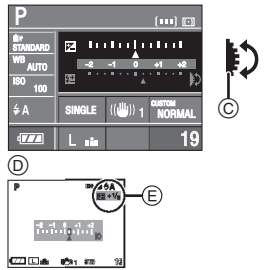

- D: Pendant la prise de vues en mode vision directe
- Tournez la molette de sélection vers le haut pour ajuster vers les valeurs négatives et tournez la molette de sélection vers le bas pour ajuster vers les valeurs positives.
- Vous pouvez ajuster les valeurs entre  $[-2$  EV] à  $[+2$  EV] par incréments de [1/3 EV].
- Sélectionnez [0] pour revenir à la puissance du flash initiale.
- La valeur de réglage de la puissance du flash (E) est affichée sur l'écran à cristaux liquides lorsque vous prenez des photos en mode vision directe.
- **3 Appuyez à mi-course sur la touche du déclencheur pour définir la puissance de flash sélectionnée.**
	- Vous pouvez également définir la puissance de flash sélectionnée en effectuant les opérations suivantes:
		- Appuyez sur  $\sqrt{2}$  |
		- Ne faites pas fonctionner l'appareil photo pendant quelques secondes

 $\Box$ 

• La valeur de puissance du flash est mémorisée même si l'appareil photo est mis hors marche.

## **Flash réfléchi**

Le flash réfléchi est une technique où la lumière du flash est réfléchie par un plafond ou un mur.

Lorsque vous dirigez directement le flash sur des sujets tels que des personnes, des zones sombres peuvent apparaître et la couleur de la peau peut virer au blanc. Dans ce cas, utilisez le flash réfléchi pour adoucir les ombres et prendre des images naturelles.

**1** Appuyez légèrement sur [4 OPEN] A**, puis fixez le flash intégré dans la position illustrée ci-dessous.**

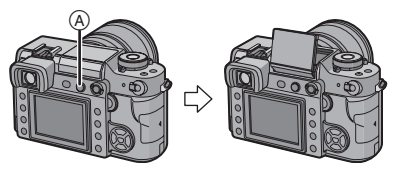

- Le flash intégré est fixé à environ 73°.
- Vous pouvez également faire passer le flash de la position de flash normale à la position de flash réfléchi en appuyant sur le flash jusqu'à ce qu'il se verrouille dans la position flash réfléchi. (P64)

### **2 Dirigez le flash vers le plafond ou vers une autre surface réfléchissante et prenez une photo.**

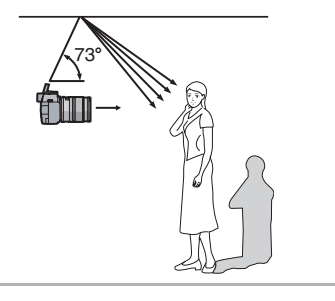

- Sélectionnez un plafond de couleur blanche avec un coefficient de réflexion élevé. S'il y a des couleurs ou des motifs sur la surface réfléchissante, cela affectera la couleur de l'image.
- La plage de flash disponible est moins que lors de la prise de vues normale avec le flash.
- La lumière réfléchie peut ne pas atteindre le sujet si le plafond utilisé pour réfléchir la lumière est trop élevé.
- L'utilisation du flash en flash réfléchi dans une position autre que celle spécifiée peut provoquer un défaut de fonctionnement.

# **Verrouillage de la mise au point et de l'exposition (Verrouillage AF/AE)**

Cette fonction est utile lorsque vous voulez prendre une photo d'un sujet situé en dehors du cadre de mise au point ou dont le contraste est trop élevé et pour lequel vous ne pouvez pas réaliser une exposition appropriée.

### **1 Dirigez le cadre de mise au point sur le sujet.**

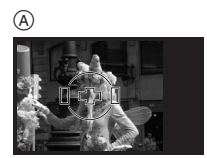

- A: Affichage dans le viseur
- **2 Appuyez et maintenez enfoncée la touche [AFL/AEL] pour verrouiller la mise au point et l'exposition.**

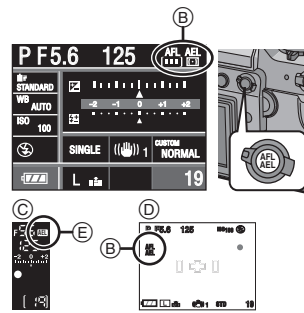

- B: Indication verrouillage AF/ verrouillage AE
- C: Affichage dans le viseur
- D: Pendant la prise de vues en mode vision directe
- E: Indication verrouillage AE
- Le voyant de mise au point, la valeur de l'ouverture et la vitesse d'obturation s'allument lorsque la mise au point sur le sujet est réalisée et que l'exposition est réglée.
- Si vous relâchez [AFL/AEL], [AF/AE] est annulé.
- **3 Tout en appuyant sur [AFL/AEL], déplacez l'appareil photo pour composer l'image puis appuyez à fond sur la touche du déclencheur.**

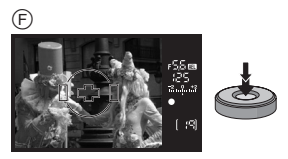

- F: Affichage dans le viseur
- Verrouillage de la mise au point ou de **l'exposition uniquement**
- **1 Appuyez sur [MENU/SET].**
- **2** Appuyez sur **∆/▼** pour **sélectionner [AF/AE], puis**  appuyez sur  $\blacktriangleright$ .
- **3 Appuyez sur** 3**/**4 **pour sélectionner [AF] ou [AE], puis appuyez sur [MENU/SET].**

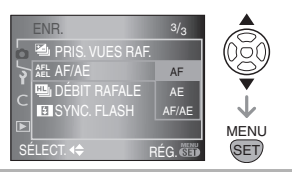

- **4 Appuyez sur [MENU/SET] pour fermer le menu.**
	- **Vous pouvez également appuyer à mi-course sur la touche du déclencheur pour fermer le menu.**

#### **Lorsque [AF] est sélectionné (Verrouillage de la mise au point uniquement)**

- **1** Dirigez le cadre de mise au point sur le sujet.
- **2** Appuyez et maintenez enfoncé [AFL/ AEL] pour verrouiller la mise au point.
	- Le voyant de mise au point s'allume lorsque la mise au point sur le sujet n'est pas réalisée.
	- Si vous relâchez [AFL/AEL], [AF/AE] est annulé.
- **3** Tout en appuyant sur [AFL/AEL], déplacez l'appareil photo pour composer l'image, puis appuyez à fond sur la touche du déclencheur.

### **Lorsque [AE] est sélectionné (Verrouillage de l'exposition uniquement)**

- $\bigcirc$  Meublez l'écran avec l'objet que vous voulez prendre en photo.
- **2** Appuyez et maintenez la touche [AFL/ AEL] enfoncée pour verrouiller l'exposition.
	- La valeur de l'ouverture et la vitesse d'obturation s'allument lorsque l'exposition correspond.
	- Si vous relâchez [AFL/AEL], [AF/AE] est annulé.
- **3** Tout en appuyant sur [AFL/AEL], déplacez l'appareil photo pour composer l'image.
- 4 Appuyez à mi-course sur la touche du déclencheur pour effectuer la mise au point sur le sujet, puis appuyez dessus à fond.
- Si vous réglez [VERROU MAP/EA] dans le menu [PERSONNALISER] sur [OUI], vous pouvez verrouiller la mise au point et l'exposition même si vous relâchez la touche [AFL/AEL] après avoir appuyé dessus. (P94)
- Seul le verrouillage AF est effectif lorsque vous prenez des photos avec la mise au point manuelle. Seul le verrouillage AE est effectif lorsque vous prenez des photos en mode d'exposition manuelle. Vous ne pouvez pas sélectionner [AF/AE].
- Seul le verrouillage AE est effectif lorsque vous prenez des photos avec la mise au point manuelle.

# **Prise de vues en rafale**

### **1 Placez le sélecteur du mode de prise de vues sur**  $[\Box_1]$ **.**

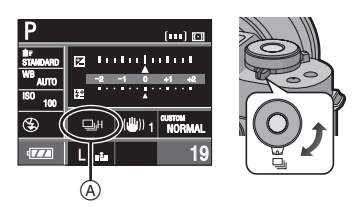

A: Lorsque le mode rafale est placé sur haute vitesse [H].

#### **2 Effectuez la mise au point sur le sujet et prenez une photo.**

- Maintenez la touche du déclencheur enfoncée à fond pour activer le mode de prise de vues en rafale.
- ∫ **Modification de la vitesse de rafale**
- **1 Appuyez sur [MENU/SET].**
- **2** Appuyez sur **∆**/▼ pour **sélectionner [DÉBIT RAFALE], puis appuyez sur**  $\blacktriangleright$ **.**
- **3 Appuyez sur** 3**/**4 **pour sélectionner [H] (haute vitesse) ou [L] (basse vitesse), puis appuyez sur [MENU/SET].**

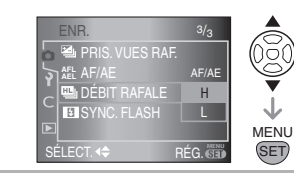

- **4 Appuyez sur [MENU/SET] pour fermer le menu.**
	- **Vous pouvez également appuyer à mi-course sur la touche du déclencheur pour fermer le menu.**

#### ∫ **Vitesse de rafale**

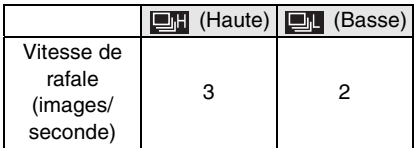

- La vitesse de rafale est constante, indépendamment de la vitesse de transfert de la carte.
- La vitesse de rafale indiquée correspond à une situation où la vitesse d'obturation est supérieure à 1/60 et où le flash n'est pas activé.
- La vitesse de rafale peut devenir plus lente en fonction des réglages suivants.
	- Sensibilité ISO (P79)
	- Taille de l'image (P85)
	- Priorité à la mise au point (P95)
	- Mode de mise au point
- Comme la vitesse d'obturation peut devenir plus lente dans les endroits sombres, la vitesse de rafale (images/ seconde) peut devenir plus lente.

#### ∫ **Nombre de photos enregistrables en mode rafale**

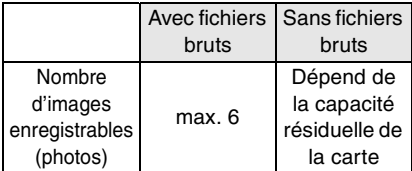

- Reportez-vous à la P86 pour obtenir plus d'informations sur les fichiers bruts.
- Lorsqu'il n'y a pas de fichiers bruts, il est possible de prendre des photos jusqu'à ce que la capacité de la carte soit remplie. Toutefois, la vitesse de rafale sera réduite de moitié. Sa valeur exacte dépend de la taille de l'image, du réglage de la [QUALITÉ] et de la carte.

#### ■ Mise au point en mode rafale

La mise au point change selon le réglage de [PRIO MISE AU PT] dans le menu [PERSONNALISER] (P95) et le réglage du mode de mise au point.

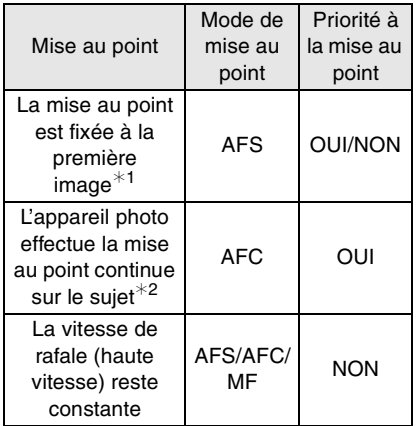

- $*1$  Lorsque vous prenez des photos en utilisant le mode vision directe, le réglage du mode de mise au point est [AFS] et la mise au point est fixée sur la première image.
- $*2$  La vitesse de rafale peut devenir plus faible car l'appareil effectue la mise au point en continu sur le sujet.

- Nous vous conseillons d'utiliser le déclencheur à distance (DMW-RSL1; en option) lorsque vous voulez maintenir la touche du déclencheur enfoncée à fond pendant que vous prenez des photos en mode rafale. Reportez-vous à la P119 pour plus d'informations sur le déclencheur à distance.
- La fonction de prévisualisation automatique est activée indépendamment du réglage de la prévisualisation automatique. (L'image n'est pas agrandie.)
- Lorsque le flash est activé, vous ne pouvez prendre que 1 seule photo.
## **Prise de vues rafale avec réglage automatique de l'exposition**

Dans ce mode, l'appareil prend jusqu'à 5 photos sur une seule pression du déclencheur, en échelonnant les expositions selon la valeur de la compensation fixée. Vous pouvez régler les expositions désirées parmi plusieurs plages de compensations.

**1 Placez le sélecteur du mode de**  prise de vues sur [ $\mathbb{Z}_1$ ].

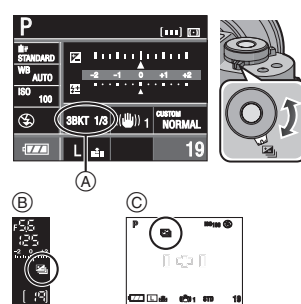

- A: Rafale automatique (Lorsque [3/ 1/3 EV] est défini)
- B: Affichage dans le viseur
- C: Pendant la prise de vues en mode vision directe
- [En] est affiché dans le viseur. (Ce pictogramme est affiché sur l'écran à cristaux liquides lorsque vous prenez des photos en mode vision directe.)

#### **2 Effectuez la mise au point sur le sujet et prenez une photo.**

- Si vous appuyez sur la touche du déclencheur et la maintenez enfoncée, l'appareil prend le nombre de photos que vous avez défini.
- Le témoin du mode rafale automatique clignote jusqu'à ce que le nombre de photos que vous avez défini (3 ou 5) soit pris.
- Le nombre de photos est réinitialisé à [0] si vous modifiez le réglage du mode rafale automatique, le réglage sur le sélecteur du mode de prise de vues ou si vous mettez l'appareil photo hors marche avant que toutes les photos que vous avez définies ne soient prises.
- ∫ **Modification des réglages de [N°/ÉTAPE] et de [SÉQUENCE] en mode rafale automatique**
- **1 Appuyez sur [MENU/SET].**
- **2** Appuyez sur **∆/▼** pour **sélectionner [PRIS. VUES RAF.], puis appuyez sur**  $\blacktriangleright$ **.**
- **3 Appuyez sur** 3**/**4**pour sélectionner [N°/ÉTAPE] ou [SÉQUENCE], puis appuyez sur**  $\blacktriangleright$ **.**

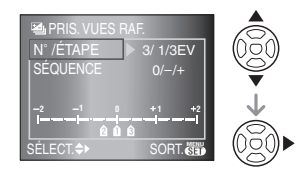

## **4** Appuyez sur **∆/**▼ pour **sélectionner le réglage puis appuyez sur [MENU/SET].**

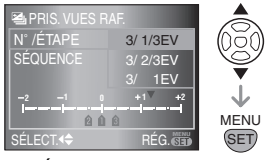

Lorsque [N°/ÉTAPE] a été sélectionné dans l'écran indiqué à l'étape **3**

#### **• [N°/ÉTAPE]**

- $-$  [3/ 1/3 EV]
- [3/ 2/3 EV]
- $-[3/ 1 EV]$
- $-$  [5/ 1/3 EV]
- [5/ 2/3 EV]
- [5/ 1 EV]

Lorsque [SÉQUENCE] a été sélectionné dans l'écran indiqué à l'étape **3**

#### **• [SÉQUENCE]**

**(Pour la prise de 3 photos)**

- $-[0/-/+]$
- $-I /0/+1$
- **[SÉQUENCE]**
	- **(Pour la prise de 5 photos)**

 $-[0/-/+/--/++]$ 

(5 photos sont prises. La première photo est prise à 0 EV. Les 4 photos suivantes sont prises  $\dot{a}$  –1 EV.

- $+1$  EV,  $-2$  EV puis  $+2$  EV.)
- $-[- -/(-/0)+/+]$

(5 photos sont prises. La première photo est prise  $\hat{a}$  – 2 EV. Les 4 photos suivantes sont prises  $\hat{a}$  – 1 EV, 0 EV,  $+1$  EV,z puis à  $+2$  EV.)

- **5 Appuyez deux fois sur [MENU/ SET] pour fermer le menu.**
	- **Vous pouvez également appuyer à mi-course sur la touche du déclencheur pour fermer le menu.**

 $\mathbb{R}$ 

- Lorsque vous prenez des photos en utilisant le mode de prises de vues en rafale avec réglage automatique de l'exposition, à la suite d'une compensation d'exposition, la prise de vues se base sur l'exposition compensée.
- La fonction de prévisualisation automatique est activée indépendamment du réglage de la prévisualisation automatique. (L'image n'est pas agrandie.)
- L'exposition peut ne pas se compenser avec le réglage automatique de l'exposition en raison de la luminosité du sujet.
- Vous ne pouvez prendre qu'une photo lorsque le flash est activé. De plus, il n'est pas possible de prendre le nombre de photos défini pour le mode de prises de vues en rafale avec réglage automatique de l'exposition si le nombre d'images enregistrables est inférieur.

## **Prise de vues avec retardateur**

**1 Réglez le sélecteur du mode de prise de vues sur**  $\lbrack \diamondsuit \rangle$ ].

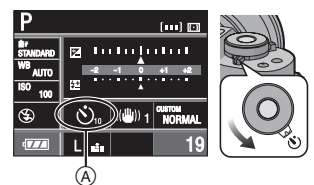

A: Retardateur réglé sur [10 SEC.]

**2 Effectuez la mise au point sur le sujet et prenez une photo.**

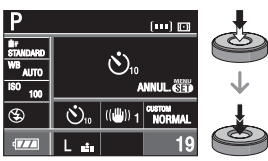

- La photo n'est pas prise tant que la mise au point sur le sujet n'est pas réalisée.
- Si vous voulez prendre une photo même lorsque la mise au point sur le sujet n'est pas réalisée, vous pouvez commuter le réglage en utilisant [PRIO MISE AU PT] dans le menu [PERSONNALISER]. (P95)
- Le voyant du retardateur ® clignote et l'obturateur est activé au bout de 10 secondes (ou 2 secondes).

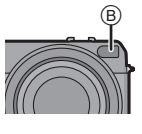

• Si vous appuyez sur [MENU/SET] lorsque vous prenez une photo avec le retardateur, elle est annulée.

- Modification du réglage de la durée **du retardateur**
- **1 Appuyez sur [MENU/SET].**
- **2** Appuyez sur **∆/▼** pour **sélectionner [RETARDATEUR], puis appuyez sur**  $\blacktriangleright$ **.**
- **3 Appuyez sur** 3**/**4 **pour sélectionner [10 SEC.] ou [2 SEC.] puis appuyez sur [MENU/ SET].**

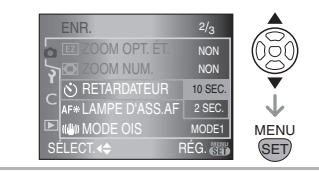

- **4 Appuyez sur [MENU/SET] pour fermer le menu.**
	- **Vous pouvez également appuyer à mi-course sur la touche du déclencheur pour fermer le menu.**

- Lorsque vous utilisez un trépied, etc., le réglage du retardateur à 2 secondes est une manière pratique d'éviter le vacillement provoqué par la pression de la touche du déclencheur.
- Si vous placez [MIROIR HAUT] dans le menu [PERSONNALISER] sur [OUI], vous pouvez éviter le vacillement (instabilité de l'appareil photo) provoqué par le miroir. (P95)
- Nous recommandons l'usage d'un trépied lorsque vous prenez des photos avec le retardateur. (Si vous utilisez un trépied, assurez-vous qu'il est stable lorsque l'appareil photo est fixé dessus.)

# **Réglage de l'équilibre des blancs**

Cette fonction vous permet de reproduire une couleur blanche très réaliste dans les images enregistrées sous la lumière du soleil, une lampe halogène, etc., dans lesquelles la couleur blanche peut apparaître rougeâtre ou bleuâtre. Sélectionnez un réglage qui correspond aux conditions d'enregistrement.

## **1** Appuyez sur [WB]  $\textcircled{A}$ .

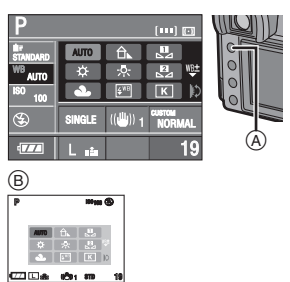

- B: Pendant la prise de vues en mode vision directe
- **2 Tournez la molette de sélection** C **pour sélectionner l'équilibre des blancs.**

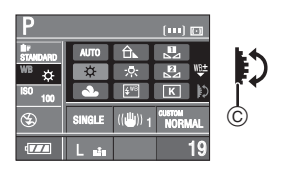

- **3 Appuyez à mi-course sur la touche du déclencheur pour régler l'équilibre des blancs sélectionnée.**
	- Vous pouvez également régler l'équilibre des blancs sélectionnée en effectuant les opérations suivantes:
		- Appuyez sur [WB]
		- Ne pas faire fonctionner l'appareil photo pendant quelques secondes

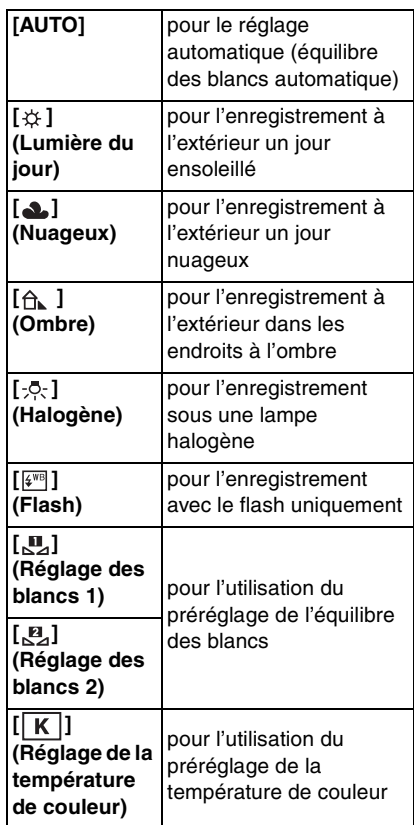

### ■ À propos du capteur IR **A**

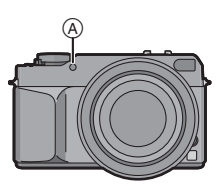

• Si vous sélectionnez [AUTO], le capteur IR décide si la lumière environnante est une lumière d'intérieur ou la lumière du soleil et règle automatiquement une balance des blancs encore plus précise.

#### ∫ **Équilibre des blancs automatique**

La plage d'équilibre des blancs disponible est indiquée dans l'illustration ci-dessous.

Lorsque vous prenez une photo en dehors de la plage de l'équilibre des blancs disponible, l'image peut apparaître rougeâtre ou bleuâtre. Ainsi, il est possible que l'équilibre des blancs automatique ne fonctionne pas correctement si le sujet est entouré de plusieurs sources de lumière. Dans ce cas, réglez l'équilibrage des blancs.

- 1 L'équilibre des blancs automatique fonctionnera dans la plage suivante.
- 2 Ciel bleu
- 3 Ciel nuageux (Pluie)
- 4 Ombre
- 5 Écran d'un téléviseur
- 6 Lumière du soleil
- 7 Lampe fluorescente blanche
- 8 Ampoule de lampe à incandescence
- 9 Lever du jour et coucher de soleil
- 10Éclairage à la bougie 1) 2) 3) 4) $\Box$ b, 5) 6) 7) 8) 9) 10)

K=Température de couleur en Kelvin

#### $\Box$

- Vous pouvez régler précisément l'équilibre des blancs. (P78)
- Nous vous recommandons de régler l'équilibre des blancs sur [AUTO] lorsque vous prenez des photos sous une lampe fluorescente.
- Lorsque vous prenez une photo avec le flash, il est possible que l'équilibre des blancs ne soit pas ajusté correctement si la lumière du flash est insuffisante.

## **[RÉGL. BLANC] Restauration de l'équilibre des blancs**

Utilisez cette fonction pour régler manuellement l'équilibrage des blancs.

**1** Sélectionnez [ **[1]** ou [  $B$ ] avec **l'étape 2 à la P76 puis appuyez sur 4.** 

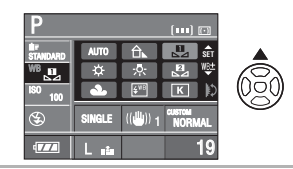

**2 Dirigez l'appareil photo vers une feuille de papier blanche, etc., de sorte que le cadre situé au milieu ne soit rempli que par l'objet blanc puis appuyez à fond sur la touche du déclencheur.**

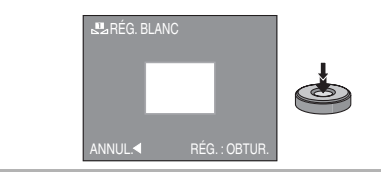

IB • Il est possible que vous n'arriviez pas à régler un nouvel équilibre des blancs si le sujet est trop lumineux ou trop sombre. Dans ce cas, ajustez le sujet pour obtenir

une luminosité appropriée puis restaurez l'équilibre des blancs.

### **[RÉG. BB K] Réglage de la température de couleur**

Vous pouvez régler la température de couleur manuellement pour prendre des photos naturelles sous différentes conditions d'éclairage. La couleur de la lumière se mesure par un nombre en degrés Kelvin. Au fur et à mesure que la température de couleur s'élève, l'image devient bleuâtre et lorsque la température de couleur diminue, l'image devient rougeâtre. (P77)

## **1 Sélectionnez [ ] avec l'étape 2 à la P76 puis appuyez sur ▲.**

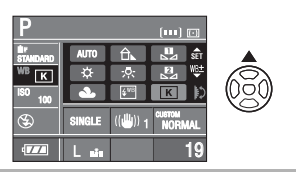

**2 Tournez la molette de sélection** A **pour sélectionner [RÉG. BB K] puis appuyez sur [MENU/SET].**

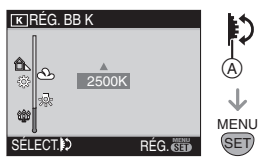

• Vous pouvez sélectionner une température de couleur entre [2500 K] et [10000 K].

## **[RÉG ÉQUI. BL.] Réglage fin de l'équilibre des blancs**

Vous pouvez ajuster l'équilibrage des blancs de manière raffinée lorsque vous ne pouvez pas acquérir la tonalité souhaitée en réglant l'équilibrage des blancs.

**1 Sélectionnez l'équilibre des blancs suivant l'étape 2 à la P76 puis appuyez sur ▼.** 

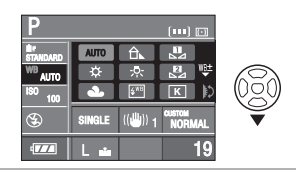

**2 Appuyez sur** 3**/**4**/**2**/**1 **pour régler précisément l'équilibre des blancs, puis appuyez sur [MENU/ SET].**

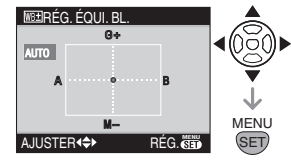

- 2: A (AMBRE: ORANGÉ)
- $\blacktriangleright$ : B (BLEU: BLEUÂTRE)
- $\blacktriangle$ : G+ (VERT: VERDÂTRE)
- ▼: M (MAGENTA: ROUGEÂTRE)
- Si vous placez précisément l'équilibre des blancs sur A (ambre), l'icône de l'équilibre des blancs sur l'écran à cristaux liquides deviendra orange. Si vous placez avec précision l'équilibrage des blancs sur B (bleu), l'icône de l'équilibre des blancs sur l'écran à cristaux liquides va devenir bleu.
- Si vous placez avec précision l'équilibrage des blancs sur  $G +$  (vert) ou sur  $M -$  (rouge), le symbole  $[+]$ (vert) ou  $[-]$  (rouge) apparaît à côté de l'icône de l'équilibre des blancs sur l'écran à cristaux liquides.
- Sélectionnez le point central si vous ne réglez pas précisément l'équilibre des blancs.

 $\Box$ 

- Vous pouvez régler précisément l'équilibre des blancs indépendamment pour chaque élément de l'équilibre des blancs.
- Le réglage précis de l'équilibre des blancs est pris en compte dans l'image lorsque vous utilisez le flash.
- Le réglage précis de l'équilibre des blancs est mémorisé même si l'appareil photo est éteint.
- Le niveau du réglage précis de l'équilibre des blancs retourne à la valeur dans les cas suivants.
- Lorsque vous restaurez l'équilibre des blancs dans [RÉGL. BLANC] (P77)  $([ \mathbf{u} ] \text{ ou } [ \mathbf{u} ])$
- Lorsque vous réinitialisez la température de couleur manuellement dans [RÉG. BB K] (P78)  $([K])$

## **Réglage de la sensibilité ISO**

Le terme ISO est une mesure de sensibilité à la lumière. Plus la sensibilité est placée sur une valeur élevée, moins il faut de lumière pour prendre une photo de sorte que l'appareil photo s'adapte mieux pour l'enregistrement dans les endroits sombres.

## **1 Appuyez sur [ISO]** A**.**

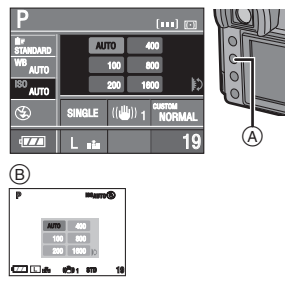

- B: Pendant la prise de vues en mode vision directe
- **2 Tournez la molette de sélection** C **pour sélectionner la sensibilité ISO.**

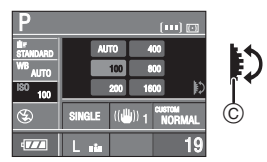

• Lorsqu'elle est placée sur [AUTO], la sensibilité ISO est automatiquement ajustée entre [ISO100] et [ISO400], selon la luminosité.

#### **3 Appuyez à mi-course sur la touche du déclencheur pour régler la sensibilité ISO sélectionnée.**

- Vous pouvez également régler la sensibilité ISO sélectionnée en effectuant les opérations suivantes:
	- Appuyez sur [ISO]
	- Ne faites pas fonctionner l'appareil photo pendant quelques secondes

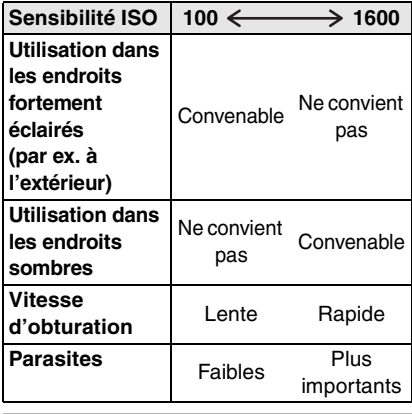

- $\sqrt{2}$
- Pour éviter les parasites sur les images, nous vous conseillons de réduire la sensibilité ISO avant de prendre des photos.
- La sensibilité ISO ne peut pas être placée sur [AUTO] dans les modes réglage automatique de l'exposition avec priorité à l'ouverture, réglage automatique de l'exposition avec priorité à l'a vitesse d'obturation ou exposition manuelle.

## **Choix de la méthode de mesure de luminosité**

## **(Mode de mesure)**

Vous pouvez passer de l'un à l'autre des modes de mesure suivants si vous tournez le sélecteur du mode de mesure.

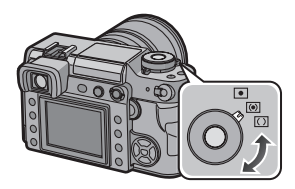

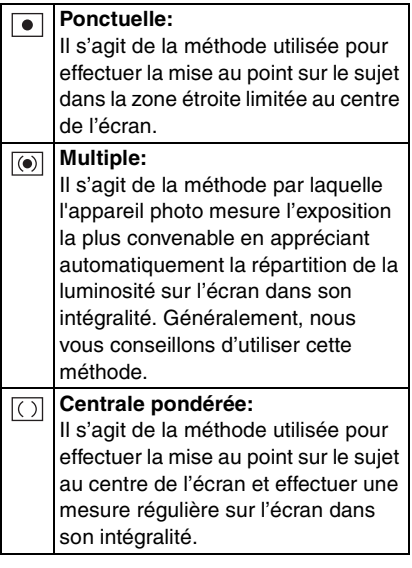

# **Réglage des fonctions fréquemment utilisées**

Vous pouvez affecter deux fonctions fréquemment utilisées aux touches [FUNC.1] et [FUNC.2]. Cela est pratique car vous n'avez pas besoin de sélectionner la rubrique du menu.

- Lorsque vous utilisez un objectif sans bague d'ouverture, [FUNC.1] est réglée pour le réglage d'ouverture.
- **1 Appuyez sur [FUNC.1]** A **ou sur [FUNC.2]** B**.**

(lorsque [FORMAT IMAG] est réglé)

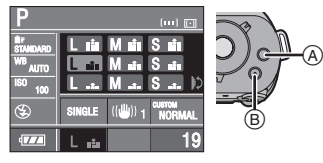

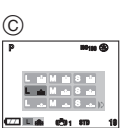

- C: Pendant la prise de vues en mode vision directe
- **2 Tournez la molette de sélection**  $\textcircled{b}$ **pour sélectionner une rubrique.**

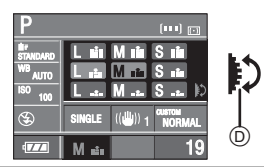

- **3 Appuyez à mi-course sur la touche du déclencheur pour régler la rubrique sélectionnée.**
	- Vous pouvez également régler la rubrique sélectionnée en effectuant les opérations suivantes:
		- Appuyez sur [FUNC.1] ou [FUNC.2]
		- Ne faites pas fonctionner l'appareil photo pendant quelques secondes
- ∫ **Affectation des fonctions fréquemment utilisées aux touches [FUNC.1] et [FUNC.2].**
- **1 Appuyez sur [MENU/SET], puis appuyez sur** 2**.**
- **2** Appuyez sur ▼ pour sélectionner **l'icône [ ] du menu [PERSONNALISER], puis**  appuyez sur  $\blacktriangleright$ .
- **3 Appuyez sur** 3**/**4 **pour sélectionner [RÉG. FONC. 1] ou [RÉG. FONC. 2], puis appuyez sur** 1**.**

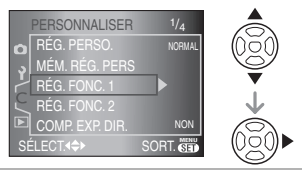

**4 Appuyez sur** 3**/**4 **pour sélectionner la rubrique, puis appuyez sur [MENU/SET].**

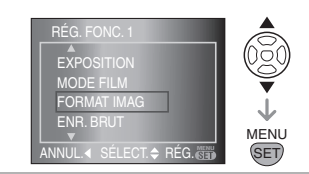

- **5 Appuyez sur [MENU/SET] pour fermer le menu.**
	- **Vous pouvez également appuyer à mi-course sur la touche du déclencheur pour fermer le menu.**
- Vous pouvez également utiliser la molette de sélection lorsque les instructions indiquent d'utiliser  $\triangle/\blacktriangledown$ .
- ∫ **Fonctions qui peuvent être affectées aux touches [FUNC.1] et [FUNC.2]**
- **[EXPOSITION]**¢1 **(P44)** – [EXPOSITION]
- **[MODE FILM] (P83)**
	- STD [STANDARD]
	- DYN [DYNAMIQUE]
	- NATUR [NATURE]
	- SMOOTH [FLUIDE]
	- STD [STANDARD]
	- $\overline{3}$   $\overline{1}$   $\overline{1}$   $\overline{0}$   $\overline{1}$   $\overline{0}$   $\overline{1}$   $\overline{0}$   $\overline{1}$   $\overline{0}$   $\overline{1}$   $\overline{0}$   $\overline{1}$   $\overline{0}$   $\overline{1}$   $\overline{1}$   $\overline{0}$   $\overline{1}$   $\overline{1}$   $\overline{0}$   $\overline{1}$   $\overline{1}$   $\overline{1}$   $\overline{1}$
	- BMSMO **[FLUIDE]**
	- MY 1 [RÉG. UTIL. 1]
	- MY 2 [RÉG. UTIL. 2]
- **[FORMAT IMAG]**¢2 **(P85)**
	- **L\_⊡** (L/Super Fine)
	- **[E−** (L/Fine)
	- (L/Standard) L
	- (M/Super Fine) M
	- (M/Fine) M
	- (M/Standard) M
	- SE∃ (S/Super Fine)
	- (S/Fine) S
- (S/Standard) S
- **[ENR. BRUT] (P86)**
	- [OUI]
	- [NON]
- **[MODE OIS] (P90)**
	- $-$  ((M)<sub>1</sub> [MODE1]
	- $\frac{1}{2}$  [MODE2]
- **[MODE RAFALE] (P71)**
	- (haute vitesse)
	- (basse vitesse)
- **[SYNC. FLASH] (P91)**
	- [1ST] (Synchro sur le 1er rideau)
	- [2ND] (Synchronisation sur le 2e rideau)
- **[RÉG. PERSO.] (P93)**
	- [NORMAL]
	- [USINE]
	- $-$  IRÉG. 11
	- [RÉG. 2]
	- $-$  [RÉG. 3]
- ¢1 Placée sur [FUNC.2] au moment de l'achat.
- ¢2 Placée sur [FUNC.1] au moment de l'achat.

Si vous réglez [ZOOM OPT. ÉT.] (P87) lors de la prise de vues en mode vision directe, [EZ] s'affiche à l'écran lorsque la taille de l'image est réglée sur une taille autre que la taille maximale d'image pour chaque format.

# **Utilisation du menu du mode [ENR.]**

Augmentez la diversité des photos que vous pouvez prendre en réglant l'effet des couleurs, le cadrage de l'image, etc.

- L'exemple suivant montre comment régler [ZOOM NUM.] lorsque vous prenez des photos en mode vision directe. (Référez-vous aux P83 à 91 pour chaque élément du menu.)
- Sélectionnez [RESTAURER] dans le menu [CONFIG.] pour restaurer les réglages du menu aux réglages initiaux au moment de l'achat. (P32)

## **1 Appuyez sur [MENU/SET].**

## **2** Appuyez sur **∆/▼** pour **sélectionner la rubrique du menu.**

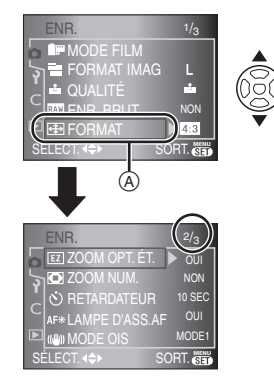

• Arrivé à  $\circledA$ , appuyez sur  $\blacktriangledown$  pour passer à l'écran de menu suivant.

### **3** Appuyez sur  $\blacktriangleright$ , appuyez sur  $\triangle$ / $\nabla$ **pour sélectionner le réglage, puis appuyez sur [MENU/SET].**

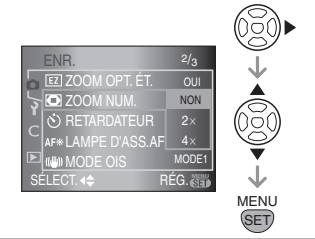

- **4 Appuyez sur [MENU/SET] pour fermer le menu.**
	- **Vous pouvez également appuyer à mi-course sur la touche du déclencheur pour fermer le menu.**
- ∫ **À propos des rubriques des écrans du menu**
- Il y a 3 écrans de menu dans le menu [ENR.] (1/3, 2/3 et 3/3).

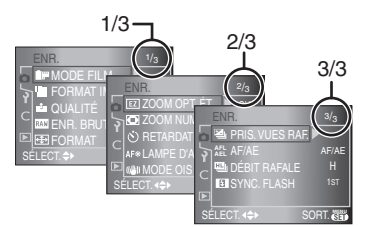

- Vous pouvez également utiliser la molette de sélection lorsque les instructions indiquent d'utiliser  $\triangle/\blacktriangledown$ .
- L'écran de menu qui suit l'écran 3/3 dans le menu [ENR.] est le premier écran de menu dans le menu [CONFIG.].

### **[MODE FILM] Réglage de la tonalité des couleurs de l'image à enregistrer**

Appuyez sur [  $\frac{MENU}{SED}$  ] pour afficher le menu du mode [ENR.] et sélectionnez la rubrique à configurer. (P82) Dans le mode film, vous pouvez sélectionner la tonalité des couleurs des images parmi 7 types, de la même façon que vous sélectionneriez différents films pour des appareils photo à 35 mm. Sélectionnez différents réglages en mode film qui correspondent à la situation d'enregistrement et à votre manière de concevoir l'enregistrement.

## **1** Appuyez sur **∆/▼** pour **sélectionner [MODE FILM], puis**  appuyez sur  $\blacktriangleright$ .

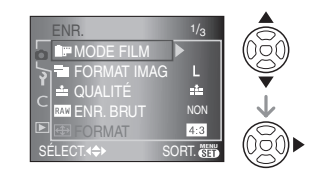

**2** Appuyez sur **∆/▼** pour **sélectionner la rubrique, puis appuyez sur [MENU/SET].**

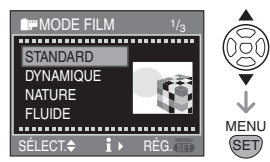

• Lorsque vous appuyez sur  $\triangleright$  dans l'écran montré ci-dessus, des explications sur chaque mode de film s'affichent. (Lorsque vous appuyez sur 2, l'écran retourne à l'écran précédent.)

## **3 Appuyez sur [MENU/SET] pour fermer le menu.**

- ∫ **Réglage et effet**
- **[STANDARD] (COULEUR)** Il s'agit du réglage standard.
- **[DYNAMIQUE] (COULEUR)** La saturation et le contraste des couleurs enregistrées sont augmentés.
- **[NATURE] (COULEUR)** Rouge, vert et bleu plus lumineux. Rehausse les couleurs naturelles.
- **[FLUIDE] (COULEUR)** Le contraste est diminué pour donner une couleur plus douce et plus pâle.
- **[STANDARD] (N et B)** Il s'agit du réglage standard.
- **[DYNAMIQUE] B&W** (N et B) Le contraste est augmenté.
- **[FLUIDE] (N et B)** Adoucit l'image sans perte de texture des surfaces.
- **[RÉG. UTIL. 1]**
- **[RÉG. UTIL. 2]**

Le réglage sauvegardé est utilisé. (P96)

 $\lceil \frac{1}{2} \rceil$  - - - -

• Dans le mode film, l'appareil peut effectuer quelque chose équivalent à l'extraction d'un traitement pour créer une image possédant des caractéristiques particulières. À ce moment, la vitesse de l'obturateur peut devenir très lente.

- ∫ **Ajustez chaque mode film au réglage souhaité**
- **1** Appuyez plusieurs fois sur  $\triangleright$  sur **l'écran montré à l'étape 2 à la P83.**
- **2** Appuyez sur **∆/▼** pour **sélectionner une rubrique, utilisez la molette de sélection** A **pour effectuer le réglage, puis appuyez sur [MENU/SET].**

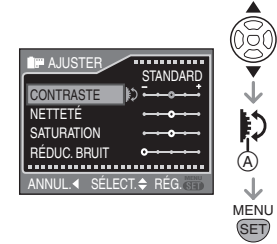

• Le message [MÉMORISER CE RÉGLAGE?] apparaît.

**3 Appuyez sur** 3**/**4 **pour sélectionner la rubrique puis appuyez sur [MENU/SET].**

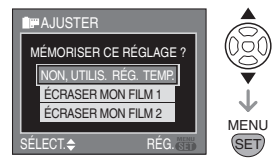

- Vous pouvez enregistrer 2 réglages utilisateur ([RÉG. UTIL. 1] et [RÉG. UTIL. 2]).
- [MODE FILM] est affiché comme [TEMP.] sur l'écran à cristaux liquides si vous sélectionnez [NON, UTILIS. RÉG. TEMP.]. L'affichage disparaît et le réglage est annulé si l'appareil photo est mis hors marche, puis en marche de nouveau.

#### **4 Appuyez sur [MENU/SET] pour fermer le menu.**

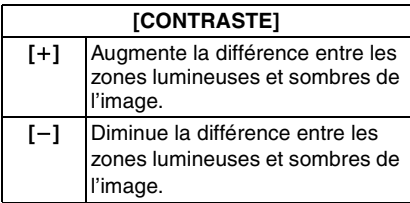

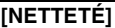

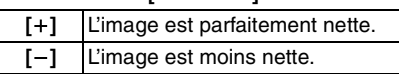

#### **[SATURATION]**

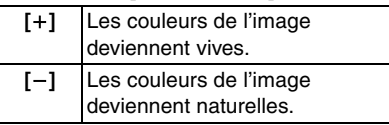

### **[RÉDUC. BRUIT]**

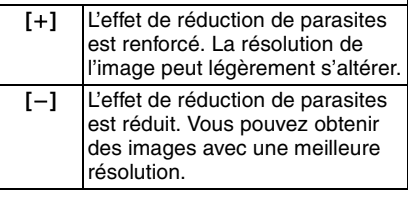

• Les parasites peuvent devenir visibles lors de la prise de vues dans des endroits sombres. Pour éviter les parasites dans l'image, nous vous conseillons de régler [RÉDUC. BRUIT] dans [RÉGL. IMAGE] vers [+] ou de régler les rubriques à l'exception de  $[R\bar{E}DUC.$  BRUIT] vers  $[-]$ pour prendre des photos.

• Vous ne pouvez pas régler [SATURATION] dans les réglages noir et blanc en mode film.

## **[FORMAT IMAG]/[QUALITÉ] Réglage du format d'image et de la qualité qui correspondent à l'utilisation que vous faites des images**

Appuyez sur [' $\frac{MENU}{QED}$ ] pour afficher le menu du mode [ENR.] et sélectionnez la rubrique à configurer. (P82)

Une photo numérique est constituée d'un grand nombre de points appelés pixels. Bien que vous ne puissiez pas voir la différence sur l'écran de l'appareil photo, plus il y a de pixels, plus l'image sera fine lorsqu'elle est imprimée sur une grande feuille de papier ou affichée sur un écran d'ordinateur. La qualité de l'image est liée au taux de compression utilisé lorsque vous sauvegardez des photos numériques.

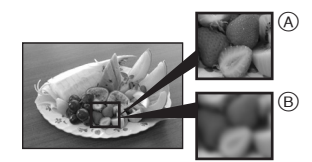

- A Beaucoup de pixels (Image fine)
- $\overline{B}$  Peu de pixels (Image rugueuse)
- ¢ **Ces photos sont montrées à titre d'exemple pour illustrer cet effet.**

#### ∫ **Nombre de pixels**

Lorsque vous sélectionnez un plus grand format d'image  $\sqrt{2}$  (7,4 millions de pixels), vous pouvez imprimer des photos nettes.

Si vous sélectionnez un nombre plus petit de pixels $\lceil \cdot \rceil$  (3 millions de pixels), la taille des données sera petite et il sera donc possible d'enregistrer plus d'images.

• Le nombre de pixels pouvant être sélectionnés peut varier selon le format. Reportez-vous à la P87 pour plus d'informations sur les réglages du format.

## ■ Lorsque le format est [4:3<sup>]</sup>.

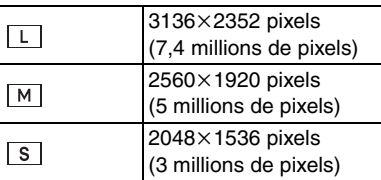

#### ■ Lorsque le format est [<sup>83</sup>21]. **(Pour la prise de vues en mode vision directe uniquement)**

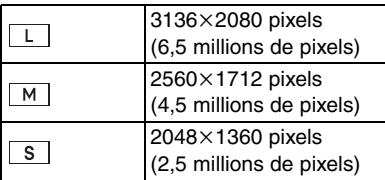

#### ∫ **Lorsque le format est [ ]. (Pour la prise de vues en mode vision directe uniquement)**

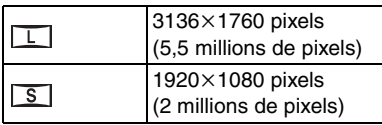

### ∫ **Qualité**

Vous pouvez augmenter le nombre d'images enregistrables sans changer la taille de l'image si la qualité est placée sur  $\mathbf{r}$ .

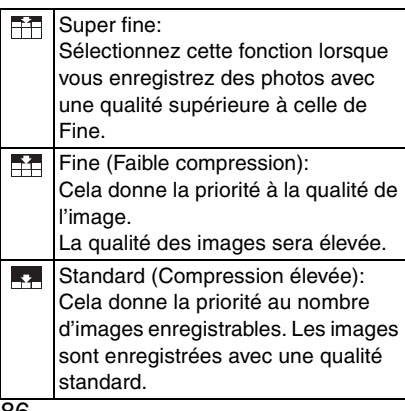

#### $\Box$

- Si vous placez [ZOOM OPT. ÉT.] (P87) sur [OUI] lorsque vous prenez des photos en mode vision directe, [EZ] s'affiche sur l'écran lorsque la taille de l'image est placée sur une taille autre que la taille maximale d'image pour chaque format. "EZ" est l'acronyme de "Extended optical Zoom". (P87)
- Reportez-vous à la P133 pour plus d'informations sur le nombre d'images enregistrables.

## **RAW [ENR. BRUT] Enregistrement simultané d'un fichier en format brut**

Appuyez sur [' $\frac{\text{MENU}}{\text{QED}}$  ] pour afficher le menu du mode [ENR.] et sélectionnez la rubrique à configurer. (P82)

Lorsque vous prenez une photo, un fichier brut est enregistré simultanément.

- Lorsque [OUI] est sélectionné, un fichier JPEG et un fichier brut sont enregistrés simultanément. L'extension d'un fichier JPEG et d'un fichier brut est différente, tel qu'indiqué ci-dessous.
	- Fichier JPEG
		- [.JPG] (Exemple: P1000001.JPG)
	- Fichier brut
	- [.RAW] (Exemple: P1000001.RAW)
- Lorsque [NON] est sélectionné, un fichier brut n'est pas enregistré simultanément.

- Les fichiers bruts sont enregistrés à la taille d'image maximale de chaque format.
- La fonction de prévisualisation automatique est activée indépendamment du réglage de la prévisualisation automatique. (L'image n'est pas agrandie.)
- Vous pouvez profiter davantage des fonctions de retouches d'image avancées si vous utilisez des fichiers bruts. Vous pouvez enregistrer les fichiers bruts dans un format de fichier (JPEG, TIFF, etc.) qui peut être affiché sur votre ordinateur, etc., développez-les et modifiez-les en utilisant le logiciel "Silkypix Developer Studio" de Ichikawa Soft Laboratory sur le CD-ROM (fourni).

#### **[FORMAT] Réglage du format des images (Pour la prise de vues en mode vision directe uniquement)**

Appuyez sur [  $\frac{MENU}{SED}$  ] pour afficher le menu du mode [ENR.] et sélectionnez la rubrique à configurer. (P82)

En modifiant le format, vous pouvez sélectionner un angle de vue qui correspond au sujet.

• Appuyez sur [LIVE VIEW] pour commuter l'appareil photo en préalable à la prise de vues en mode vision directe. (P56)

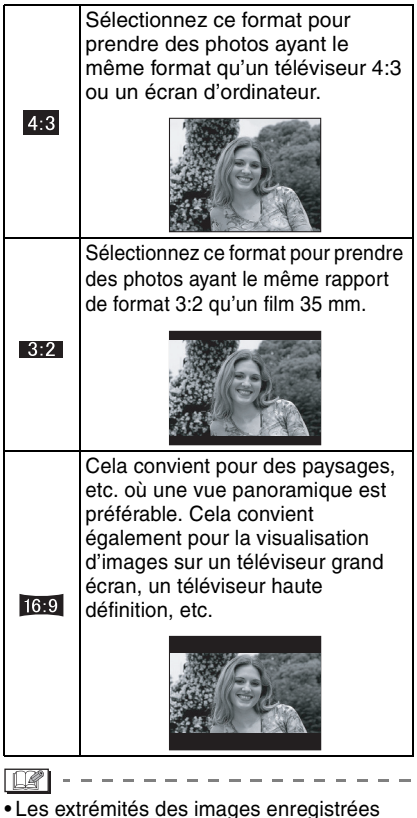

peuvent être coupées à l'impression. (P131) Vérifiez ceci avant l'enregistrement. **[ZOOM OPT. ÉT.] Agrandissement d'une image sans perte de qualité de l'image (Pour la prise de vues en mode vision directe uniquement)**

Appuyez sur [  $\frac{MENU}{SED}$  ] pour afficher le menu du mode [ENR.] et sélectionnez la rubrique à configurer. (P82)

Normalement, vous pouvez prendre des photos avec une distance focale maximale de 50 mm (équivalent appareil photo à 35 mm: 100 mm) en utilisant l'objectif fourni.

Toutefois, si vous placez [ZOOM OPT. ÉT.] sur [OUI] lorsque la taille de l'image est placée sur une taille autre que la taille d'image maximale pour chaque format

 $[ 4:3]$   $[ 3:2]$   $[ 16:9]$ , il est possible d'atteindre une distance focale maximale de 75 mm (équivalent à un film de 35 mm: 150 mm) sans perte de qualité de l'image.

• Appuyez sur [LIVE VIEW] pour commuter l'appareil photo en préalable à la prise de vues en mode vision directe. (P56)

#### ■ Mécanisme du zoom optique extra

Exemple: Lorsque vous réglez la taille de l'image sur  $[$  $S<sub>EZ</sub>]$  (3 millions de pixels), la zone du capteur DCC de 7,4 millions de pixels est coupée au centre de la zone de 3 million de pixels, ce qui permet d'avoir une image avec un effet de zoom plus important. (¢ représente la valeur équivalente à un film de 35 mm.)

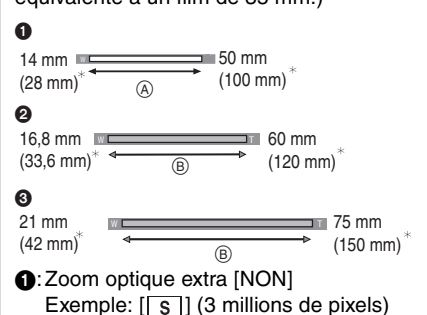

- 2: Zoom optique extra [OUI]] Exemple: [MEZ] 1 (5 millions de pixels)
- **3:** Zoom optique extra [OUI] Exemple:  $[**SEZ**]$  (3 millions de pixels)
- (A): Zoom optique
- B :Zoom optique extra
- ∫ **Taille de l'image et agrandissement du zoom optique extra**

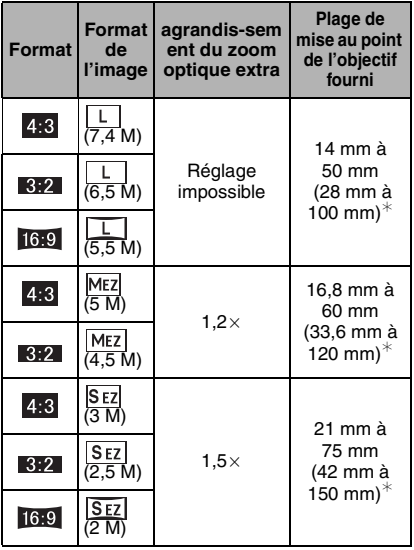

- $*$  équivalent à un film de 35 mm
- $|\mathbb{R}|$
- Reportez-vous à la P87 pour le format et à la P85 pour la taille de l'image.

 $\frac{1}{2} \frac{1}{2} \frac{$ 

- "EZ" est l'abréviation de "Extra optical Zoom (Zoom optique extra)".
- Vous pouvez encore augmenter l'agrandissement du zoom avec le zoom optique extra sans vous préoccuper de la distorsion d'image qui en résulte.
- Lorsque [ZOOM OPT. ÉT.] est placé sur [OUI], [F7] s'affiche sur l'écran si vous sélectionnez une taille d'image qui active le zoom optique étendu.
- Si vous placez [ENR. BRUT] sur [OUI], le zoom numérique n'est pas activé.

**[ZOOM NUM.] Extension supplémentaire du zoom (Pour augmenter encore plus le zoom)**

Appuyez sur [' $\frac{\text{MENU}}{\text{WENU}}$  ] pour afficher le menu du mode [ENR.] et sélectionnez la rubrique à configurer. (P82)

Vous pouvez encore augmenter l'agrandissement du zoom dont vous disposiez lorsque vous utilisiez le zoom optique (cela comprend l'utilisation du zoom optique étendu) de  $2 \times$  ou  $4 \times$  avec le zoom numérique.

Vous pouvez prendre des photos avec une distance focale maximale de 200 mm (équivalent à un film de 35 mm: 400 mm) avec l'objectif fourni. Aussi, si vous réglez une taille d'image qui active le zoom optique étendu, vous pouvez prendre des photos avec une distance focale maximale de 300 mm (équivalent à un film de 35 mm: 600 mm).

• Appuyez sur [LIVE VIEW] pour commuter l'appareil photo en préalable à la prise de vues en mode vision directe. (P56)

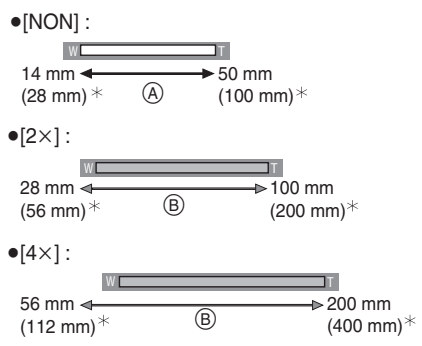

- $*$  équivalent à un film de 35 mm
- A: Zoom optique
- B: Zoom numérique

#### ■ Utilisation du zoom numérique avec le **zoom optique extra**

Exemple : Lorsque le zoom numérique est réglé sur  $[4\times]$  et la taille d'image sur  $[5E]$ (3 millions de pixels)] vous pouvez utiliser le zoom optique extra en même temps.

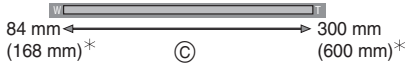

- $*$  équivalent à un film de 35 mm
- D: Zoom numérique et zoom optique extra

----------------

- Avec le zoom numérique, plus l'image est agrandie, plus la qualité de l'image est médiocre.
- Lorsque vous utilisez le zoom numérique, la fonction de stabilisateur peut ne pas être activée.
- Lorsque vous utilisez le zoom numérique, nous conseillons l'usage d'un trépied et du retardateur (P75) pour prendre des photos.
- Si vous réglez [ENR. BRUT] sur [OUI], le zoom numérique n'est pas activé.

#### **[RETARDATEUR]**  $\mathcal{S}$ **Réglage de la durée pour le retardateur**

Appuyez sur [‱] ] pour afficher le menu du mode [ENR.] et sélectionnez la rubrique à configurer. (P82)

Vous pouvez configurer la durée pour le retardateur à [10 SEC.] ou à [2 SEC.]. Reportez-vous à la P75 pour plus d'informations.

**[LAMPE D'ASS. AF] La mise au point dans des conditions de faible luminosité devient plus facile**

Appuyez sur [' $\frac{\text{MENU}}{\text{QED}}$  ] pour afficher le menu du mode [ENR.] et sélectionnez la rubrique à configurer. (P82)

L'illumination du sujet permet à l'appareil photo d'effectuer plus facilement la mise au point lors de l'enregistrement dans des conditions de faible luminosité qui rendent la mise au point difficile.

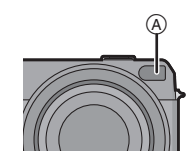

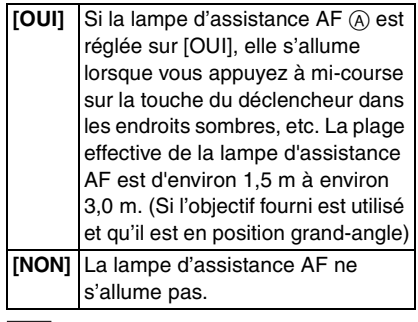

- Veuillez prendre les précautions suivantes avec la lampe d'assistance pour la mise au point automatique.
	- Ne regardez pas la lampe d'assistance pour la mise au point automatique en face lorsqu'elle est allumée.
- Ne fixez pas le parasoleil.

i LK I

– Ne couvrez pas la lampe d'assistance pour la mise au point automatique avec vos doigts ou d'autres objets.

- Si vous ne voulez pas utiliser la lampe d'assistance pour la mise au point automatique (par ex. pour prendre des photos d'animaux dans des endroits sombres), placez la [LAMPE D'ASS. AF] sur [NON]. Par contre, l'obtention d'une mise au point adéquate sera plus difficile.
- Lorsque vous utilisez un objectif avec un filtre de grand diamètre qui cache la lampe d'assistance pour la mise au point automatique, des ombres peuvent apparaître sur l'image et les performances de l'appareil photo peuvent se dégrader.

## **[MODE OIS] Stabilisateur optique de l'image**

Appuyez sur [' $\frac{\text{MENU}}{\text{QED}}$  ] pour afficher le menu du mode [ENR.] et sélectionnez la rubrique à configurer. (P82)

Ce mode détecte les vacillements et les compense.

• Vérifiez que le commutateur [O.I.S.] situé sur l'objectif est placé sur [OUI].

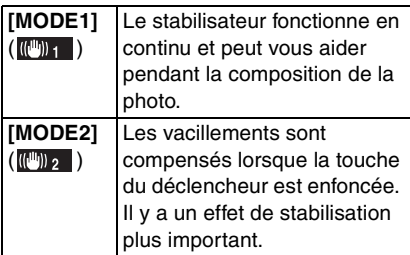

 $\lceil \frac{1}{2} \rceil$  - - - -

- La fonction de stabilisateur peut ne pas être efficace dans les cas suivants.
	- Lorsqu'il y a beaucoup de vacillements.
	- Lorsque le grossissement du zoom est élevé.
	- Lorsque vous utilisez le zoom numérique.
	- Lorsque vous prenez des photos tout en suivant un objet en mouvement.
- Lorsque la vitesse d'obturation devient plus lente pour prendre des photos à l'intérieur ou dans des endroits sombres. Prenez garde au vacillement de l'appareil photo lorsque vous appuyez sur la touche du déclencheur.
- Vous ne pouvez pas sélectionner [MODE OIS] si vous utilisez un objectif qui ne possède pas de fonction de stabilisateur.

## **[PRIS. VUES RAF.] Prise de vues en utilisant le mode rafale automatique**

Appuyez sur [' $\frac{MENU}{QED}$ ] pour afficher le menu du mode [ENR.] et sélectionnez la rubrique à configurer. (P82)

Dans ce mode, jusqu'à 5 images sont enregistrées dans la plage de compensation d'exposition sélectionnée chaque fois que la touche du déclencheur est enfoncée.

Vous pouvez configurer le nombre d'images enregistrées, la plage de compensation de l'exposition et l'ordre de rafale automatique.

Reportez-vous à la P73 pour plus d'informations.

### **[AF/AE] AF-L AE-L**

**Commutation du réglage de la touche [AFL/AEL]**

Appuyez sur [' $\frac{\text{MENU}}{\text{QED}}$  ] pour afficher le menu du mode [ENR.] et sélectionnez la rubrique à configurer. (P82)

Vous pouvez régler [AFL/AEL] sur [AF], [AE] ou [AF/AE] si vous voulez fixer la mise au point ou l'exposition lorsque vous prenez une photo.

Reportez-vous à la P69 pour plus d'informations.

## **[DÉBIT RAFALE] Réglage de la vitesse de rafale**

Appuyez sur [  $\frac{MENU}{NENU}$  ] pour afficher le menu du mode [ENR.] et sélectionnez la rubrique à configurer. (P82)

Vous pouvez régler la vitesse de rafale sur haute vitesse [H] ou sur basse vitesse [L]. Reportez-vous à la P71 pour plus d'informations.

### **[SYNC. FLASH] Réglage de la synchronisation sur le 2e rideau**

Appuyez sur [‱] ] pour afficher le menu du mode [ENR.] et sélectionnez la rubrique à configurer. (P82)

La synchronisation sur le 2e rideau active le flash juste avant que l'obturateur ne se ferme lorsque vous prenez des photos d'objets en mouvement tels que des voitures en utilisant une vitesse d'obturation lente.

### ∫ **Synchro sur le 1er rideau**

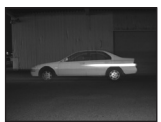

• Méthode normale lorsque vous prenez des photos avec le flash.

### ∫ **Synchronisation sur le 2e rideau**

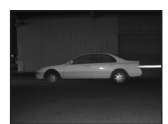

• La source de lumière apparaît derrière le sujet et l'image devient dynamique.

- $\Box$  $\cdots \cdots \cdots \cdots$
- Placez-le normalement sur [1ST].
- [2ND] s'affiche dans l'icône du flash sur l'écran à cristaux liquides si vous placez [SYNC. FLASH] sur [2ND].
- Les réglages de synchronisation du flash sont également actifs lorsque vous utilisez un flash externe. (P116)
- Lorsqu'une vitesse d'obturation rapide est définie, l'effet de la synchronisation sur le 2e rideau peut se dégrader.
- Vous ne pouvez pas activer AUTO/ Réduction yeux rouges [  $\sharp$  A o ], Forcé Oui /Réduction yeux rouges  $[4 \odot ]$  ou Synchro lente/Réduction yeux rouges [  $\frac{1}{2}$  so  $\infty$  ] sur le flash intégré lorsque [SYNC. FLASH] est réglée sur [2ND].

# **Utilisation du menu [PERSONNALISER]**

Vous pouvez modifier les réglages pour chaque fonction en utilisant le menu [PERSONNALISER]. Vous pouvez ensuite enregistrer ces réglages pour une utilisation ultérieure. (P96)

- Configurez les rubriques tel que désiré. (Reportez-vous aux P93 à P96 pour chaque rubrique du menu.)
- L'exemple suivant montre comment configurer [ACL AUTO].
- Sélectionnez [RESTAURER] dans le menu [CONFIG.] pour restaurer les réglages du menu aux réglages initiaux au moment de l'achat. (P32)

### **1 Appuyez sur [MENU/SET], puis appuyez sur** 2**.**

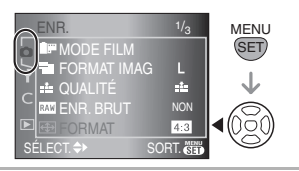

**2** Appuyez sur ▼ pour sélectionner l'icône [  $\subset$  ] du menu **[PERSONNALISER], puis**  appuyez sur  $\blacktriangleright$ .

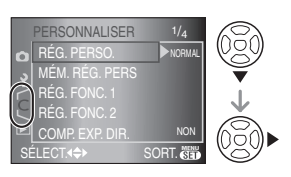

## **3 Appuyez sur** 3**/**4 **pour sélectionner la rubrique du menu.**

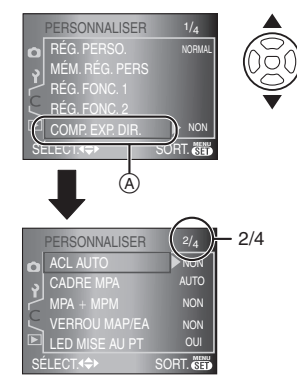

• Arrivé à  $\overline{A}$ , appuyez sur  $\blacktriangledown$  pour passer à l'écran de menu suivant.

## **4** Appuyez sur ▶, appuyez sur **△/**▼ **pour sélectionner le réglage, puis appuyez sur [MENU/SET].**

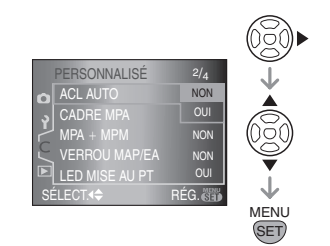

- **5 Appuyez sur [MENU/SET] pour fermer le menu.**
	- **Vous pouvez également appuyer à mi-course sur la touche du déclencheur pour fermer le menu.**

#### ∫ **À propos des rubriques des écrans du menu**

• Il y a 4 écrans de menu dans le menu [PERSONNALISER] (1/4, 2/4, 3/4 et 4/4).

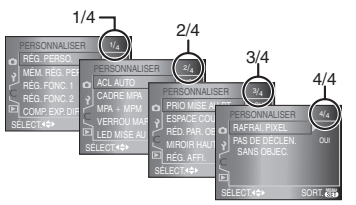

- Vous pouvez également utiliser la molette de sélection lorsque les instructions indiquent d'utiliser ▲/▼, par ex. lors de la sélection des rubriques de menu.
- L'écran de menu qui suit l'écran 4/4 dans le menu [PERSONNALISER] est le premier écran de menu dans le menu du mode [LECT.].

## **[RÉG. PERSO.]**

Appuyez sur [‱] pour afficher le menu [PERSONNALISER] et sélectionnez la rubrique à régler. (P92)

Vous pouvez sélectionner les réglages du menu pour l'appareil photo. (P96)

## **[NORMAL]:**

Les réglages normaux sont sélectionnés.

## **[USINE]:**

Les réglages au moment de l'achat sont sélectionnés de facon temporaire en raison d'une mauvaise opération. (Le numéro de dossier et le réglage de l'horloge ne sont pas modifiés.)

## **[RÉG. 1]:**

Les réglages sauvegardés dans [RÉG. PERSO 1] sont sélectionnés.

### **[RÉG. 2]:**

Les réglages sauvegardés dans [RÉG. PERSO 2] sont sélectionnés.

## **[RÉG. 3]:**

Les réglages sauvegardés dans [RÉG. PERSO 3] sont sélectionnés.  $\bullet$  Lorsque vous appuyez sur  $\blacktriangleright$  pour chaque rubrique du menu sur l'écran là où vous voulez sélectionner les rubriques de menu, tous les réglages de cette rubrique de menu sont affichés en aperçu. (Lorsque vous appuyez sur  $\blacktriangleleft$ , l'écran retourne à l'écran sur lequel vous avez sélectionné les rubriques de menu.)

## **[MÉM. RÉG. PERS]**

Appuyez sur [‱] pour afficher le menu [PERSONNALISER] et sélectionnez la rubrique à configurer. (P92) Les réglages actuels pour l'appareil photo sont enregistrés en tant que [RÉG. PERSO 1], [RÉG. PERSO 2] ou [RÉG. PERSO 3].

## **[RÉG. FONC. 1]**

Appuyez sur [‱] pour afficher le menu [PERSONNALISER] et sélectionnez la rubrique à configurer. (P92) Une fonction est affectée à la touche [FUNC.1].

### **[RÉG. FONC. 2]**

Une fonction est affectée à la touche [FUNC.2].

• Reportez-vous à la P81 pour plus d'informations sur [RÉG. FONC. 1] et [RÉG. FONC. 2].

## **[COMP. EXP. DIR.]**

Appuyez sur [  $\frac{\text{MENU}}{\text{SED}}$  ] pour afficher le menu [PERSONNALISER] et sélectionnez la rubrique à configurer. (P92) Si vous placez [COMP. EXP. DIR.] sur [OUI], vous pouvez compenser l'exposition en tournant seulement la molette de sélection. (P42)

**[OUI] [NON]**

### **[ACL AUTO]**

Appuyez sur [  $\frac{\text{MENU}}{\text{SED}}$  ] pour afficher le menu [PERSONNALISER] et sélectionnez la rubrique à configurer. (P92) Si vous placez sur [OUI] lors de la prise de vues avec le viseur, l'écran à cristaux liquides s'éteint pendant que la touche du déclencheur est enfoncée à mi-course, etc.

#### **[OUI] [NON]**

#### **[CADRE MPA]**

Appuyez sur [‱] pour afficher le menu [PERSONNALISER] et sélectionnez la rubrique à configurer. (P92)

Placez le cadre de mise au point dans la position de mise au point désirée.

**[AUTO]**: L'appareil photo effectue la mise au point sur l'un des 3 points de la zone de mise au point, à gauche, à droite ou au centre. Cette fonction est efficace lorsque le sujet ne se trouve pas au centre de l'écran.

#### **[CENTER]:**

L'appareil photo effectue la mise au point sur le sujet dans le cadre de mise au point au centre de l'écran.

### **[SELECT]:**

Si vous appuyez sur  $\blacktriangleleft/\blacktriangleright$ , vous pouvez sélectionner le réglage du cadre de mise au point avec la mise au point automatique: auto, réglage à gauche, réglage au centre ou réglage à droite.

• Si vous sélectionnez [AUTO], la position de mise au point n'est pas prédéterminée. Elle est fixée sur une position déterminée automatiquement par l'appareil photo au moment de la mise au point. Si vous voulez déterminer la position de la mise au point pour prendre des photos, sélectionnez un réglage que [AUTO].

#### **[MPA**\_**MPM]**

Appuyez sur [‱] pour afficher le menu [PERSONNALISER] et sélectionnez la rubrique à configurer. (P92) Si vous réglez sur [OUI], vous pouvez effectuer précisément la mise au point sur le sujet, une fois que celle-ci a été faite automatiquement, en tournant la bague de mise au point.

## **[OUI]**

## **[NON]**

#### **[VERROU MAP/EA]**

Appuyez sur [  $\frac{MENU}{NENU}$  ] pour afficher le menu [PERSONNALISER] et sélectionnez la rubrique à configurer. (P92)

- **[OUI]:** La mise au point et l'exposition restent fixées même si vous relâchez [AFL/AEL] après l'avoir enfoncé. Si vous appuyez de nouveau sur [AFL/AEL], [AF/AE] est annulé.
- **[NON]:** La mise au point et l'exposition sont fixées seulement si vous appuyez sur [AFL/AEL]. (P35) Si vous relâchez [AFL/AEL], [AF/ AEI est annulé.

#### **[LED MISE AU PT]**

Appuyez sur [  $\frac{\text{MENU}}{\text{QED}}$  ] pour afficher le menu [PERSONNALISER] et sélectionnez la rubrique à configurer. (P92) Si vous réglez sur [OUI], la lampe s'allume à l'endroit où la mise au point est effectuée dans le cadre de mise au point du viseur. (P35)

**[OUI] [NON]**

#### **[PRIO MISE AU PT]**

Appuyez sur [‱] pour afficher le menu [PERSONNALISER] et sélectionnez la rubrique à configurer. (P92)

- **[OUI]:** Vous ne pouvez pas prendre de photo tant que la mise au point sur le sujet n'a pas été effectuée.
- **[NON]:** Cela donne la priorité au moment le plus opportun pour prendre une photo pour que vous puissiez prendre une photo lorsque la touche du déclencheur est appuyée à fond.
- Si vous réglez sur [NON], faites attention car la photo peut ne pas être parfaitement nette, même si le mode de mise au point [AFS] ou [AFC] est sélectionné.

## **[ESPACE COULEUR]**

Appuyez sur [‱] pour afficher le menu [PERSONNALISER] et sélectionnez la rubrique à configurer. (P92)

Réglez cette fonction lorsque vous voulez corriger la reproduction des couleurs des images enregistrées sur un ordinateur, une imprimante, etc.

**[sRGB]:** L'espace couleur est réglé sur l'espace couleur sRGB. Cela est largement utilisé dans les appareils utilisés dans l'environnement informatique.

#### **[AdobeRGB]:**

L'espace couleur est réglé sur l'espace couleur AdobeRGB. AdobeRGB est utilisé principalement à des fins commerciales telles que l'impression professionnelle car il possède une plus grande plage de couleurs reproductibles que sRGB.

• En fonction du réglage de l'espace couleur, le nom de fichier de l'image enregistrée varie, tel qu'indiqué.

P1000001.JPG

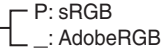

• Réglez sur sRGB si vous n'êtes pas très familiarisé avec AdobeRGB.

## **[RÉD. PAR. OBT. L.]**

Appuyez sur [‱] pour afficher le menu [PERSONNALISER] et sélectionnez la rubrique à configurer. (P92)

Cela enlève des parasites dans l'image lorsque la vitesse d'obturation devient plus lente pour prendre les photos de scènes nocturnes, etc.

Si vous sélectionnez [OUI], l'écran du compte à rebours s'affiche lorsque la touche du déclencheur est enfoncée. Ne bougez pas l'appareil photo à ce moment. Une fois que le compte à rebours est terminé, [ATTENDRE SVP...] s'affiche pendant la même période de temps que la vitesse d'obturation sélectionnée pour le traitement du signal.

Si vous appuyez sur [MENU/SET] pendant la prise de vues, la photo ne sera pas prise. **[OUI]**

**[NON]**

## **[MIROIR HAUT]**

Appuyez sur [‱] pour afficher le menu [PERSONNALISER] et sélectionnez la rubrique à configurer. (P92) Vous pouvez éviter les vacillements (instabilité de l'appareil photo) provoquées par le miroir lorsque le retardateur est sélectionné. (P75)

- **[OUI]:** Le miroir se relève avant le démarrage du compte à rebours. Cela évite que l'appareil photo ne vibre pendant la remontée du miroir.
- **[NON]:** Une fois que le compte à rebours est terminé, le miroir redescend en même temps que la photo est prise.

#### **[RÉG. AFFI.]**

Appuyez sur [  $\frac{\text{MENU}}{\text{SED}}$  ] pour afficher le menu [PERSONNALISER] et sélectionnez la rubrique à configurer. (P92) Réglez les informations à afficher à l'écran à cristaux liquides pendant la prise de vues en mode vision directe.

Lorsque vous appuyez sur [DISPLAY] pour commuter les informations affichées à l'écran à cristaux liquides, seuls les types d'informations réglés sur [OUI] sont affichés.

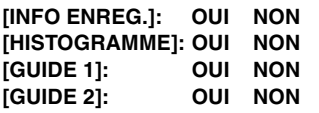

#### **[RAFRAI. PIXEL]**

Appuyez sur [‱] pour afficher le menu [PERSONNALISER] et sélectionnez la rubrique à configurer. (P92) Cela contrôle si l'image sur les capteurs d'image et l'image après traitement d'image correspondent de manière optimale. L'appareil photo est réglé au meilleur réglage du moment de l'achat. Nous vous conseillons de vérifier ce réglage une fois par an.

Mettez l'appareil hors puis en marche une fois que les pixels ont été corrigés.

**[PAS DE DÉCLEN. SANS OBJEC.]** Appuyez sur [  $\frac{MENU}{NENU}$  ] pour afficher le menu [PERSONNALISER] et sélectionnez la rubrique à configurer. (P92) Si vous réglez sur [OUI], vous ne pouvez pas appuyer sur la touche du déclencheur tant qu'un objectif n'est pas monté sur le boîtier de l'appareil photo ou s'il n'est pas monté correctement. (Prévention de décrochage)

**[OUI] [NON]**

> **Sauvegarde des réglages dans [MÉM. RÉG. PERS]**

Vous pouvez utiliser le réglage personnalisé pour sauvegarder les réglages de menu actuels de l'appareil photo. Vous pouvez sauvegarder jusqu'à 3 réglages de menu à l'avance pour une utilisation ultérieure.

Sauvegardez les réglages de menu à l'avance, puis sélectionnez un réglage de menu qui correspond à la situation d'enregistrement, etc. Cela constitue une manière pratique d'éviter la réinitialisation des réglages du menu chaque fois que vous prenez une photo.

## **1** Appuyez sur **∆**/▼ pour **sélectionner [MÉM. RÉG. PERS] puis appuyez sur**  $\blacktriangleright$ **.**

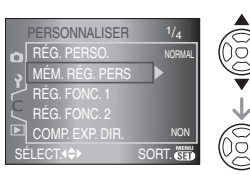

**2** Appuyez sur **∆/▼** pour **sélectionner [RÉG. PERSO 1], [RÉG. PERSO 2] ou [RÉG. PERSO 3], puis appuyez sur [MENU/SET].**

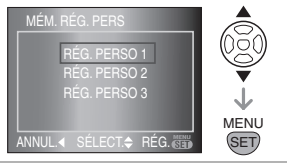

**3 Appuyez sur** 3 **pour sélectionner [OUI], puis appuyez sur [MENU/ SET].**

(Uniquement si des réglages ont été préalablement enregistrés.)

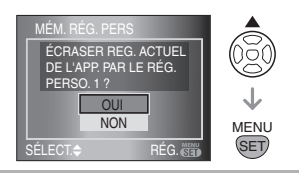

**4 Appuyez sur [MENU/SET] pour fermer le menu.**

#### ∫ **Utilisation des réglages dans [RÉG. PERSO.]**

Sélectionnez les réglages enregistrés à partir de [RÉG. PERSO.] dans le menu [PERSONNALISER]. (P93)

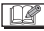

• Les réglages pour chaque rubrique du menu ne sont pas perdus lorsque l'appareil photo est mis hors marche, même si vous n'utilisez pas le réglage personnalisé pour les sauvegarder.

# **Utilisation du menu du mode [LECT.]**

Vous pouvez utiliser plusieurs fonctions en mode visualisation pour tourner les images, définir leur protection, etc.

- Reportez-vous aux P98 à 107 pour chaque élément du menu.
- **1** Appuyez sur [ $\bigtriangledown$ ] pour afficher **une image.**
- **2 Appuyez sur [MENU/SET].**
- **3 Appuyez sur** 3**/**4 **pour sélectionner l'élément, puis**  appuyez sur  $\blacktriangleright$ .

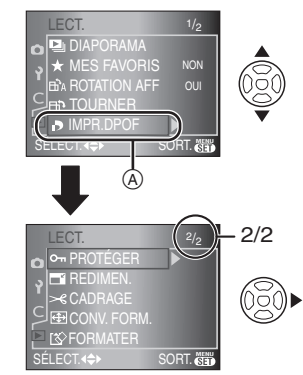

- Arrivé à  $(A)$ , appuyez sur  $\Psi$  pour passer à l'écran de menu suivant.
- **Après avoir suivi les étapes 1 et 2, reportez-vous à la description de la d'utilisation puis effectuez les réglages pertinents.**

#### ∫ **À propos des rubriques des écrans du menu**

• Il y a 2 écrans de menu dans le menu du mode [LECT.] (1/2 et 2/2).

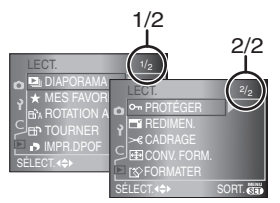

- Vous pouvez également utiliser la molette de sélection lorsque les instructions indiquent d'utiliser  $\triangle$ / $\nabla$ , par ex. lors de la sélection de rubriques du menu.
- L'écran de menu qui suit l'écran 2/2 dans le menu du mode [LECT.] est le premier écran de menu dans le menu [ENR.].

## **[DIAPORAMA] Visualisation des images dans l'ordre pendant une durée déterminée**

Appuyez sur [' $\frac{\text{MEM}}{\text{QED}}$  ] pour afficher le menu du mode [LECT.] et sélectionnez la rubrique à configurer. (P97)

Cela est recommandé lorsque vous visualisez des images sur l'écran d'un téléviseur. Vous pouvez sauter les images non désirées si vous avez sélectionné [MES FAVORIS] (P99).

• L'écran montré à l'étape **1** apparaît lorsque [MES FAVORIS] est réglé sur [OUI]. Lorsque [MES FAVORIS] est placé sur [NON], effectuez l'étape **2** et les suivantes.

## **1** Appuyez sur **∆**/▼ pour sélectionner [TOUT] ou [ $\angle$ ], puis **appuyez sur [MENU/SET].**

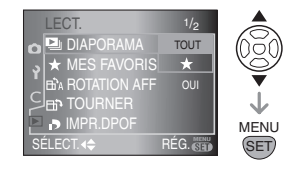

**[TOUT]** Affiche toutes les images. **[** $\star$ **]** N'affiche que les images qui ont été définies comme favorites (P99).

• Si aucune des images ne s'affiche  $[\star]$ . vous ne pouvez pas sélectionner  $\left[\bigstar\right]$ même si [MES FAVORIS] est placé sur [OUI].

## **2 Appuyez sur** 3 **pour sélectionner [DÉMARRER], puis appuyez sur [MENU/SET].**

(Écran lorsque [TOUT] est sélectionné)

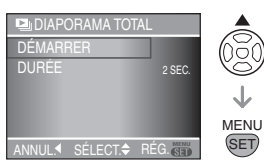

• Le curseur affiché pendant un diaporama (A) ou lors d'une pause au cours d'un diaporama (B) ou pendant un diaporama [MANUAL] (c) est le même que  $\triangle/\nabla/\blacktriangleleft/\blacktriangleright$ .

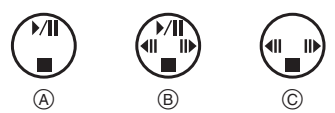

- Appuyez sur  $\triangle$  effectuer une pause au cours d'un diaporama. Appuyez de nouveau sur ▲ pour annuler la pause.
- Appuyez sur  $\blacktriangleleft$  pendant la pause pour afficher l'image précédente ou l'image suivante.

## **3** Appuyez sur ▼ pour terminer.

#### ∫ **Réglage de la durée**

Sélectionnez [DURÉE] sur l'écran montré à l'étape **2** et effectuez le réglage.

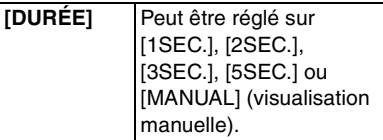

- Vous ne pouvez sélectionner que [MANUAL] lorsque [ $\bigstar$ ] a été sélectionné dans l'étape **1**.
- Appuyez sur </a> pour afficher l'image précédente ou l'image suivante lorsque [MANUAL] est sélectionné.

#### [Q2] - - - - - - - - - -

• Le mode d'économie d'énergie n'est pas activé pendant un diaporama. (Toutefois, le réglage du mode d'économie d'énergie est fixé à [10MIN.] pendant une pause au cours d'un diaporama ou pendant la visualisation d'un diaporama manuel.)

#### **[MES FAVORIS] Réglage de vos images favorites**

Appuyez sur [  $\frac{MENU}{QED}$  ] pour afficher le menu du mode [LECT.] et sélectionnez la rubrique à régler. (P97)

Vous pouvez effectuer les actions suivantes si vous avez marqué les images et si vous les avez définies comme favorites.

- Effacement de toutes les images qui ne sont pas définies comme favorites. (ITOUT EFFACER SAUF  $\bigstar$  )) (P51)
- Visualisation uniquement des images définies comme favorites sous forme de diaporama. (P98)

## **1** Appuyez sur ▼ pour sélectionner **[OUI], puis appuyez sur [MENU/SET].**

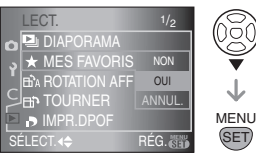

- Vous ne pouvez pas définir des images en tant que favorites si [MES FAVORIS] est placé sur [NON]. De plus, l'icône favoris  $\left[\bigstar\right]$  n'apparaîtra pas si [MES FAVORIS] est placé sur [NON] même si cet élément avait été placé précédemment sur [OUI].
- Vous ne pouvez pas sélectionner [ANNUL.] si aucune des images ne s'affiche  $[\star]$ .
- **2 Appuyez sur [MENU/SET] pour fermer le menu.**
- **3 Appuyez sur** 2**/**1 **pour sélectionner l'image, puis appuyez sur**  $\triangle$ **.**

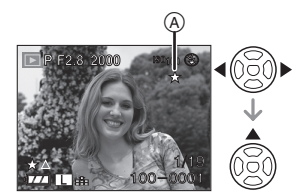

- Répétez la procédure ci-dessus.
- Si  $\triangle$  est appuyé lorsque l'icône des favoris  $\left[\bigstar\right]$  (A) est affichée,  $\left[\bigstar\right]$  est effacé et le réglage des favoris est annulé.
- Vous pouvez définir jusqu'à 999 images comme favorites.

#### ■ Effacement de tous les favoris

- **1** Sélectionnez [ANNUL.] sur l'écran montré à l'étape **1**, puis appuyez sur [MENU/SET].
- **2** Appuyez sur ▲ pour sélectionner [OUI], puis appuyez sur [MENU/SET].
- **3** Appuyez sur [MENU/SET] pour fermer le menu.
- $\Box$ • Avant d'aller dans un laboratoire photo pour l'impression numérique, il est utile d'utiliser [TOUT EFFACER SAUF $\bigstar$ ] (P51) car ainsi seules les images que vous désirez imprimer restent sur la carte.
- Utilisez [LUMIX Simple Viewer] ou [PHOTOfunSTUDIO-viewer-] du CD-ROM (fourni), pour configurer, confirmer ou effacer les favoris. (Pour avoir plus d'informations à ce sujet, reportez-vous aux instructions d'utilisation portant sur la connexion avec un ordinateur.)
- Il est possible que vous ne puissiez pas définir comme favoris des photos prises avec un équipement différent.

#### **[ROTATION AFF]/[TOURNER]** ЕñА **Pour afficher l'image pivotée**

Appuyez sur [''] pour afficher le menu du mode [LECT.] et sélectionnez la rubrique à configurer. (P97)

Ce mode vous permet d'afficher

automatiquement des images verticales si elles ont été enregistrées en tenant l'appareil photo verticalement ou de pivoter manuellement des images par étape de 90°.

- ∫ **Rotation de l'affichage (L'image est automatiquement pivotée et affichée.)**
- **1** Appuyez sur ▼ pour sélectionner **[OUI], puis appuyez sur [MENU/ SET].**

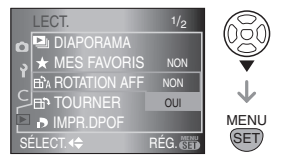

- Les images sont affichées sans être pivotées si vous sélectionnez [NON].
- Reportez-vous à la P49 pour plus d'informations sur la façon de visualiser des images.

**2 Appuyez sur [MENU/SET] pour fermer le menu.**

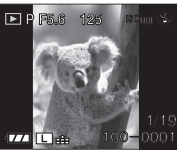

• Les images enregistrées en tenant l'appareil photo verticalement sont automatiquement affichées verticalement.

#### ∫ **Rotation**

**(L'image est pivotée manuellement.)**

**1 Appuyez sur** 2**/**1 **pour sélectionner l'image, puis appuyez sur** 4**.**

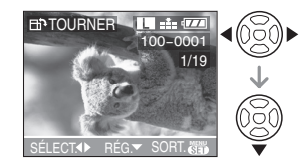

- La fonction [TOURNER] est désactivée lorsque [ROTATION AFF] est placé sur [NON].
- Il n'est pas possible de pivoter les images protégées.

**2** Appuyez sur **∆/▼** pour **sélectionner le sens de rotation de l'image, puis appuyez sur [MENU/SET].**

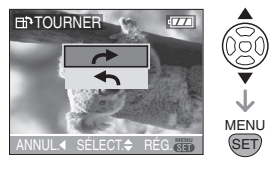

L'image pivote dans le sens horaire par étape de 90°. L'image pivote dans le sens antihoraire par étape de 90°.

100 VOT0W85

#### **3 Appuyez sur [MENU/SET] deux fois pour fermer le menu.**

#### ∫ **Exemple**

**Lorsque vous faites pivoter dans le sens horaire (** $\rightarrow$ **)** 

Image originale

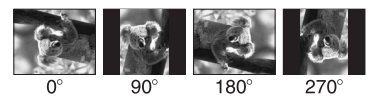

- Lorsque [ROTATION AFF] est réglé sur [OUI] et que les photos sont prises en tenant l'appareil verticalement, les images sont visualisées dans ce même sens (les images sont pivotées).
- Si vous prenez des photos en dirigeant l'appareil photo vers le haut ou vers le bas, il peut être impossible d'afficher les images verticalement. (P34)
- L'image peut être légèrement floue lorsque l'appareil photo est branché à un téléviseur avec le câble vidéo (fourni) et qu'elle est visualisée verticalement.
- Lorsque vous visualisez des images sur un ordinateur, elles ne peuvent pas être affichées dans leur sens de rotation sauf si le système d'exploitation ou le logiciel est compatible avec Exif. Exif est un format de fichier pour les images fixes qui permet aux informations d'enregistrement etc. d'être ajoutées. Il a été établi par la "JEITA (Japan Electronics and Information Technology Industries Association)".
- Les images ayant subi une rotation sont affichées pivotées lorsqu'elles sont visualisées en prévisualisation et avec le zoom de prévisualisation, toutefois elle sont affichées sans être pivotées lorsqu'elles sont visualisées en mode mosaïque.
- Il peut être impossible de pivoter les images enregistrées avec un autre appareil.

## **[IMPR. DPOF] Réglage de l'image à imprimer et du nombre de copies**

Appuyez sur [  $\frac{MENU}{SED}$  ] pour afficher le menu du mode [LECT.] et sélectionnez la rubrique à régler. (P97)

Le système DPOF, "Digital Print Order Format" (instructions numériques pour commande d'impression) permet à l'utilisateur de choisir les photos qui doivent être imprimées, le nombre de copies de chaque image qui doivent être imprimées ou si la date d'enregistrement doit être imprimée par des imprimantes photo compatibles ou par un laboratoire de photos. Pour plus de détails,

renseignez-vous auprès d'un laboratoire de photo.

### **Appuyez sur ▲/▼ pour sélectionner [SIMPLE], [MULTI] ou [ANNUL.], puis appuyez sur [MENU/SET].**

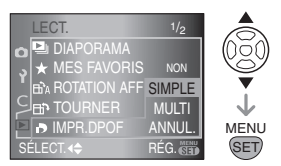

• Vous ne pouvez pas sélectionner [ANNUL.] si aucune impression n'a été définie dans les réglages d'impression DPOF.

## ∫ **Réglage simple**

**1** Appuyez sur  $\blacktriangleleft$ / $\blacktriangleright$  pour **sélectionner l'image à imprimer, puis appuyez sur ▲/▼ pour sélectionner le nombre de copies.**

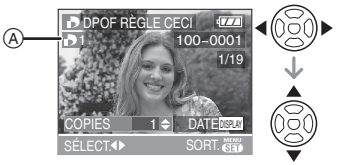

- L'icône du nombre de copies  $[\blacksquare] | \langle A \rangle$ s'affiche.
- Le nombre de copies peut être fixé entre 0 et 999. Lorsque le nombre de copies est placé sur [0] le réglage DPOF est annulé.

**2 Appuyez à deux reprises sur [MENU/SET] pour fermer le menu.**

- ∫ **Réglage multiple**
- **1 Appuyez sur** 2**/**1 **pour sélectionner l'image à imprimer, puis appuyez sur ▲/▼ pour régler le nombre de copies.**

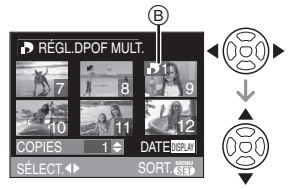

- L'icône du nombre de copies [ $\Box$ ]  $\circledcirc$ s'affiche.
- Répétez la procédure ci-dessus. (Vous ne pouvez pas définir toutes les images en une seule fois.)
- Le nombre de copies peut être fixé entre 0 et 999. Lorsque le nombre de copies est placé sur [0] le réglage DPOF est annulé.

## **2 Appuyez à deux reprises sur [MENU/SET] pour fermer le menu.**

∫ **Pour annuler tous les réglages**

**1** Appuyez sur ▲ pour sélectionner **[OUI], puis appuyez sur [MENU/ SET].**

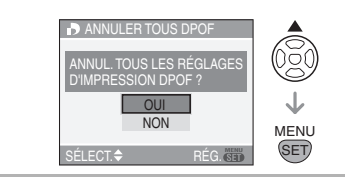

**2 Appuyez sur [MENU/SET] pour fermer le menu.**

#### ∫ **Pour imprimer la date**

Vous pouvez régler/annuler l'impression de la date de prise de vues en appuyant sur la touche [DISPLAY] après la sélection du nombre de copies.

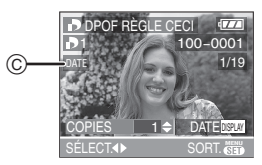

- $\bullet$  L'icône de la date d'impression [ $\overline{\text{part}}$  ]  $\copyright$ apparaît.
- Lorsque vous allez dans un laboratoire d'impression photo pour une impression numérique, n'oubliez pas de commander l'impression de la date en supplément si nécessaire.
- Selon le laboratoire d'impression photo ou l'imprimante, la date peut ne pas être imprimée même si vous avez sélectionné l'impression de la date. Pour obtenir des informations complémentaires, demandez à votre laboratoire d'impression photo ou reportez-vous au manuel d'utilisation de l'imprimante.

• DPOF est l'acronyme de "Digital Print Order Format". Cette fonction vous permet d'écrire des informations relatives à l'impression sur le support puis d'utiliser les informations sur un système compatible avec la norme DPOF.

 $\Box$ 

- Le réglage d'impression DPOF est une fonction pratique lorsque vous imprimez des images avec une imprimante qui prend en charge avoir la norme PictBridge (P111). Le réglage d'impression de la date sur l'imprimante peut avoir la priorité sur le réglage d'impression de la date sur l'appareil photo. Vérifiez également le réglage d'impression de la date sur l'imprimante. (P111)
- Lors du réglage de l'impression DPOF sur l'appareil photo numérique, annulez tous les réglages d'impression DPOF précédemment générés par un autre appareil.
- Si le fichier n'est pas conforme aux normes DCF, le réglage d'impression DPOF ne peut s'effectuer. DCF est l'acronyme de "Design rule for Camera File system", établi par la "JEITA (Japan Electronics and Information Technology Industries Association)".

### **[PROTÉGER] Prévention contre l'effacement accidentel des images**

Appuyez sur [  $\frac{MENU}{SED}$  ] pour afficher le menu du mode [LECT.] et sélectionnez la rubrique à configurer. (P97)

Vous pouvez configurer une protection des images que vous ne souhaitez pas effacer par erreur.

**Appuyez sur ▲/▼ pour sélectionner [SIMPLE], [MULTI] ou [ANNUL.], puis appuyez sur [MENU/SET].**

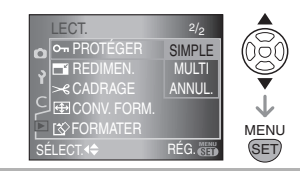

#### ∫ **Réglage simple**

**1 Appuyez sur** 2**/**1 **pour sélectionner l'image, puis appuyez sur ▼ effectuer le réglage ou annuler.**

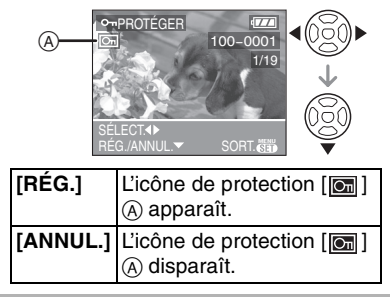

#### **2 Appuyez sur [MENU/SET] deux fois pour fermer le menu.**

#### ■ Réglage multiple/Pour annuler tous **les réglages**

Effectuez la même opération que dans "[IMPR. DPOF] Réglage de l'image à imprimer et du nombre de copies". (P101 à 103)

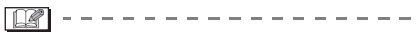

- Le réglage de protection peut ne pas fonctionner sur d'autres appareils.
- Pour supprimer des photos protégées, il faut d'abord lever la protection.
- Même si cette fonction protège les photos contre un effacement accidentel, le formatage de la carte supprime irrémédiablement toutes les données qui y étaient enregistrées. (P107)
- Même si vous ne protégez pas les images sur une carte mémoire SD ou sur une carte mémoire SDHC, elles ne pourront pas être effacées lorsque la languette de protection contre l'écriture de la carte  $\odot$ est placée du côté [LOCK].

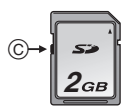

• Il n'est pas possible de pivoter les images protégées.

**[REDIMEN.]**  $\overline{\mathbf{H}}$ 

**Réduction de la taille d'une image**

Appuyez sur [  $\frac{MENU}{SED}$  ] pour afficher le menu du mode [LECT.] et sélectionnez la rubrique à configurer. (P97)

Vous pouvez réduire la taille d'une image enregistrée.

**1 Appuyez sur** 2**/**1 **pour sélectionner l'image, puis appuyez sur** 4**.**

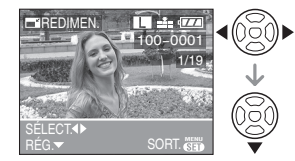

• Il n'est pas possible de redimensionner les images suivantes.

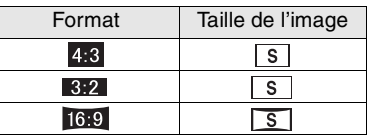

**2 Appuyez sur** 2**/**1 **pour sélectionner la taille, puis appuyez sur** 4**.**

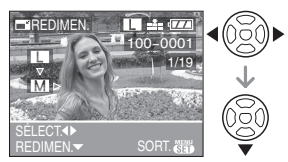

• Des tailles plus petites que celle de l'image enregistrée sont affichées.

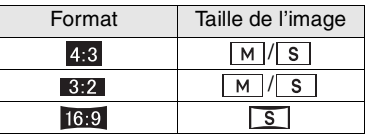

• Le message [EFFACER IMAGE ORIGINALE?] apparaît.

## **3 Appuyez sur** 3**/**4 **pour sélectionner [OUI] ou [NON], puis appuyez sur [MENU/SET].**

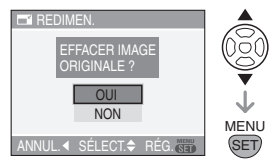

- L'image est écrasée lorsque vous sélectionnez [OUI]. Les images redimensionnées ne peuvent pas être ramenées à leurs dimensions originales.
- Une nouvelle image redimensionnée est créée lorsque vous sélectionnez [NON].
- Si l'image originale est protégée contre l'effacement, vous ne pouvez pas l'écraser. Sélectionnez [NON] et créez une nouvelle image redimensionnée.

## **4 Appuyez deux fois sur [MENU/ SET] pour fermer le menu.**

- Lorsque vous voulez réduire la taille d'une image à joindre à un courriel ou à télécharger sur un site Web, utilisez le logiciel "PHOTOfunSTUDIO-viewer-" du CD-ROM (fourni) pour modifier la taille.
- Il peut être impossible de redimensionner les images enregistrées sur un autre appareil.

## **[CADRAGE]**

**Agrandissement d'une image et cadrage**

Appuyez sur [  $\frac{MENU}{QED}$  ] pour afficher le menu du mode [LECT.] et sélectionnez la rubrique à régler. (P97)

Vous pouvez agrandir puis, découper la partie importante de l'image enregistrée.

#### **1 Appuyez sur** 2**/**1 **pour sélectionner l'image, puis appuyez sur** 4**.**

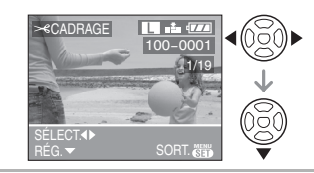

**2 Agrandissez ou diminuer les parties à recadrer avec la molette de sélection** A**.**

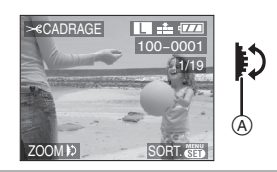

**3 Appuyez sur** 3**/**4**/**2**/**1 **pour déplacer la position de la partie à recadrer.**

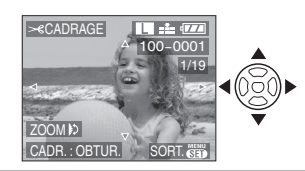

## **4 Appuyez sur la touche du déclencheur.**

• Le message [EFFACER IMAGE ORIGINALE?] apparaît.

## **5** Appuyez sur **∆/▼** pour **sélectionner [OUI] ou [NON], puis appuyez sur [MENU/SET].**

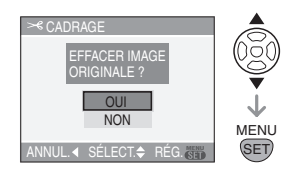

- L'image est écrasée lorsque vous sélectionnez [OUI]. Les images recadrées ne peuvent pas être restaurées une fois qu'elles ont été écrasées.
- Une nouvelle image recadrée est créée lorsque vous sélectionnez [NON].
- Lorsque l'image originale est protégée contre l'effacement, vous ne pouvez pas l'écraser. Sélectionnez [NON] et créez une nouvelle image recadrée.

## **6 Appuyez sur [MENU/SET] deux fois pour fermer le menu.**

 $\Box$ 

- Selon la taille de la découpe, la taille de l'image recadrée peut devenir plus petite que celle de l'image originale.
- La qualité de l'image recadrée sera altérée.
- Il peut être impossible de recadrer des images enregistrées sur d'autres appareils.

## **[CONV. FORM.] Modification du format d'une image 16:9**

Appuyez sur [' $\frac{MENU}{QED}$ ] pour afficher le menu du mode [LECT.] et sélectionnez la rubrique à configurer. (P97)

Vous pouvez convertir des images prises avec un format [ [ ] vers un format  $\lceil 3:2 \rceil$  ou  $\lceil 4:3 \rceil$  pour l'impression.

## **1** Appuyez sur **∆/▼** pour **sélectionner** [  $\mathbf{g}$  ] ou [ 4:3 ], puis **appuyez sur [MENU/SET].**

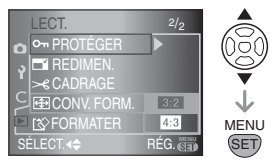

• Seules les images prises au format [  $16.9$  ] peuvent être converties.

**2 Appuyez sur** 2**/**1 **pour sélectionner une image, puis appuyez sur** 4**.**

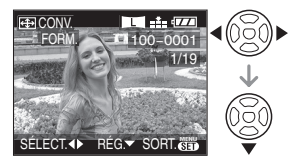

- Si vous sélectionnez et définissez une image avec un format autre que  $\lceil \cdot | \cdot | \cdot | \cdot \rceil$ le message [NE PEUT PAS ÊTRE RÉGLÉ SUR CETTE IMAGE] s'affiche sur l'écran.
- **3 Appuyez sur** 2**/**1 **pour déterminer la position horizontale, puis appuyez sur la touche du déclencheur pour effectuer le réglage.**

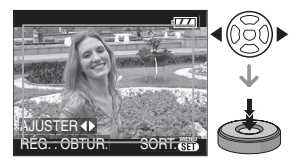

- Utilisez  $\triangle$ / $\nabla$  pour définir la position du cadre des images pivotées verticalement.
- Le message [EFFACER IMAGE ORIGINALE?] apparaît.

## **4 Appuyez sur** 3**/**4 **pour sélectionner [OUI] ou [NON], puis appuyez sur [MENU/SET].**

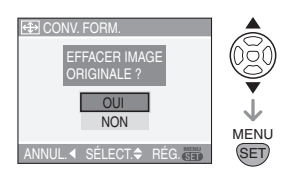

- L'image est écrasée lorsque vous sélectionnez [OUI]. Si vous convertissez le format d'une image et si vous l'écrasez ensuite, il est impossible de la restaurer.
- Une nouvelle image au format converti est créée lorsque vous sélectionnez [NON].
- Lorsque l'image originale est protégée contre l'effacement, vous ne pouvez pas l'écraser. Sélectionnez [NON] et créez une nouvelle image avec le format converti.

#### **5 Appuyez sur [MENU/SET] deux fois pour fermer le menu.**

 $\Box$ 

- Il est impossible de convertir les fichiers qui ne sont pas conformes aux normes DCF. DCF est l'acronyme de "Design rule for Camera File system", établi par la JEITA "Japan Electronics and Information Technology Industries Association".
- Il peut être impossible de convertir des images prises avec un autre appareil.

## **[FORMATER] Initialisation de la carte**

Appuyez sur [  $\frac{MENU}{NENU}$  ] pour afficher le menu du mode [LECT.] et sélectionnez la rubrique à régler. (P97)

Il n'est normalement pas nécessaire de formater une carte. Formatez-la lorsque le message [ERREUR CARTE MÉMOIRE] apparaît.

## **Appuyez sur** 3 **pour sélectionner [OUI], puis appuyez sur [MENU/ SET].**

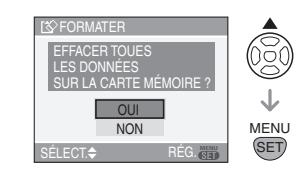

- Le formatage détruit irrémédiablement toutes les données, y compris les images protégées. Vérifiez les données attentivement avant le formatage.
- Si la carte a été formatée sur un ordinateur ou avec tout autre appareil, formatez-la de nouveau dans l'appareil photo.
- Utilisez une batterie suffisamment chargée (P19) ou l'adaptateur secteur pendant le formatage.
- Ne mettez pas l'appareil photo hors marche pendant le formatage.
- Vous ne pouvez pas formater une carte mémoire SD ou une carte mémoire SDHC lorsque la languette de protection contre l'écriture de la carte (c) est placée sur [LOCK].

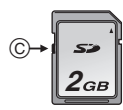

## **Connexion à un ordinateur**

Vous pouvez faire l'acquisition d'images enregistrées sur un ordinateur en connectant l'appareil photo et l'ordinateur. Le logiciel [LUMIX Simple Viewer] ou [PHOTOfunSTUDIO-viewer-] (pour Windows®) du CD-ROM (fourni) vous permet de faire facilement l'acquisition d'images enregistrées avec l'appareil photo vers un ordinateur, de les imprimer et de les envoyer par courriel.

**Si vous utilisez "Windows 98/98SE", installez le pilote USB, puis connectez-le à l'ordinateur.**

Pour plus d'informations à propos de l'installation de [LUMIX Simple Viewer] ou de [PHOTOfunSTUDIO-viewer-], etc., reportez-vous aux instructions d'utilisation portant sur la connexion avec un ordinateur.

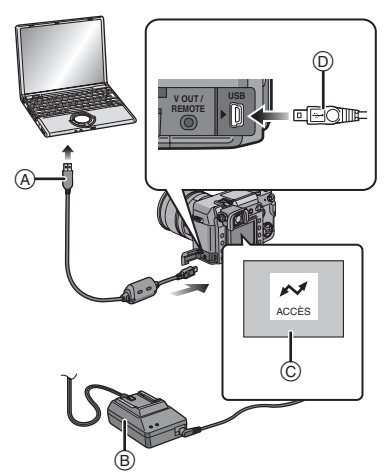

- A: Câble de connexion USB (fourni)
- B: Adaptateur secteur (fourni)
- C: Ce message apparaît durant le transfert des données.
- Utilisez une batterie suffisamment chargée (P19) ou l'adaptateur secteur.
- Mettez l'appareil photo hors marche puis insérez ou retirez le câble de l'adaptateur secteur.
- **1 Mettez l'appareil photo et l'ordinateur en marche.**

#### **2 Connectez l'appareil photo à un ordinateur via le câble de raccordement USB (fourni).**

- Faites coïncider le repère [ $\blacktriangleright$ ] du câble de raccordement USB avec le repère [ $\rightarrow$ ] de la prise de l'adaptateur lorsque vous effectuez la connexion.
- Tenez le câble de raccordement USB par <sub>(0</sub>) et insérez ou retirez-le tout droit. (Si vous forcez sur le câble de raccordement USB en le tordant, vous pouvez déformer les bornes de connexion et endommager l'appareil photo ou l'appareil connecté.)

## **3 Appuyez sur** 3 **pour sélectionner [PC], puis appuyez sur [MENU/ SET].**

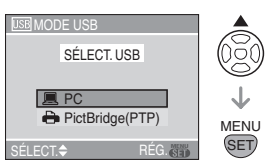

- Si vous configurez à l'avance [MODE USB] dans le menu [CONFIG.] sur [PC], il n'est pas nécessaire d'effectuer ce réglage chaque fois que vous vous connectez à un ordinateur. (P32)
- Si vous placez le [MODE USB] sur [PictBridge (PTP)] et que vous connectez ensuite l'appareil photo à un ordinateur, des messages peuvent apparaître sur l'écran de l'ordinateur. Sélectionnez [ANNUL.] pour fermer les messages et déconnectez l'appareil photo de l'ordinateur. Placez de nouveau [MODE USB] sur [PC].
## **[Windows]**

Le lecteur apparaît dans le dossier [Poste de travail].

• Lors de la première connexion de l'appareil à l'ordinateur, le pilote requis est automatiquement installé pour que la fonction prêt-à-l'emploi de Windows puisse reconnaître l'appareil photo. Une fois installé, le pilote apparaît dans [Poste de travail].

## **[Macintosh]**

- Le lecteur est affiché à l'écran.
- Le lecteur est affiché sous la forme [NO\_NAME] (sans nom) ou [Untitled] (Sans titre).

## ■ Organisation des dossiers

Les dossiers sont affichés comme indiqué dans l'illustration suivante.

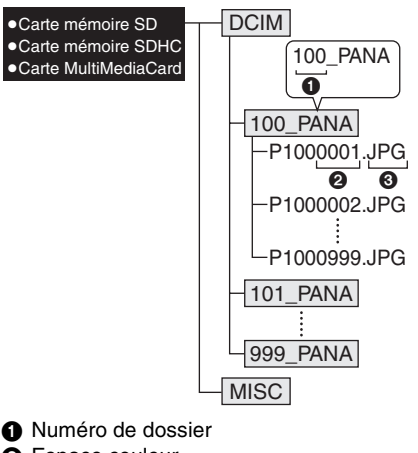

- **2** Espace couleur
	- P: sRGB
	- \_: AdobeRGB
- <sup>3</sup> Numéro de fichier
- **4** JPG: Images RAW: Fichiers bruts

• Reportez-vous à la P86 pour plus d'informations sur l'enregistrement des fichiers bruts sur cet appareil. Les éléments contenus dans chaque dossier sont les suivants.

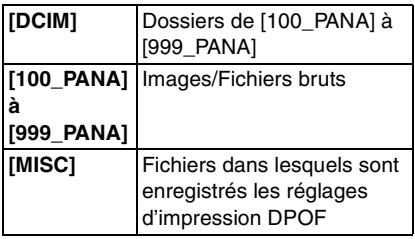

- À l'enregistrement, 999 photos peuvent être incluses dans 1 dossier. Si le nombre de photos dépasse 999, un autre dossier sera créé.
- Lorsque vous restaurez les numéros de fichier ou de dossier, sélectionnez [RENUM.FICHIER] dans le menu [CONFIG.]. (P31)
- Conditions sous lesquelles un **numéro de dossier différent est utilisé**

Dans les cas suivants, la photo n'est pas enregistrée dans le même dossier que l'image enregistrée précédemment: elle est enregistrée dans un dossier avec un nouveau numéro.

- **1** Lorsque le dossier qui vient de servir pour l'enregistrement contient un fichier de photo avec le numéro 999 (exemple: P1000999.JPG).
- **2** Lorsque la carte qui vient de servir pour l'enregistrement contient, par exemple, un dossier portant le numéro 100 [100\_PANA] et que la carte est retirée et remplacée par une carte possédant un dossier portant le numéro 100 enregistré avec un appareil photo d'un autre fabricant (100XXXXX, XXXXX correspondant au nom du fabricant) et que l'enregistrement a commencé.

**3** Lors d'un enregistrement après avoir sélectionné [RENUM.FICHIER] (P31) dans le menu [CONFIG.]. (Les images seront enregistrées dans un nouveau dossier portant le numéro qui suit le dossier dans lequel l'enregistrement a été effectué immédiatement avant. En utilisant [RENUM.FICHIER] sur une carte qui ne contient pas de dossiers ou d'images, telle qu'une carte qui vient d'être formatée, le numéro du dossier peut être restauré à 100.)

## ∫ **Réglage PictBridge (PTP)**

Même si vous réglez [MODE USB] sur [PictBridge (PTP)], vous pouvez vous connecter sur votre ordinateur s'il dispose du système d'exploitation "Windows XP Édition familiale/Professionnelle" ou "Mac OS X".

- Seul la lecture des images à partir de l'appareil photo est possible. Aucune image ne peut être sauvegardée ni être effacée sur une carte.
- Si la carte mémoire contient 1000 images ou plus, il peut être impossible de les importer.

 $\mathbb{R}$ 

• N'utilisez pas d'autres câbles de connexion USB à l'exception de celui fourni.

--------------

- Ne déconnectez pas le câble de raccordement USB tant que [ACCÈS] est affiché.
- Lorsque la charge de la batterie s'épuise pendant la communication, les données enregistrées pourraient être endommagées. Utilisez une batterie avec une charge suffisante (P19) ou l'adaptateur secteur.
- Si la charge restante de la batterie devient faible pendant la communication, le voyant d'état clignote et l'alarme émet un signal sonore. Le cas échéant, arrêtez immédiatement la communication.
- **Lorsque vous connectez l'appareil photo à un ordinateur équipé du système d'exploitation "Windows 2000" avec le câble de raccordement USB, ne remplacez pas la carte pendant que l'appareil photo et l'ordinateur sont connectés. Les informations contenues sur la carte peuvent être endommagées. Débranchez le câble de raccordement USB avant de remplacer la carte.**
- Faites attention aux éléments suivants avant de brancher l'appareil photo sur un ordinateur compatible avec la norme USB 2.0 (haute vitesse).
	- Le fonctionnement n'est pas garanti si vous connectez 2 produits USB ou plus sur un ordinateur ou si vous connectez l'appareil photo par l'intermédiaire d'un concentrateur USB ou d'un câble d'extension USB.
	- Il est possible que l'appareil photo ne fonctionne pas normalement s'il est connecté sur une prise USB située sur le clavier.
- Il est possible que les images modifiées ou pivotées avec un ordinateur soient affichées en noir dans les modes visualisation (P49), visualisation mosaïque (P54) et visualisation chronologique (P55).
- Pour plus d'informations sur ce point, reportez-vous aux instructions d'utilisation portant sur la connexion avec un ordinateur.
- Veuillez lire le manuel d'utilisation de l'ordinateur.

## **Impression des photos**

En connectant directement l'appareil photo à une imprimante prenant en charge la norme PictBridge via le câble de raccordement USB (fourni), vous pouvez sélectionner les images à imprimer et lancer l'impression sur l'écran de l'appareil photo.

Définissez au préalable sur l'imprimante les réglages d'impression tels que la qualité d'impression. (Veuillez lire le manuel d'utilisation de l'imprimante.)

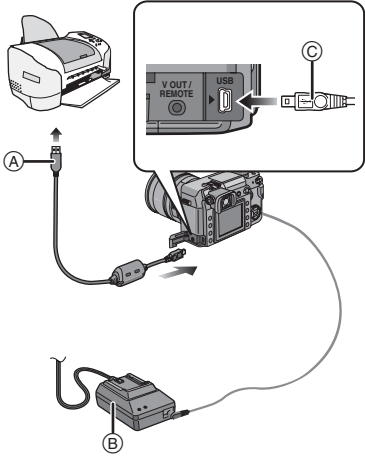

- A:Câble de raccordement USB (fourni)  $(B)$ : Adaptateur secteur (fourni)
- L'impression des images peut prendre un certain temps; utilisez donc une batterie suffisamment chargée (P19) ou l'adaptateur secteur lorsque vous vous connectez à une imprimante.
- Mettez l'appareil photo hors marche, puis insérez ou retirez le câble de l'adaptateur secteur.
- **1 Mettez l'appareil photo et l'imprimante en marche.**
- **2 Connectez l'appareil photo à l'imprimante via le câble de raccordement USB (fourni).**
	- Faites coïncider le repère [ $\blacktriangleright$ ] du câble de connexion USB avec le repère  $\left[\rightarrow\rightarrow\right]$ de la prise de l'adaptateur lorsque vous effectuez la connexion.
	- Tenez le câble de connexion USB à l'endroit  $\odot$  et insérez ou retirez-le tout droit.
- **3 Appuyez sur** 4 **pour sélectionner [PictBridge (PTP)], puis appuyez sur [MENU/SET].**

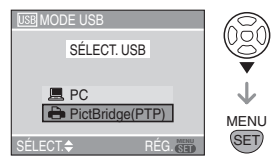

• Si vous placez à l'avance [MODE USB], dans le menu [CONFIG.], sur [PictBridge (PTP)], il n'est pas nécessaire d'effectuer ce réglage chaque fois que vous vous connectez à une imprimante. (P32)

• N'utilisez pas d'autres câbles de connexion USB à l'exception de celui fourni.

#### ∫ **Image simple**

## **1** Appuyez sur ▲ pour sélectionner **[IMAGE SIMPLE], puis appuyez sur [MENU/SET].**

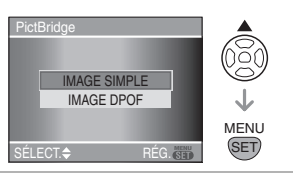

**2 Appuyez sur** 2**/**1 **pour sélectionner l'image, puis appuyez sur** 4**.**

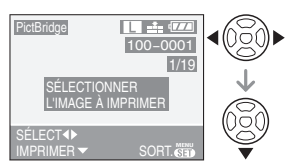

• Le message disparaît au bout de 2 secondes environ.

## **3 Appuyez sur** 3 **pour sélectionner [DÉPART IMPRESS.], puis appuyez sur [MENU/SET].**

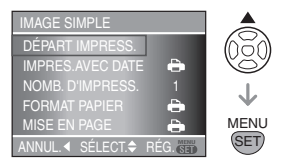

- Appuyez sur [MENU/SET] pour annuler l'impression.
- **4 Déconnectez le câble de raccordement USB après l'impression.**

∫ **Réglage de l'impression de la date, du nombre de copies, de la taille du papier et de la mise en page**

Sélectionnez et configurez chaque rubrique à l'étape **3**.

- Les rubriques qui ne sont pas prises en charge par l'imprimante sont affichées en gris et ne peuvent pas être sélectionnées.
- Lorsque vous voulez imprimer des photos selon une taille de papier ou une mise en page qui ne sont pas prises en charges par l'appareil photo, placez [FORMAT PAPIER] ou [MISE EN PAGE] sur [ $\bigcap$ ], puis configurez la taille de papier ou la mise en page sur l'imprimante. (Pour plus de détails, reportez-vous au manuel d'utilisation de l'imprimante.)

## **[IMPRES. AVEC DATE]**

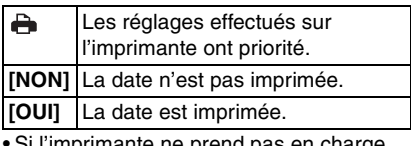

l'imprimante ne prend pas en charge l'impression de la date, celle-ci ne peut pas être imprimée sur l'image.

## **[NOMB. D'IMPRESS.]**

Configurez le nombre de copies.

## **[FORMAT PAPIER]**

(Formats de papier qui peuvent être réglés avec cet appareil) Les formats de papier sont affichés sur les pages  $1/2$  et  $2/2$ . Appuyez sur  $\blacktriangledown$  pour effectuer la sélection.

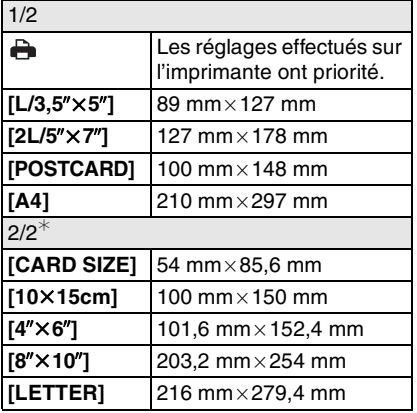

¢ Ces rubriques ne s'affichent pas si l'imprimante ne prend pas en charge les formats de papier.

## **[MISE EN PAGE]**

(Mises en page possibles avec cet appareil)

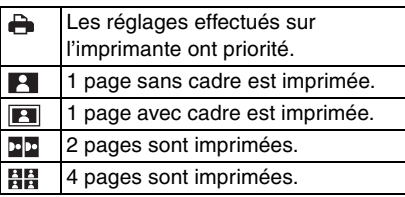

• Une rubrique ne peut pas être sélectionnée si l'imprimante ne prend pas en charge la mise en page.

- ∫ **Image DPOF**
- **Réglez à l'avance les paramètres d'impression DPOF sur l'appareil photo. (P101)**
- **1** Appuyez sur ▼ pour sélectionner **[IMAGE DPOF] puis appuyez sur [MENU/SET].**

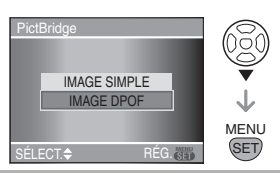

**2** Appuyez sur ▲ pour sélectionner **[DÉPART IMPRESS.] puis appuyez sur [MENU/SET].**

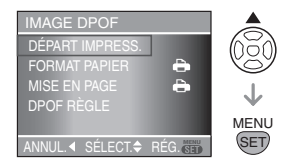

- Vous pouvez sélectionner [DÉPART IMPRESS.] lorsque le paramètre d'impression DPOF n'est pas défini. Sélectionnez [DPOF RÈGLE] puis définissez le paramètre d'impression DPOF. (P101)
- Appuyez sur [MENU/SET] pour annuler l'impression.

## **3 Déconnectez le câble de connexion USB après l'impression.**

#### ∫ **Réglage de l'impression de la date en définissant le paramétrage d'impression DPOF à l'avance**

Nous vous conseillons de régler la date d'impression DPOF en définissant [IMPR. DPOF] (P102) à l'avance lorsque l'imprimante le prend en charge. Si vous sélectionnez [IMAGE DPOF], l'impression commence et la date d'enregistrement est imprimée.

- ∫ **Mise en page de l'impression**
- **Lors de l'impression de plusieurs images sur une même page** Par exemple, si vous voulez imprimer une photo 4 fois sur une même page, réglez [MISE EN PAGE] sur [日日] puis réglez [NOMB. D'IMPRESS.] sur 4.
- **Lorsque vous imprimez des images différentes sur une même page (uniquement pour l'impression DPOF)** Par exemple, si vous voulez imprimer 4 images différentes sur une même page, réglez [MISE EN PAGE] sur [日日], puis réglez [COPIES] dans [IMPR. DPOF] (P101) à 1 pour chacune des 4 photos.

 $|\mathbb{R}|$ 

- Ne débranchez pas le câble de connexion USB lorsque l'icône d'avertissement de déconnexion du câble  $[\frac{1}{2}]$  est affichée. (Selon l'imprimante, l'icône peut ne pas être affichée.)
- Si la charge restante de la batterie devient faible pendant que l'appareil photo et l'ordinateur sont connectés, le voyant d'état clignote et l'alarme émet un signal sonore. Si cela se produit pendant l'impression, appuyez sur [MENU/SET] et arrêtez immédiatement l'impression. Si ce n'est pas pendant l'impression, débranchez le câble d'impression USB.
- L'appareil photo reçoit un message d'erreur venant de l'imprimante lorsque le témoin [●] devient orange durant l'impression. Une fois l'impression terminée, assurez-vous qu'il n'y ait aucun mauvais fonctionnement de l'imprimante.
- Si le nombre total d'impressions DPOF ou le nombre d'images DPOF imprimées est élevé, les images peuvent être imprimées plusieurs fois. L'indication du nombre restant d'impressions est différente du nombre défini au réglage. Cependant, ce n'est pas le signe d'une anomalie.
- Le paramétrage de la date sur l'imprimante peut avoir priorité sur celui établi sur l'appareil photo. Il convient donc de vérifier ce paramétrage sur l'imprimante.
- Si l'imprimante ne prend pas en charge l'impression de fichiers brut, c'est l'image JPEG enregistrée simultanément qui est imprimée. Si aucune image JPEG n'a été enregistrée simultanément, il se peut que l'impression soit impossible.

## **Visualisation des images sur un téléviseur**

#### ■ Visualisation des images en utilisant **un câble vidéo (fourni)**

- Réglage du format du téléviseur sur l'appareil photo. (P33)
- Mettez l'appareil photo et le téléviseur hors marche.

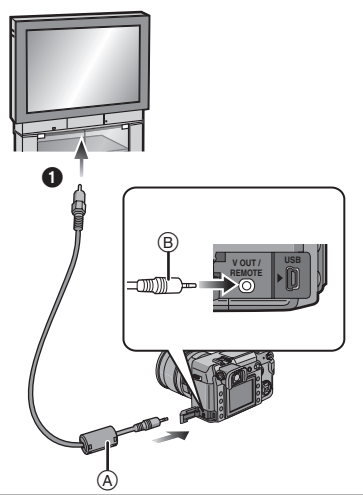

- **1** Branchez le câble vidéo  $\textcircled{A}$  sur la **prise [V OUT/REMOTE] de l'appareil photo.**
	- Tenez le câble vidéo à l'endroit ® et insérez ou retirez-le tout droit.
- **2 Branchez le câble vidéo dans la prise d'entrée vidéo du téléviseur.** • 1 Jaune: vers la prise d'entrée vidéo

## **3 Mettez le téléviseur en marche et sélectionnez l'entrée externe.**

**4 Mettez l'appareil photo en**  marche, puis appuyez sur  $[\triangleright]$ ].

- $\mathbb{R}$
- N'utilisez aucun autre câble vidéo que celui fourni.
- Appuyez sur  $[\triangleright]$ ] pour afficher les images sur le téléviseur. Vous pouvez afficher des images sur le téléviseur que lorsqu'elles sont affichées sur l'écran à cristaux liquides.
- Le haut et le bas ou la gauche et la droite de l'image peuvent être légèrement coupés lorsque celle-ci est affichée en raison des caractéristiques du téléviseur.
- Selon le réglage du mode d'écran du téléviseur lorsque vous connectez l'appareil photo sur un téléviseur grand écran ou un téléviseur haute définition, l'image peut être étirée horizontalement ou verticalement et le haut et le bas ou la gauche et la droite de l'image peuvent être coupés lorsqu'elle est affichée. Dans ce cas, modifiez le réglage du mode d'écran.
- Veuillez lire le manuel d'utilisation du téléviseur.
- Lorsque vous visualisez une image verticalement, elle peut devenir floue.
- Vous pouvez afficher des images sur des téléviseurs dans d'autres pays (régions) qui utilisent le système NTSC ou PAL lorsque vous choisissez [SORTIE VIDEO] dans le menu [CONFIG.].

#### ■ Visualisation des images sur un **téléviseur équipé d'un lecteur de carte mémoire SD**

Les images fixes enregistrées sur une carte mémoire SD ou une carte mémoire SDHC peuvent être visualisées sur un téléviseur équipé d'un lecteur de carte mémoire SD.

- Vous ne pouvez pas lire une carte mémoire SDHC si le téléviseur ne prend pas en charge cette fonction.
- Selon le modèle de téléviseur, les images peuvent ne pas être affichées sur la totalité de l'écran.
- Il est possible que vous ne puissiez pas lire les cartes MultiMediaCard.

## **Utilisation du flash externe**

Si vous utilisez un flash externe, la plage de flash disponible augmente par rapport au flash intégré de l'appareil photo.

- ∫ **Utilisation du flash dédié (DMW-FL500; en option)**
- **1 Fixez le flash dédié sur la griffe porte-flash** A **puis mettez l'appareil photo et le flash dédié en marche.**

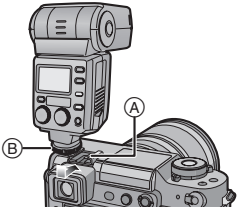

- Assurez-vous de fixer solidement le flash dédié à l'aide de la bague de  $verrouillage ( $\theta$ ).$
- **2** Appuyez sur  $\lceil \frac{1}{2} \rceil$   $\odot$ .

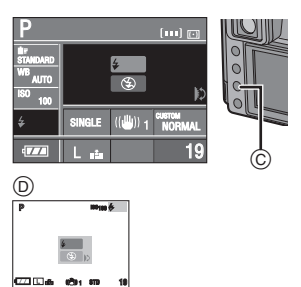

D: Pendant la prise de vues en mode vision directe

**3 Tournez la molette de sélection** E **pour basculer sur les réglages du flash.**

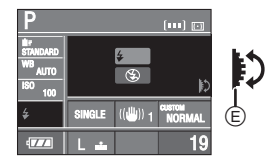

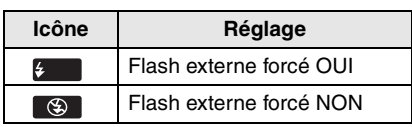

- **4 Appuyez à mi-course sur la touche du déclencheur pour définir le réglage de flash sélectionné.**
	- Vous pouvez également définir le réglage de flash sélectionné en procédant comme suit:
		- $-$  Appuyez sur  $\lceil \frac{1}{2} \rceil$
		- Ne faites pas fonctionner l'appareil photo pendant quelques secondes
- ∫ **Lorsque vous utilisez d'autres flashs externes disponibles dans le commerce sans fonction de communication avec l'appareil photo (DMC-L1)**
- Il est nécessaire de configurer l'exposition sur le flash externe. Si vous voulez utiliser le flash externe en mode auto, utilisez un flash externe qui vous permette de configurer la valeur de l'ouverture et la sensibilité ISO qui correspondent aux réglages de l'appareil photo.
- Configurez le mode réglage automatique de l'exposition avec priorité à l'ouverture [A] ou le mode exposition manuelle [  $\blacksquare$ ] sur l'appareil photo puis configurez la même valeur de l'ouverture et la même sensibilité ISO sur le flash externe. (L'exposition ne peut pas être corrigée correctement à cause des variations de la valeur de l'ouverture dans le mode réglage automatique de l'exposition avec priorité à la vitesse d'obturation  $\begin{bmatrix} S \\ \end{bmatrix}$  et le flash externe ne peut pas contrôler la lumière de façon correcte en mode d'exposition automatique  $[\]$   $[$   $]$   $]$  car il n'est pas possible de fixer la valeur de l'ouverture.)
- Vous pouvez régler la valeur de l'ouverture, la vitesse d'obturation et la sensibilité ISO sur l'appareil photo lorsque vous fixez le flash externe.

- Certains flashs externes sur le marché possèdent des contacts de synchronisation avec une tension élevée ou une polarité inversée. L'utilisation de tels flashs externes peut provoquer un défaut de fonctionnement ou l'appareil photo peut ne pas fonctionner normalement. Assurez-vous d'utiliser le flash externe de Panasonic (DMW-FL500).
- Si vous utilisez des flashs externes disponibles dans le commerce dotés de fonctions de communication autres que le flash dédié, il se peut qu'ils ne fonctionnent pas normalement ou qu'ils soient endommagés. Ne les utilisez pas.
- **Même si le flash externe est éteint, l'appareil photo peut entrer en mode flash externe lorsque le flash externe est monté. Lorsque vous n'utilisez pas le flash externe, retirez-le ou réglez-le sur Forcé Non.**
- Lorsque vous fixez le flash externe, le flash intégré ne peut pas être activé.
- N'ouvrez pas le flash intégré lorsqu'un flash externe est fixé.
- Lorsque vous fixez le flash externe, l'appareil photo devient instable.
- Retirez le flash externe lorsque vous transportez l'appareil photo.
- Lorsque vous fixez le flash externe, ne tenez pas uniquement le flash externe car il peut se détacher de l'appareil photo.
- Si vous utilisez le flash externe lorsque l'équilibre des blancs est placé sur [ (Flash)] réglez précisément l'équilibre des blancs en fonction de la qualité de l'image. (P76)
- Si vous prenez des photos près du sujet en grand-angle, l'effet de vignetage peut apparaître dans le bas de l'image enregistrée.
- **Veuillez lire le manuel d'utilisation du flash externe pour plus de détails.**

## **Utilisation du filtre protecteur/du filtre PL**

Le filtre protecteur (DMW-LMCH72; en option) est un filtre transparent qui n'affecte ni les couleurs ni la quantité de lumière, de sorte qu'il peut être utilisé en permanence pour protéger l'objectif de l'appareil photo. De plus, le filtre PL (DMW-LPL72; en option) réduit la réflexion de la lumière diffusée pour que vous puissiez prendre des photos avec un contraste renforcé.

## **1 Retirez le protège-objectif.**

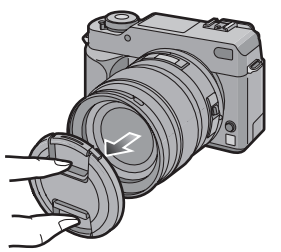

**2 Fixez le filtre protecteur** A **ou le**  filtre PL  $(B)$ .

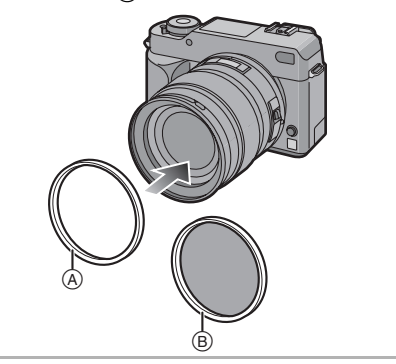

 $\Box$ 

- Vous ne pouvez pas fixer le filtre protecteur et le filtre PL en même temps.
- Si le filtre protecteur/le filtre PL sont serrés de manière excessive, vous risquez de ne plus pouvoir les retirer. Ne les serrez pas trop.
- Lorsque vous prenez des photos avec le flash en utilisant le filtre protecteur ou le filtre PL, il peut se produire un effet de vignetage.
- Si vous faites tomber le filtre protecteur/le filtre PL, cela peut les détruire. Prenez garde de ne pas les faire tomber lorsque vous les fixez sur l'appareil photo.
- Vous pouvez fixer le protège-objectif ou le parasoleil lorsque le filtre protecteur ou le filtre PL sont fixés.
- Veuillez lire le manuel d'utilisation du filtre protecteur ou du filtre PL pour plus de détails.
- MC="Multi-coated" **PL**="Polarizing lens filter"

## **Utilisation du déclencheur à distance**

Si vous utilisez le déclencheur à distance (DMW-RSL1; en option), vous pouvez éviter les vacillements (instabilité de l'appareil photo) lorsque vous utilisez un trépied et que vous maintenez la touche du déclencheur enfoncée à fond lorsque vous prenez des photos en mode [B] (pose en un temps) ou en mode rafale. Le déclencheur à distance fonctionne de façon semblable à la touche du déclencheur sur l'appareil photo.

**1 Branchez fermement le déclencheur à distance sur la prise [V OUT/REMOTE] de l'appareil photo aussi loin qu'il est possible de l'enfoncer.**

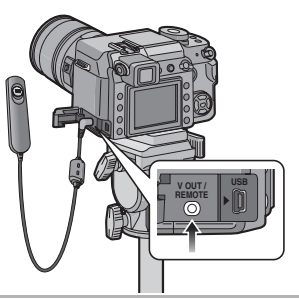

## **2 Prenez une photo.**

**1:** Appuyez légèrement sur la touche pour l'enfoncer à mi-course.

2: Appuyez à fond sur la touche pour prendre la photo. (Appuyez autant que cela est possible.)

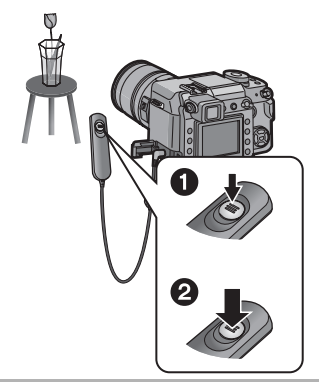

- ∫ **À propos de la fonction [LOCK] sur le déclencheur à distance.**
- Vous pouvez maintenir la touche du déclencheur enfoncée à fond. Cela est efficace lorsque vous prenez des photos en mode [B] (pose en un temps) (P43) ou en mode rafale (P71).
- Tout en appuyant à fond sur la touche du déclencheur, faites-la glisser en position [LOCK].

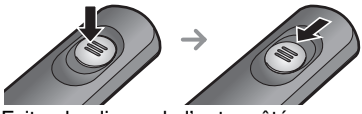

• Faites-la glisser de l'autre côté pour annuler la fonction [LOCK].

- Utilisez uniquement des déclencheurs à distance DMW-RSL1 (en option)
- Vous ne pouvez pas faire fonctionner l'appareil photo avec le déclencheur à distance dans les cas suivants.
	- Lorsque le mode d'économie d'énergie est annulé
	- Lorsque vous déterminez la partie à recadrer
	- Lorsque vous déterminez la conversion de format

## **Affichage de l'heure de la destination du voyage (heure mondiale)**

Si vous réglez l'heure locale et celle de la destination du voyage lorsque vous voyagez à l'étranger, etc., l'heure locale de la zone de destination du voyage peut être affichée sur l'écran et enregistrée sur les photos prises.

- **Sélectionnez [RÉGL. HORL.] pour régler à l'avance la date et l'heure actuelles. (P28)**
- **1 Appuyez sur [MENU/SET], puis**  appuyez sur **4**.

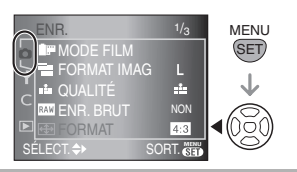

**2** Appuyez sur ▼ pour sélectionner **l'icône [ ]du menu [CONFIG.],**  puis appuyez sur  $\blacktriangleright$ .

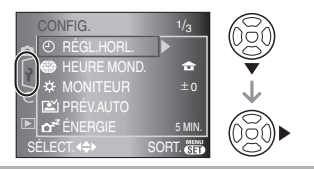

**3 Appuyez sur** 3**/**4 **pour sélectionner [HEURE MOND.],**  puis appuyez sur  $\blacktriangleright$ .

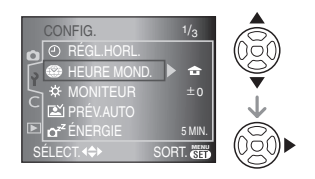

- Si vous réglez l'heure mondiale pour la première fois, le message [RÉGLER LA ZONE DE DÉPART] apparaît. Si ce message apparaît, appuyez sur [MENU/SET], puis réglez l'heure locale à partir de l'écran montré dans l'étape 2 dans "Réglage du lieu d'origine [DÉPART]".
- ∫ **Réglage du lieu d'origine [DÉPART]** (Suivez les étapes **1**, **2** et **3**.)
- $\bigcirc$  Appuyez sur  $\triangle$ / $\nabla$  pour sélectionner [DÉPART], puis appuyez sur [MENU/ SET1.

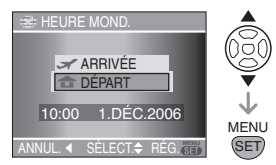

**2** Appuyez sur ◀/▶ pour sélectionner votre l'heure locale, puis appuyez sur [MENU/SET].

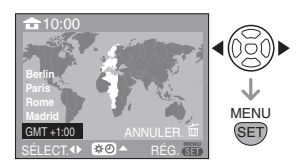

- L'heure actuelle s'affiche dans le coin supérieur gauche de l'écran et le décalage horaire par rapport au temps universel (GMT "Greenwich Mean Time") s'affiche dans le coin inférieur gauche de l'écran.
- Si l'heure d'été [  $\Box$  ] est en vigueur dans votre le lieu d'origine, appuyez sur  $\blacktriangle$ . Appuyez de nouveau sur  $\blacktriangle$  pour revenir à l'heure originale.
- Le réglage de l'heure d'été du lieu d'origine n'avance pas l'heure actuelle. Avancez le réglage de l'horloge d'une heure. (P28)

#### ■ Terminez le réglage de l'heure du lieu **d'origine**

- Si vous réglez l'heure du lieu d'origine pour la première fois, l'écran retourne à l'écran montré à l'étape  $\bigcirc$  ou "Réglage du lieu d'origine [DÉPART]" une fois que vous appuyez sur [MENU/SET] pour régler l'heure locale du lieu d'origine. Appuyez sur < pour revenir à l'écran montré à l'étape **3**, puis appuyez sur [MENU/SET] pour fermer le menu.
- Si vous réglez l'heure locale du lieu d'origine pour la deuxième fois, etc., l'écran retourne à l'écran montré à l'étape **3** une fois que vous appuyez sur [MENU/SET] pour régler l'heure locale du lieu d'origine. Appuyez de nouveau sur [MENU/SET] pour fermer le menu.

### ■ Réglage de la zone de destination du **voyage**

(Suivez les étapes **1**, **2** et **3**.)

 $\bigcirc$  Appuyez sur  $\bigtriangleup/\nabla$  pour sélectionner [ARRIVÉE] puis appuyez sur [MENU/ SETI pour effectuer le réglage.

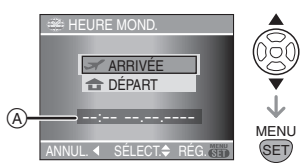

- A: Selon le réglage, l'heure de la zone de la destination du voyage ou de la zone actuelle est affichée.
- Si vous effectuez le réglage de la zone de la destination du voyage pour la première fois, la date et l'heure sont affichées tel qu'illustré à l'écran.
- **2** Appuyez su ◀/▶ pour sélectionner la zone dans laquelle se trouve la destination de voyage et appuyez sur [MENU/SET] pour configurer.

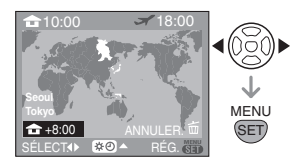

- L'heure de la zone de la destination de voyage sélectionnée est affichée dans le coin supérieur droit de l'écran et le décalage entre l'heure locale et l'heure de la destination est affiché dans le coin inférieur gauche de l'écran.
- Si l'heure d'été [  $\mathbb{R}$  o] est en vigueur dans la zone de la destination, appuyez sur  $\blacktriangle$ . (L'heure est avancée d'une heure.) Appuyez de nouveau sur  $\blacktriangle$ pour revenir à l'heure originale.
- Les noms des grandes villes de la zone sélectionnée sont affichés. De plus, le décalage horaire entre la zone sélectionnée et le lieu d'origine est affiché dans le coin inférieur gauche de l'écran. (Reportez-vous à P122 pour plus d'informations à propos des noms des grandes villes qui sont affichés.)
- <sup>3</sup> Appuyez sur [MENU/SET] pour fermer le menu.

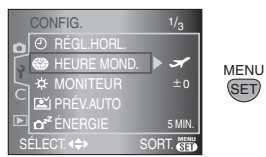

• L'icône change de  $[\triangle]$  à  $[\triangle]$  après avoir réglé la destination du voyage.

 $\Box$ 

- Lorsque vous revenez de votre voyage, remettez le réglage à [DÉPART] en suivant les étapes **1**, **2**, **3** puis les étapes  $\bigcirc$  et  $\bigcirc$  de "Réglage du lieu d'origine [DÉPART]".
- Si vous ne trouvez pas la destination de voyage dans les zones affichées à l'écran, réglez par la différence d'heure du lieu d'origine.

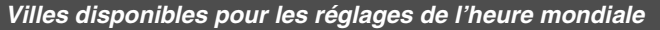

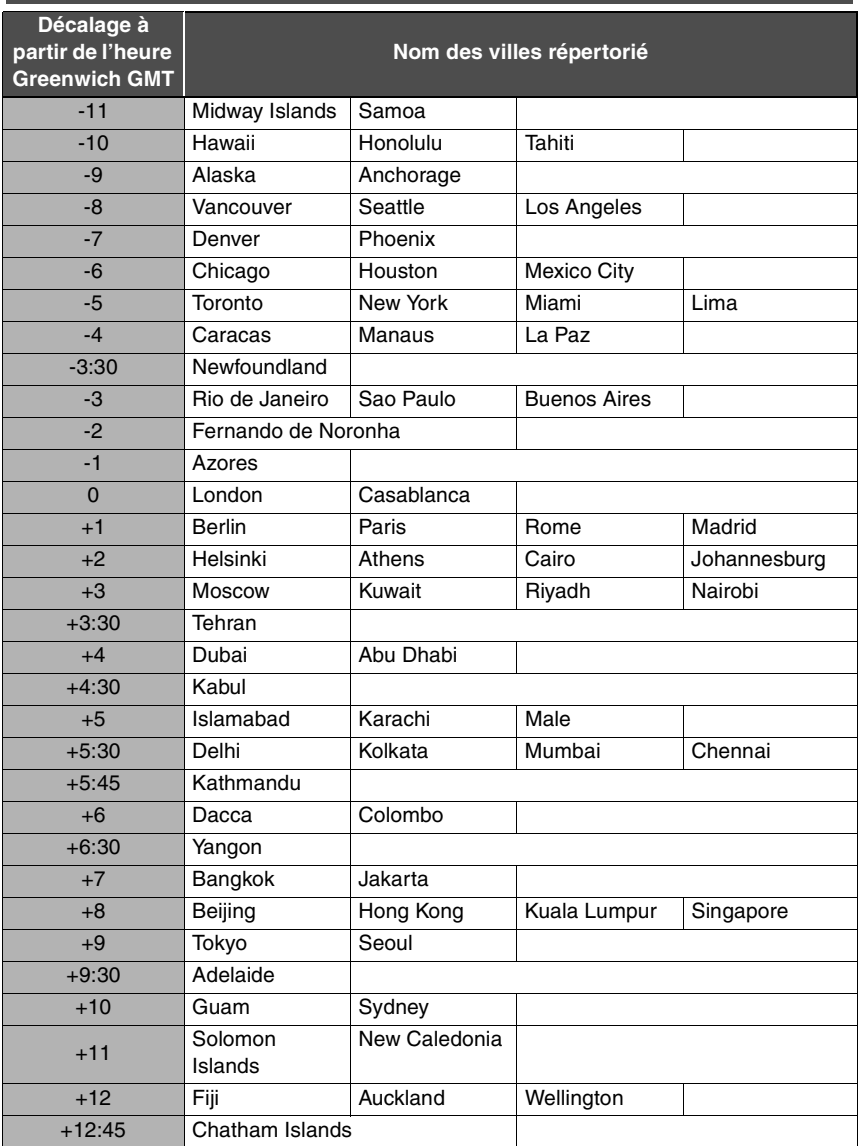

¢ **"GMT" est l'acronyme de "Greenwich Mean Time (temps universel)".**

## **Précautions à prendre**

#### ∫ **Utilisation optimale de la caméra Prenez soin de ne pas faire tomber ni de cogner l'appareil photo lorsque vous le transportez. De plus ne mettez pas trop de pression dessus.**

- Prenez soin de ne pas faire tomber ni de cogner le sac dans lequel vous avez inséré l'appareil car il pourrait être endommagé par le choc.
- L'objectif, l'écran et le boîtier peuvent être endommagés par un grand choc et l'appareil peut ne pas fonctionner normalement par la suite.

### **Évitez d'approcher l'appareil photo de tout équipement magnétisé (four à micro-ondes, téléviseur, équipement de jeux vidéo, etc.).**

- Si vous utilisez l'appareil photo à proximité d'un téléviseur, les radiations électromagnétiques pourraient nuire à l'image.
- N'utilisez pas l'appareil photo à proximité d'un téléphone cellulaire; cela pourrait entraîner un bruit nuisible à l'image.
- Le puissant champ magnétique de haut-parleurs ou de moteurs peut endommager les données enregistrées et distordre les images.
- Les ondes électromagnétiques émises par un microprocesseur peuvent nuire à l'appareil photo numérique et perturber l'image.
- Advenant le cas où le fonctionnement de l'appareil serait dérangé par un champ magnétique, coupez le contact, retirez la batterie ou débranchez l'adaptateur secteur pour ensuite soit remettre la batterie en place, soit rebrancher l'adaptateur. Remettez l'appareil en marche.

## **N'utilisez pas l'appareil photo à proximité d'un émetteur radio ou de lignes à haute tension.**

• L'utilisation de l'appareil photo à proximité d'un émetteur radio ou de lignes à haute tension pourrait nuire à l'image.

**Utilisez toujours les cordons et les câbles fournis. Si vous utilisez des accessoires en option, utilisez les cordons et les câbles fournis. Ne tirez pas sur les cordons ou les câbles.**

### **Ne répandez pas d'insecticides ou de substances chimiques volatiles sur l'appareil photo.**

- De telles substances répandues sur l'appareil pourraient déformer le boîtier ou endommager le fini.
- Évitez tout contact prolongé de l'appareil avec des matières plastiques ou du caoutchouc.

### **N'utilisez jamais de benzène de solvant ou d'alcool pour nettoyer l'appareil photo.**

- Retirez la batterie ou débranchez l'adaptateur secteur de la prise électrique avant d'essuyer l'appareil photo.
- Le boîtier de l'appareil photo risque d'être endommagé et le fini de surface peut se décoller.
- Essuyez toute poussière ou traces de doigts avec un chiffon doux et sec.
- Utilisez un chiffon à poussière sec pour retirer la saleté et la poussière sur la bague de zoom, la bague de mise au point et la bague d'ouverture.
- N'utilisez pas de détergent de cuisine ou de linge chimique.

• L'appareil photo n'est pas protégé contre l'eau. Advenant le cas où de l'eau serait éclaboussée sur l'appareil, essuyez-la avec un chiffon sec. Si l'appareil photo ne fonctionne pas normalement, contactez le revendeur ou le centre de service le plus proche.

## **À propos de saletés sur le capteur d'images**

Cet appareil photo dispose d'un système d'objectifs interchangeables et de la saleté peut donc pénétrer à l'intérieur du boîtier de l'appareil lorsque vous changez d'objectif. Selon les conditions d'enregistrement, de la saleté sur le capteur d'image peut apparaître sur l'image enregistrée.

Ne changez pas les objectifs dans des endroits où il y a beaucoup de poussière et fixez toujours le capuchon du boîtier lorsque aucun objectif n'est monté sur l'appareil photo pour que de la saleté ou de la poussière ne pénètrent pas à l'intérieur du boîtier. Retirez toute saleté sur le capuchon du boîtier avant de le fixer dessus.

Nettoyez toute saleté sur le capteur d'image en suivant les étapes indiquées.

### **Élimination de saletés sur le capteur d'images**

Des points noirs peuvent apparaître sur l'image enregistrée si de la saleté ou de la poussière vont sur le capteur d'image. Le capteur d'image est très fragile et peut facilement être rayé. S'il devient nécessaire de nettoyer le capteur d'image, suivez toujours les étapes suivantes.

- Utilisez l'adaptateur secteur lorsque vous effectuez un nettoyage. Si vous utilisez la batterie et que la charge restante de la batterie devient faible pendant le nettoyage, l'obturateur va se fermer et le rideau de l'obturateur ainsi que le miroir risquent d'être endommagés.
- **1 Retirez l'objectif. (P17)**
- **2 Mettez l'appareil photo en marche.**
- **3 Réglez [PAS DE DÉCLEN. SANS OBJEC.] dans le menu [PERSONNALISER] sur [NON]. (P96)**
- **4 Réglez le sélecteur du mode de prise de vues sur [MF]. (P47)**
- **5 Réglez la vitesse d'obturation sur [B] (pose en un temps). (P43)**
- **6 Appuyez sur la touche du déclencheur et maintenez-la enfoncée.**
	- Le miroir se relève et le rideau reste ouvert.
- **7 Nettoyez le capteur d'image.**
	- Soufflez sur la poussière à la surface du capteur d'image avec un pinceau soufflant disponible dans le commerce. Prenez garde de ne pas souffler trop fort.
	- Ne placez pas le pinceau soufflant à l'intérieur de la monture de l'objectif.
	- Ne laissez pas le pinceau soufflant toucher le capteur d'image car cela pourrait rayer le capteur.
	- N'utilisez aucun autre objet qu'un pinceau soufflant pour nettoyer le capteur d'image.
- **8 Relâchez la touche du déclencheur.**
	- Le rideau de l'obturateur se ferme et le miroir redescend lorsque l'appareil photo est mis hors marche. Faites attention à ce que le pinceau soufflant ne se prenne pas dans le rideau de l'obturateur.
- **9 Mettez l'appareil photo hors marche.**

#### ∫ **Batterie**

**La batterie est une batterie rechargeable au lithium-ion.**

**Sa capacité à générer de l'énergie provient de la réaction chimique qui s'effectue à l'intérieur. Cette réaction est sensible à la température et à l'humidité extérieure. Si la température est trop élevée ou trop faible, la durée de fonctionnement de la batterie sera plus courte.**

**Après utilisation, assurez-vous de retirer la batterie.**

#### **Apportez des batteries de réserve chargées en partant.**

- Soyez conscient du fait que la durée de fonctionnement de la batterie devient plus courte en conditions de basse température telles que dans une station de ski.
- Lorsque vous voyagez, n'oubliez pas d'apporter l'adaptateur secteur (fourni) afin de pouvoir charger la batterie dans le pays où vous voyagez.

#### **Si vous faites tomber accidentellement la batterie, vérifiez si le boîtier de la batterie et les bornes ne sont pas endommagés.**

• L'insertion d'une batterie abîmée endommagera l'appareil photo.

## **Mise au rebut d'une batterie inutilisable.**

- Les batteries ont une durée de vie limitée.
- Ne jetez pas les batteries dans le feu car cela pourrait provoquer une explosion.

## **Évitez que les contacts de la batterie ne touchent des objets métalliques (tels que colliers, épingles à cheveux, etc.).**

• Cela peut provoquer un court-circuit ou engendrer une accumulation de chaleur susceptible de représenter un danger de brûlure grave.

### ∫ **Adaptateur secteur**

- Si vous utilisez l'adaptateur secteur à proximité d'un poste de radio, il est possible que la réception radio soit perturbée. Maintenez l'adaptateur secteur éloigné au minimum de 1 m des postes de radio.
- Lorsque l'adaptateur secleur n'est pas en cours d'utilisation, il peut générer un ronronnement. Toutefois, cela n'est pas un défaut de fonctionnement.
- Après utilisation, assurez-vous de débrancher le câble c.a. de la prise électrique (Il consomme 0,5 W au maximum si vous le laissez connecté.)
- Conservez les bornes de l'adaptateur secteur propres.

## ∫ **Carte**

**Évitez d'exposer la carte à une température élevée ou aux rayons directs du soleil ou encore de la laisser dans un endroit où des ondes électromagnétiques ou de l'électricité statique peuvent être facilement générées.**

#### **Évitez de plier ou de laisser tomber la carte.**

- Cela pourrait l'endommager de même que les données qui y sont enregistrées.
- Rangez la carte dans son boîtier ou dans le sac de rangement après usage et lorsque vous l'entreposez ou la transportez.
- Ne touchez pas les bornes de la carte avec les doigts. Protégez la carte de la saleté, de la poussière et de l'eau.

## ∫ **À propos des données enregistrées**

• Les données enregistrées peuvent être endommagées ou perdues si l'appareil photo tombe en panne à cause d'une manipulation incorrecte. Matsushita ne peut être tenu responsable de tout dommage subi suite à la perte des données enregistrées.

### ∫ **À propos des trépieds**

Vous pouvez éviter les vacillements (instabilité de l'appareil photo) lorsque la vitesse d'obturation est faible ou lorsque vous prenez une photo à faible distance si vous utilisez un trépied pour appareil photo disponible dans le commerce.

- Lors de l'utilisation d'un trépied, assurez-vous qu'il est stable lorsque l'appareil photo est fixé dessus.
- Vous risquez de ne pas pouvoir retirer la batterie si vous utilisez un trépied.
- Veuillez lire le manuel d'utilisation du trépied.

## ∫ **À propos de la dragonne**

• Si vous fixez un objectif interchangeable lourd (plus de 1 kg environ) sur le boîtier de l'appareil photo, ne tenez pas l'appareil photo par la bandoulière. Tenez l'appareil photo et l'objectif lorsque vous les transportez.

## **Affichage des messages**

Des messages de confirmation ou d'erreur sont affichés sur l'écran dans certains cas. Les messages principaux sont décrits ci-dessous à titre d'exemples.

## **[CETTE CARTE MÉMOIRE EST PROTÉGÉE]**

La languette de protection contre l'écriture de la carte mémoire SD ou de la carte mémoire SDHC est placée sur le côté [LOCK]. Faites-la glisser de l'autre côté pour la déverrouiller. (P24, 104, 107)

## **[AUCUNE IMAGE VALABLE À LIRE]**

Enregistrez une image ou insérez une carte comportant une image enregistrée, puis lisez-la.

## **[CETTE IMAGE EST PROTÉGÉE]**

Effacez ou écrasez l'image après avoir annulé le réglage de protection. (P103)

## **[CETTE IMAGE NE PEUT PAS ÊTRE EFFACÉE]/[CERTAINES IMAGES NE PEUVENT PAS ÊTRE EFFACÉES]**

Les images qui ne sont pas conformes aux normes DCF ne peuvent pas être effacées. Si vous voulez effacer quelques images, formatez la carte après avoir enregistré les données utiles sur un ordinateur, etc. (P107)

#### **[AUCUNE AUTRE SÉLECTION D'EFFACEMENT NE PEUT ÊTRE EFFECTUÉE]**

Vous avez dépassé le nombre d'images qu'il est possible de définir en une fois avec [EFFACEM. MULTIPLE]. Effacez les images sélectionnées puis sélectionnez de nouveau [EFFACEM. MULTIPLE] pour effacer toutes les images restantes. Plus de 999 favoris ont été définis.

## **[NE PEUT PAS ÊTRE RÉGLÉ SUR CETTE IMAGE]/[RÉGLAGE IMPOSSIBLE SUR CERTAINES IMAGES]**

Si les images ne sont pas conformes aux normes DCF, il n'est pas possible de définir le réglage de l'impression DPOF.

## **[ERREUR CARTE MÉMOIRE FORMATER CETTE CARTE?]**

Le format de la carte n'est pas reconnu par l'appareil photo. Formatez de nouveau la carte avec l'appareil photo après avoir enregistré les données utiles sur un ordinateur, etc. (P107)

## **[ÉTEIGNEZ PUIS RALLUMEZ]**

Vérifiez que l'objectif est fixé correctement, puis mettez l'appareil photo en marche, puis hors marche.

## **[ERREUR CARTE MÉMOIRE VEUILLEZ VÉRIFIER LA CARTE]**

Une erreur s'est produite pendant l'accès à la carte. Insérez de nouveau la carte.

## **[ERREUR LECTURE VEUILLEZ VÉRIFIER LA CARTE]**

Une erreur s'est produite pendant la visualisation des données.

Insérez de nouveau la carte. Assurez-vous que la carte est insérée correctement, puis effectuez de nouveau la visualisation.

## **[ERREUR ÉCRITURE VEUILLEZ VÉRIFIER LA CARTE]**

Une erreur s'est produite pendant l'écriture des données.

Mettez l'appareil photo hors marche, puis retirez la carte. Insérez de nouveau la carte, puis allumez l'appareil photo. Assurez-vous que l'appareil photo est hors marche avant de retirer ou d'insérer la carte pour éviter de l'endommager.

## **[UN DOSSIER NE PEUT PAS ÊTRE CRÉÉ]**

Il n'est pas possible de créer un dossier car il ne reste plus de numéro de dossier pouvant être utilisé. (P109)

Formatez la carte près avoir enregistré les données utiles sur un ordinateur, etc.

(P107) Si vous exécutez

[RENUM.FICHIER] dans le menu [CONFIG.] après le formatage, le numéro de dossier est restauré à 100. (P31)

## **[L'IMAGE EST AFFICHÉE AU FORMAT 4:3]/[L'IMAGE EST AFFICHÉE AU FORMAT 16:9]**

- Le câble vidéo est branché à l'appareil photo. Appuyez sur [MENU/SET] si vous voulez effacer tout de suite ce message.
- Sélectionnez [FORMAT TV] dans le menu [CONFIG.] pour modifier le format TV. (P33)

## **[ANNULER LE MODE VISION DIRECTE]/ [LE MODE VISION DIRECTE NE PEUT PAS ÊTRE SÉLECTIONNÉ]**

Si vous utilisez le mode vision directe dans des endroits où la température est élevée pendant une longue période, la température du capteur d'image va augmenter et le mode vision directe peut devenir inutilisable. Commutez sur l'utilisation du viseur pour prendre des photos ou mettez l'appareil photo hors marche pendant un petit moment.

## **Dépannage**

Si vous restaurez les réglages des menus aux réglages d'origine du moment de l'achat, les conditions peuvent s'améliorer. **Sélectionnez [RESTAURER] dans le menu [CONFIG.]. (P32)**

### ∫ **Batterie et source d'alimentation**

- **1: L'appareil photo ne fonctionne pas même lorsqu'il est mis en marche.**
	- La batterie est-elle insérée correctement? L'adaptateur secteur est-il branché correctement?
	- La batterie est-elle suffisamment chargée?
		- Chargez la batterie ou utilisez une batterie qui a été chargée suffisamment.
- **2: L'écran à cristaux liquides s'éteint pendant que l'appareil photo est mis en marche.**

## **L'obturateur ne se met pas en marche.**

- Le mode d'économie d'énergie (P31) est-il activé?
	- Appuyez à mi-course sur la touche du déclencheur pour annuler ce mode.
- La batterie est-elle épuisée?
	- Chargez la batterie ou remplacez-la avec une batterie disposant d'une capacité suffisante.

#### **3: L'appareil photo se met hors marche immédiatement après avoir été mis en marche.**

- La charge de la batterie est-elle insuffisante pour faire fonctionner l'appareil photo?
	- Chargez la batterie ou utilisez une batterie qui a été chargée suffisamment.
- Si vous laissez l'appareil photo en marche, la batterie va s'épuiser. Mettez l'appareil photo hors marche plus souvent en utilisant le mode d'économie d'énergie (P31), etc.

#### ∫ **Enregistrement**

- **1: La photo ne peut pas être enregistrée. L'obturateur ne se met pas en marche.**
	- La carte est-elle insérée?
	- Reste-t-il suffisamment de mémoire sur la carte?
		- Avant l'enregistrement, effacez quelques images. (P51)
	- La mise au point sur le sujet est-elle réalisée?
		- Au moment de l'achat, l'appareil photo est réglé de sorte que vous ne puissiez pas prendre de photo tant que la mise au point sur le sujet n'a pas été effectuée. Si vous voulez être en mesure de prendre une photo lorsque vous appuyez à fond sur la touche du déclencheur même lorsque la mise au point sur le sujet n'a pas été effectuée, réglez [PRIO MISE AU PTI dans le menu [PERSONNALISER] sur [NON]. (P95)

#### **2: Le mode d'enregistrement ([ ], [ ], [ ], [ ]) ne peut pas être réglé correctement.**

- L'objectif est-il fixé correctement?
	- Retirez l'objectif et fixez-le de nouveau. (P17)

### **3: La mise au point sur le sujet n'est pas effectuée correctement.**

- Le sujet est-il en dehors de la plage de mise au point de l'appareil photo? (P38)
- Avez-vous pris une photo en bougeant?
- [PRIO MISE AU PT] dans le menu [PERSONNALISER] est-il réglé sur [NON] ? (P95)
	- Dans ce cas, l'image peut ne pas être parfaitement nette, même si le mode de mise au point [AFS] ou [AFC] est sélectionné.

#### **4: L'image enregistrée est blanchâtre. L'objectif est sale.**

• L'image peut devenir blanchâtre s'il y a de la saleté, par exemple des traces de doigts, sur l'objectif. Si l'objectif est sale, mettez l'appareil photo hors marche, puis essuyez doucement la surface de l'objectif avec un chiffon doux et sec.

#### **5: L'image enregistrée est trop lumineuse ou trop sombre.**

• Vérifiez que l'exposition est correctement compensée. (P44)

### **6: L'image enregistrée est floue. Le stabilisateur optique de l'image n'est pas efficace.**

• La vitesse d'obturation va diminuer et le stabilisateur optique de l'image peut ne pas fonctionner lorsque vous prenez des photos tout particulièrement dans des endroits sombres. Dans ce cas, nous vous conseillons de tenir fermement l'appareil photo des deux mains lorsque vous prenez des photos (P34, 57). Nous vous recommandons l'usage d'un trépied et du retardateur (P75) lorsque vous prenez des photos avec une faible vitesse d'obturation.

#### **7: Les images enregistrées paraissent troublées. Des parasites apparaissent dans l'image.**

- La sensibilité ISO est-elle élevée ou la vitesse d'obturation est-elle faible? (La sensibilité ISO est réglée sur [AUTO] lorsque l'appareil photo est expédié. Ainsi, lorsque vous prenez des photos à l'intérieur, etc., la sensibilité ISO augmente.)
	- Diminuez la sensibilité ISO. (P79)
	- Ajustez [RÉDUC. BRUIT] dans  $IMODE$  FILMI vers  $[+]$  ou ajustez chaque rubrique à l'exception de  $[RÉDUC. BRUIT]$  vers  $[-]$ . (P85)
	- Prenez des photos dans des endroits bien éclairés. (P95)
- Est-ce que la fonction [RÉD. PAR. OBT. L.] dans le menu [PERSONNALISER] est réglée sur [NON]?

## **8: L'image ne peut pas être enregistrée avec le mode vision directe.**

• Si vous utilisez le mode vision directe pendant une longue période ou dans des endroits où la température est élevée, la température du capteur d'image va augmenter. Un message peut apparaître à l'écran et il se peut que le mode vision directe devienne non disponible. Dans ce cas, commutez sur l'utilisation du viseur pour prendre des photos ou mettez l'appareil photo hors marche pendant un petit moment.

## **9: Un bruit d'obturateur se fait entendre deux fois lorsque vous prenez des photos en mode vision directe.**

- Si vous appuyez à fond sur la touche du déclencheur, le bruit de l'obturateur se fait entendre deux fois et une photo est prise. Le premier bruit d'obturateur intervient lorsque le déclencheur revient à la position où il était avant que la photo ne soit prise et le deuxième bruit se produit quand la photo est réellement prise.
- **10: Un bruit d'obturateur se fait entendre deux fois lorsque vous prenez des photos en mode vision directe bien qu'aucune photo ne soit prise.**
	- Le bruit d'obturateur se fait entendre une fois en mode de mise au point automatique lorsque le miroir s'abaisse et se relève après avoir appuyé à mi-course sur la touche du déclencheur pour permettre à l'appareil photo de faire la mise au point, ou lorsque la touche du déclencheur est relâchée immédiatement après avoir été enfoncée. Toutefois, aucune photo n'est prise.
- ∫ **Écran à cristaux liquides/viseur**
- **1: Une ligne verticale scintillante apparaît sur l'écran à cristaux liquides lors de la prise de vues sous une lumière fluorescente. Les sources de luminance élevée virent au noir. Si vous bougez l'appareil rapidement de gauche à droite lorsque vous prenez des photos, il est possible qu'une image consécutive de couleur pourpre ou verte semble se dégager des parties sombres du sujet.**
	- L'écran à cristaux liquides peut scintiller pendant quelques secondes lorsque vous mettez l'appareil photo en marche à l'intérieur sous une lumière fluorescente. Cela n'est pas un défaut de fonctionnement. Cela n'affecte pas les images que vous enregistrez.

#### **2: L'écran à cristaux liquides est trop lumineux ou trop sombre.**

- Réglez la luminosité de l'écran à cristaux liquides. (P30)
- L'appareil photo est-il en mode plongée? (P58)
- **3: Les points noirs, rouges, bleus et verts apparaissent sur l'écran à cristaux liquides.**
	- Ces pixels n'affectent pas les images enregistrées.

Cela n'est pas un défaut de fonctionnement.

#### **4: Des parasites apparaissent sur l'écran à cristaux liquides.**

• Dans les endroits sombres, des parasites peuvent apparaître pour maintenir la luminosité d'écran à cristaux liquides. Cela n'affecte pas les images que vous enregistrez.

## ∫ **Flash**

## **1: Le flash n'est pas activé.**

- Le flash est-il fermé?
	- $-$  Appuyez sur la touche  $\left[\frac{I}{2}\right]$  OPEN] pour ouvrir le flash. (P64)

## **2: Le flash est activé 2 fois.**

• Le flash est activé 2 fois. L'intervalle de temps entre le premier et le second flash est plus grand lorsque AUTO/ Réduction yeux rouges [  $\frac{1}{2}$  A <sup>o</sup> ], Forcé Oui/Réduction yeux rouges [  $\sim$  ] ou Synchro lente/Réduction yeux rouges [  $\frac{1}{2}$  so] est réglé de telle manière que le sujet ne devra pas bouger jusqu'à ce que le second flash soit activé.

## ∫ **Visualisation**

**1: L'image en cours de visualisation est pivotée et affichée dans un sens imprévu.**

L'appareil photo possède une fonction qui fait pivoter automatiquement les images enregistrées en tenant l'appareil photo verticalement. (Si vous prenez des photos en dirigeant l'appareil photo vers le haut ou vers le bas, il est possible que l'appareil photo n'arrive pas à déterminer s'il est tenu verticalement.)

- Vous pouvez afficher les images sans leur faire subir de rotation lorsque [ROTATION AFF] (P100) est réglé sur [NON].
- Vous pouvez faire pivoter les images avec la fonction [TOURNER]. (P100)

## **2: L'image n'est pas visualisée.**

- Avez-vous appuyé sur  $[\triangleright]$  ?
- La carte est-elle insérée?
- Y a-t-il une image dans la carte?

### **3: Le numéro de dossier et le numéro de fichier s'affichent sous la forme [**`**] et l'écran vire au noir.**

• L'image a-t-elle été modifiée avec un ordinateur ou enregistrée avec un appareil photo numérique d'un autre fabricant?

Cela peut se produire si vous retirez la batterie immédiatement après l'enregistrement ou si vous effectuez un enregistrement avec une batterie épuisée.

- Formatez les données pour effacer les images mentionnées ci-dessus. (P107) (Le formatage efface irrémédiablement toutes les données, y compris les autres images. Vérifiez soigneusement les données avant d'effectuer un formatage.)
- Il est possible que les images modifiées ou pivotées à l'aide d'un ordinateur soient affichées en noir dans les modes visualisation (P49), visualisation mosaïque (P54) et visualisation chronologique (P55).
- **4: L'image est affichée avec une date différente de la date d'enregistrement réelle pendant une visualisation chronologique.**
	- L'image a-t-elle été modifiée avec un ordinateur ou enregistrée avec un appareil photo numérique d'un autre fabricant?

Ce type d'image peut être affiché avec une date différente de la date d'enregistrement réelle pendant une visualisation chronologique. (P55)

• L'horloge de l'appareil photo est-elle réglée correctement? (P28) Par exemple, si le réglage de l'appareil photo est différent de celui de la date et de l'heure définies sur l'ordinateur et que vous transfériez des images enregistrées avec l'appareil photo sur l'ordinateur puis que vous les réécriviez sur la carte, il est possible que les images soient affichées avec des dates différentes des dates d'enregistrement réelles pendant une visualisation chronologique, etc.

## ∫ **Téléviseur, ordinateur et imprimante**

- **1: L'image n'apparaît pas sur le téléviseur.**
	- L'appareil photo est-il branché correctement au téléviseur?
	- Placez l'entrée du téléviseur sur le mode d'entrée externe.

#### **2: Les zones d'affichage sur l'écran du téléviseur et sur l'écran à cristaux liquides de l'appareil photo sont différentes.**

Selon le modèle de téléviseur, l'affichage de la zone peut être plus petit de sorte que l'image peut être étirée horizontalement ou verticalement et que le haut et le bas ou la gauche et la droite de l'image peuvent être coupés lorsque celle-ci est affichée. Cela est causé par les spécifications du téléviseur et n'est pas un défaut de fonctionnement.

#### **3: Il n'est pas possible de transférer l'image lorsque l'appareil photo est connecté à un ordinateur.**

- L'appareil photo est-il branché correctement à l'ordinateur?
- L'appareil photo est-il reconnu correctement par l'ordinateur?
- Placez [MODE USB] sur [PC]. (P32, 108)
- **4: La carte n'est pas reconnue par l'ordinateur.**
	- Débranchez le câble de raccordement USB. Connectez-le de nouveau lorsque la carte est insérée dans l'appareil photo.

#### **5: Il n'est pas possible d'imprimer l'image lorsque l'appareil photo est branché à une imprimante.**

- L'imprimante prend-t-elle en charge la norme PictBridge?
	- Il n'est pas possible d'imprimer des images avec les imprimantes qui ne prennent pas en charge la norme PictBridge. (P111)
- Placez [MODE USB] sur [PictBridge (PTP)]. (P32, 111)

### **6: Les extrémités de l'image sont coupées à l'impression.**

• Lorsque vous utilisez une imprimante disposant d'une fonction de recadrage ou d'impression sans marges, annulez cette fonction avant l'impression. (Pour plus de détails, reportez-vous au manuel d'utilisation de l'imprimante.)

- Selon le laboratoire de photos, il peut être possible d'imprimer des images au format 16:9 si elles ont été enregistrés alors que le réglage du format (P106) était réglé sur [16:9]. Vérifiez avec le laboratoire de photos avant de les faire imprimer.
- **7: L'image ne s'affiche pas en totalité sur le téléviseur.**
	- Vérifiez le réglage [FORMAT TV] sur l'appareil photo. (P33)

## ∫ **Autres**

- **1: Une langue illisible a été sélectionnée par erreur.**
	- Appuyez sur [MENU/SET], sélectionnez l'icône [?] du menu [CONFIG.], puis sélectionnez l'icône [  $[$   $]$  de la langue désirée. (P33)
- **2: Un bruit se fait entendre à la mise en marche et hors marche de l'appareil photo.**

Il s'agit du bruit de l'objectif ou du mouvement de l'ouverture et ce n'est pas un défaut de fonctionnement.

- **3: Une certaine partie de l'image apparaît en clignotant en noir et blanc.**
	- [HAUTE LUMIÈRE] est-il placé sur [OUI]?
		- Cela apparaît à cause de la fonction de surbrillance qui indique les zones blanches saturées. (P32)

## **4: La lampe d'assistance AF ne s'allume pas.**

- [LAMPE D'ASS. AF] dans le menu du mode [ENR.] est-il placé sur [OUI]? (P89)
- Prenez-vous des photos dans des endroits sombres?
	- La lampe d'assistance AF ne s'allume pas dans les endroits bien éclairés.

## **5: L'appareil photo devient chaud.**

• La surface de l'appareil photo peut chauffer pendant l'utilisation. Cela n'affecte pas les performances ou la qualité de l'appareil photo.

## **6: L'horloge est réinitialisée.**

- Si vous n'utilisez pas l'appareil photo pendant une longue période de temps, il est possible que l'horloge soit réinitialisée. Lorsque le message [VEUILLEZ RÉGLER HORLOGE], apparaît, réglez de nouveau l'horloge. (P28)
- Lorsque vous prenez une photo avant de régler l'horloge, [0:00 0. 0. 0] est enregistré.
- **7: Des couleurs qui ne se trouvaient pas dans la scène réelle apparaissent sur l'image.**
	- Selon l'agrandissement du zoom, l'image peut avoir quelques franges colorées autour du sujet. Cela s'appelle l'aberration chromatique et peut se manifester de façon plus importante lorsque l'on enregistre des sujets éloignés. Toutefois, cela n'est pas un défaut de fonctionnement.
- **8: Les numéros de fichiers ne sont pas enregistrés de manière consécutive.**
	- Lorsque vous effectuez une opération après avoir exécuté une action donnée, les images peuvent être enregistrées dans des dossiers portant des numéros différents de ceux utilisés avant d'effectuer cette opération. (P109)

## **9: Les numéros de fichier sont enregistrés par ordre croissant.**

• Si la batterie est insérée ou retirée alors que l'appareil photo n'a pas été mis hors marche, les numéros des dossiers enregistrés sont perdus. Toutefois, si vous mettez de nouveau l'appareil photo en marche et si vous enregistrez des photos, les numéros des dossiers enregistrés sont différents des numéros des dossiers enregistrés précédemment.

## **Nombre de photos enregistrables**

- Le nombre de photos enregistrables est une approximation. (Cela varie en fonction des conditions d'enregistrement et du type de carte.)
- Le nombre de photos enregistrables dépend des sujets.
- Les nombres entre parenthèses apparaissent lorsque [ENR. BRUT] est réglé sur [OUI].

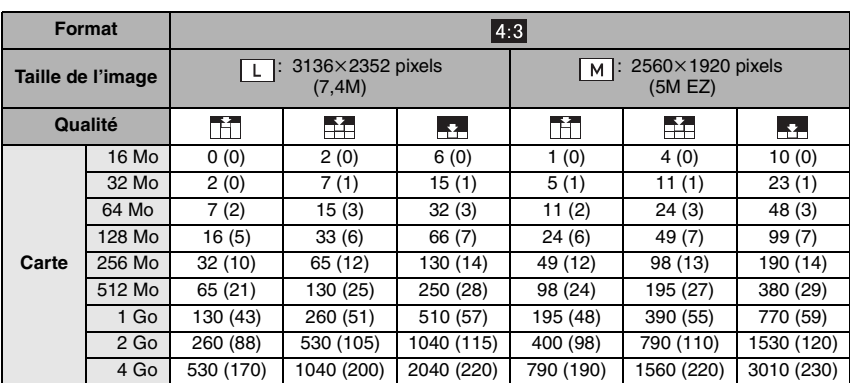

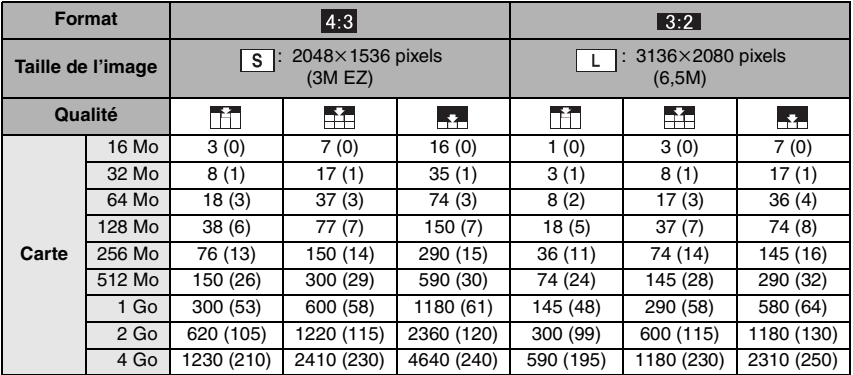

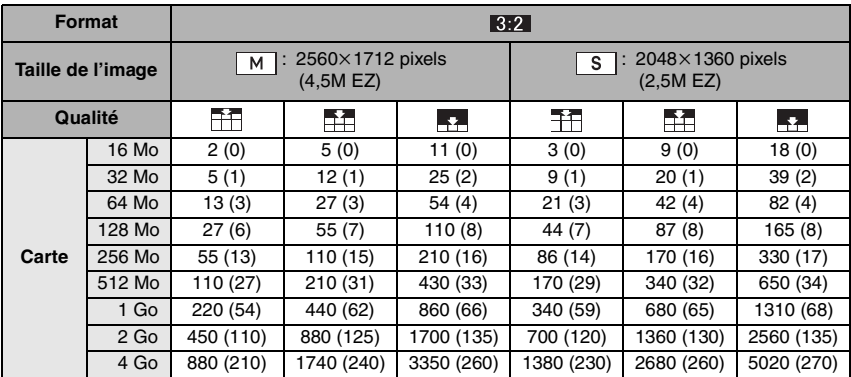

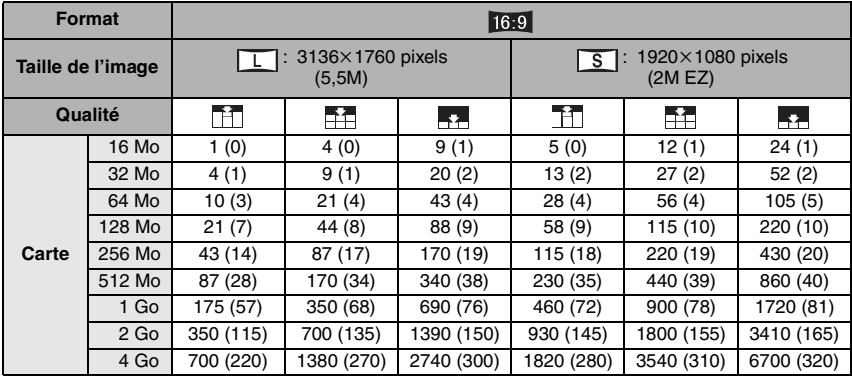

 $\Box$ 

--------------• Dans certains cas, le nombre de photos enregistrables affiché dans le viseur<sup>\*</sup>/sur l'écran à cristaux liquides peut ne pas décroître de manière régulière.

 $*$ Un maximum de 99 images peuvent être affichées sur le viseur.

• Si vous réglez [ZOOM OPT. ÉT] (P87) sur [OUI] lors de la prise de vues en mode vision directe, [EZ] s'affiche sur l'écran lorsque la taille de l'image est placée sur une taille autre que la taille maximale d'image pour chaque format.

# **Spécifications**

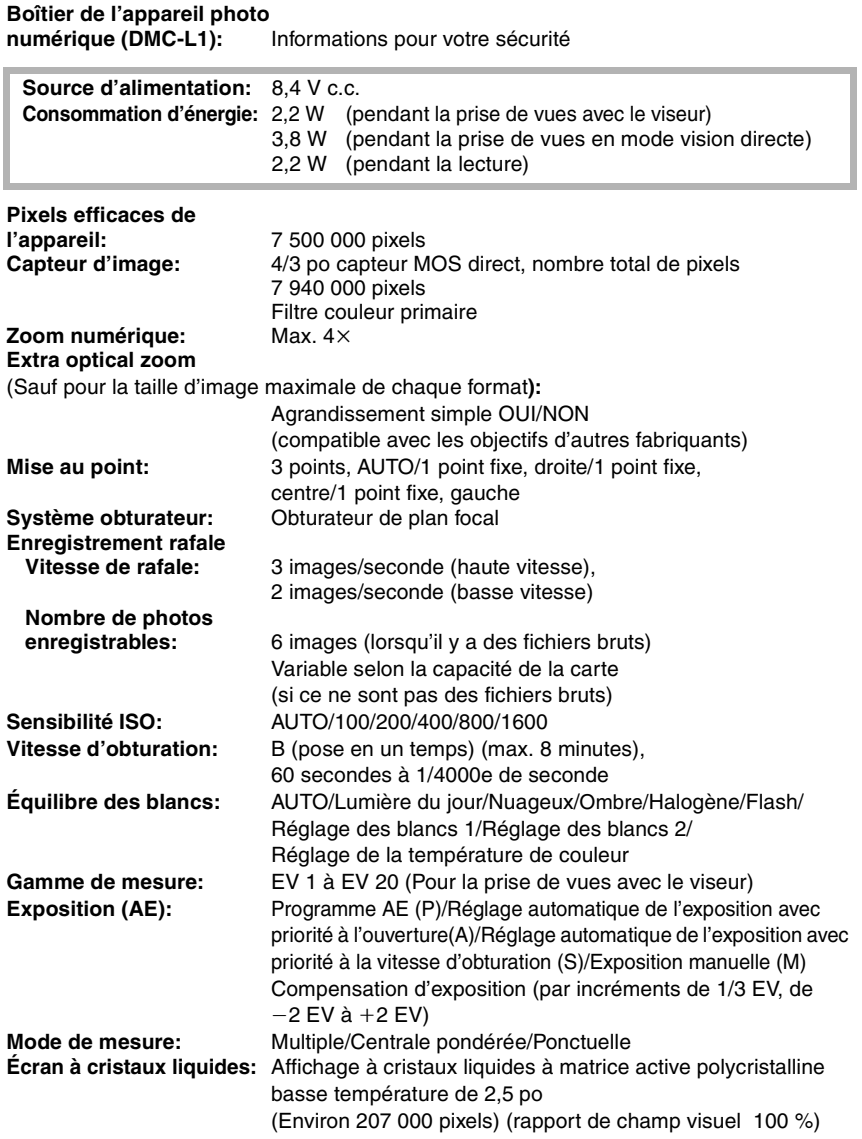

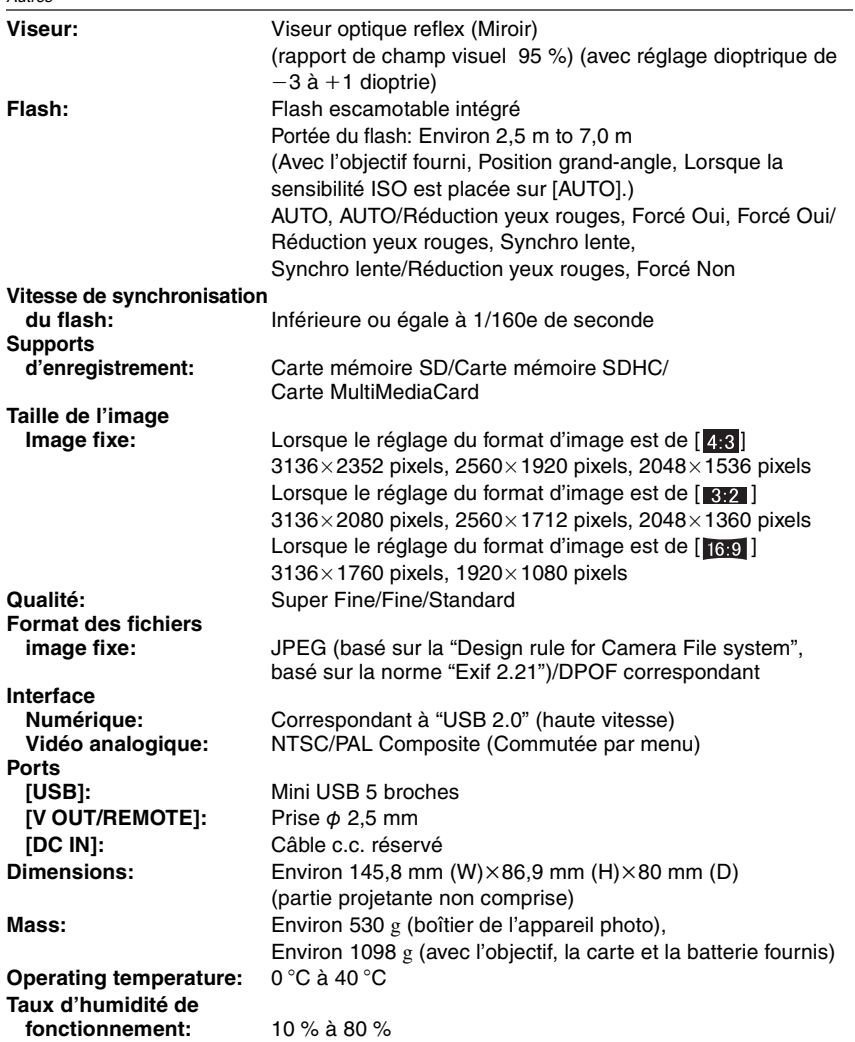

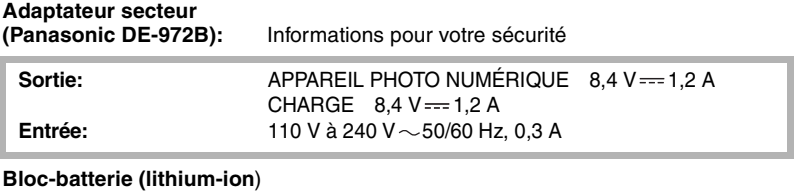

**(Panasonic CGR-S603E):** Informations pour votre sécurité

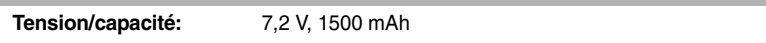

## **Objectif interchangeable "LEICA D VARIO-ELMARIT 14–50 mm/F2.8–3.5" (L-ES014050)**

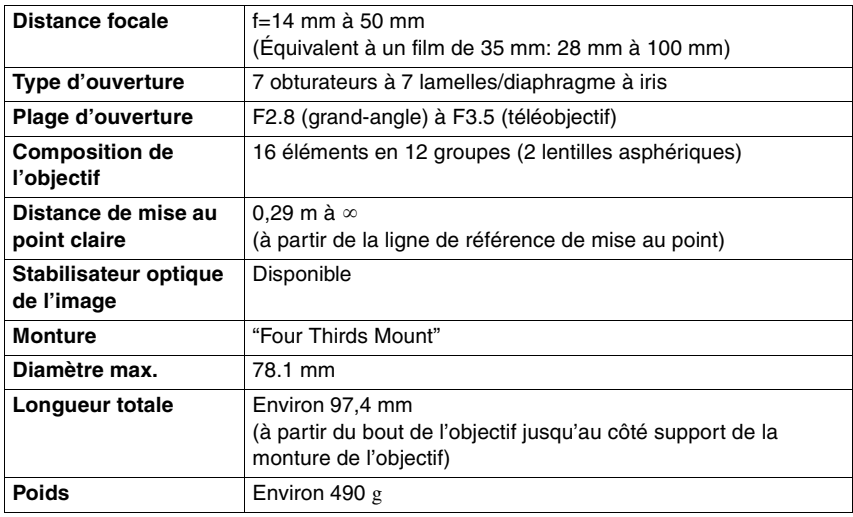

## MEMO

## MEMO

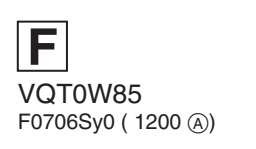

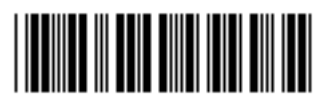

**Matsushita Electric Industrial Co., Ltd.** Web Site: http://panasonic.net